# **ZebraNet**<sup>®</sup> Wired and Wireless Print Server

# **User Guide**

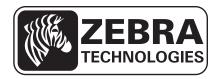

© **2013 ZIH Corp.** The copyrights in this manual and the software and/or firmware in the label printer described therein are owned by ZIH Corp. Unauthorized reproduction of this manual or the software and/or firmware in the label printer may result in imprisonment of up to one year and fines of up to \$10,000 (17 U.S.C.506). Copyright violators may be subject to civil liability.

This product may contain ZPL<sup>®</sup>, ZPL II<sup>®</sup>, and ZebraLink<sup>TM</sup> programs; Element Energy Equalizer<sup>®</sup> Circuit; E<sup>3®</sup>; and Monotype Imaging fonts. Software © ZIH Corp. All rights reserved worldwide.

ZebraLink and all product names and numbers are trademarks, and Zebra, the Zebra logo, ZPL, ZPL II, Element Energy Equalizer Circuit, and E<sup>3</sup> Circuit are registered trademarks of ZIH Corp. All rights reserved worldwide.

All other brand names, product names, or trademarks belong to their respective holders. For additional trademark information, please see "Trademarks" on the product CD.

**Proprietary Statement** This manual contains proprietary information of Zebra Technologies Corporation and its subsidiaries ("Zebra Technologies"). It is intended solely for the information and use of parties operating and maintaining the equipment described herein. Such proprietary information may not be used, reproduced, or disclosed to any other parties for any other purpose without the express, written permission of Zebra Technologies Corporation.

**Product Improvements** Continuous improvement of products is a policy of Zebra Technologies Corporation. All specifications and designs are subject to change without notice.

**Liability Disclaimer** Zebra Technologies Corporation takes steps to ensure that its published Engineering specifications and manuals are correct; however, errors do occur. Zebra Technologies Corporation reserves the right to correct any such errors and disclaims liability resulting therefrom.

**Limitation of Liability** In no event shall Zebra Technologies Corporation or anyone else involved in the creation, production, or delivery of the accompanying product (including hardware and software) be liable for any damages whatsoever (including, without limitation, consequential damages including loss of business profits, business interruption, or loss of business information) arising out of the use of, the results of use of, or inability to use such product, even if Zebra Technologies Corporation has been advised of the possibility of such damages. Some jurisdictions do not allow the exclusion or limitation of incidental or consequential damages, so the above limitation or exclusion may not apply to you.

Part Number: P1043301-005

# **Contents**

| Abo   | out This Document                                    | . 7  |
|-------|------------------------------------------------------|------|
|       | Who Should Use This Document                         | 8    |
|       | How This Document Is Organized                       | 9    |
|       | Document Conventions                                 | . 10 |
| 1 • 1 | Introduction                                         | 15   |
|       | Overview                                             | . 16 |
|       | Support                                              | . 16 |
|       | Browser Support                                      | . 16 |
|       | Supported Services                                   | . 16 |
|       | Address Administration Protocols                     | . 16 |
|       | Supported Wireless Radio Cards                       | . 17 |
|       | Supported Security Types                             | . 18 |
|       | Printer Requirements                                 | . 22 |
|       | Hardware — Wired Print Servers                       | . 22 |
|       | Hardware — Wireless Print Servers                    | . 23 |
|       | Memory Requirements                                  | . 24 |
|       | Firmware — 10/100 Print Server                       | . 25 |
|       | Firmware — Wireless                                  | . 27 |
|       | Compatibility                                        | . 29 |
|       | Specifications                                       | . 29 |
|       | External ZebraNet 10/100 Print Server Specifications | . 29 |
|       | Internal ZebraNet 10/100 Print Server Specifications | . 30 |
|       | Wireless Print Server Specifications                 | . 31 |

| 2 • Installation                                                                                          | . 33 |
|----------------------------------------------------------------------------------------------------|------|
| External ZebraNet 10/100 Print Server                                                                     | . 34 |
| Before You Begin                                                                                          | . 34 |
| Illustration                                                                                              | . 35 |
| Installation Instructions                                                                                 | . 36 |
| Internal ZebraNet 10/100 Print Server                                                                     | . 37 |
| Wireless Print Servers                                                                                    | . 37 |
| Install a Radio Card in a Wireless Print Server                                                           | . 37 |
| Wireless Radio Card                                                                                       | . 37 |
| Compact Flash Wireless Radio Card                                                                         | . 39 |
| 3 • Getting Started                                                                                       | . 41 |
| Before You Begin                                                                                          | . 43 |
| Default User ID and Password                                                                              | . 43 |
| Printing a Configuration Label — External ZebraNet 10/100 Print Server                                    | . 44 |
| Printing a Network Configuration Label — Internal ZebraNet 10/100 Print Server and Wireless Print Servers |      |
| Configuration of Wireless Securities                                                                      |      |
| View Wireless Status through the Control Panel                                                            |      |
| LCD Link Status and Wireless Signal Indicators                                                            |      |
| HC100 Wireless Status Indicator Lights                                                                    |      |
| ZD500R Wired and Wireless Status Indicator Icons                                                          |      |
| ZT210, ZT220, ZT230, ZT410, and ZT420                                                                     |      |
| Wired and Wireless Status Indicator Lights                                                                |      |
| Determining the Active Print Server                                                                       |      |
| Viewing IP Addresses and the Active Print Server                                                          |      |
| Active Device Selection                                                                                   |      |
| ·                                                                                                    |      |
| With Dynamic Host Configuration Protocol (DHCP)                                                           |      |
| Assigning an IP Address Without DHCP via ZebraNet Bridge                                                  |      |
| Assigning an IP Address Without DHCP via a Telnet Session                                                 |      |
| Setting and Monitoring Alerts on Any Print Server                                                         |      |
| ZebraLink Alerts                                                                                          |      |
| Using ZebraNet Bridge                                                                                     |      |
| Using WebView                                                                                             |      |
| Checking Print Server Configuration Settings                                                              |      |
| Using ZebraNet Bridge                                                                                     |      |
| Using WebView                                                                                             |      |
| Enabling Protocols                                                                                        |      |
| Using WebView                                                                                             |      |
| gg                                                                                                    | –    |

|       | Defaulting ALL Print Servers 75                                                                            |
|-------|----------------------------------------------------------------------------------------------------|
|       | Using WebView 75                                                                                           |
|       | Using ZebraNet Bridge 76                                                                                   |
|       | Using a ZPL Command                                                                                        |
|       | Defaulting the ZebraNet 10/100 Print Server on the 105 <i>SL</i> , S4M, <i>PAX</i> 4, and External Devices |
|       | Defaulting the Wireless Print Server on the S4M77                                                          |
|       | Defaulting the Print Servers on the ZM400 and ZM600 Printers                                               |
|       | Defaulting the Print Servers on the ZP Series, LP/TLP 2824 Plus, and                                       |
|       | G-Series Printers                                                                                          |
|       | Defaulting the Print Servers on the HC100 Printers                                                         |
|       | Defaulting the Print Servers on the 105 <i>SL</i> , <i>PAX</i> 4, Xi4, ZE500, and                          |
|       | 105SL <i>Plus</i> Printers                                                                                 |
|       | ZT420 Printers                                                                                             |
|       | Defaulting the Print Servers on the ZD500R, ZT230, ZT410, and ZT420 Printers                               |
|       | via the Control Panel                                                                                      |
| 4 • I | Printing Queues                                                                                            |
|       | Berkeley Software Distribution (BSD)-Style Print Queue                                                     |
|       | Configuring the Print Queue                                                                                |
|       | System V Queue Installation                                                                                |
|       | Configuring Operating System V Queue for ZebraNet Printing                                                 |
|       | Prerequisites                                                                                              |
|       | UNIX Configuration                                                                                         |
| 5 • l | Jsing Printing Protocols85                                                                                 |
|       | IPP                                                                                                    |
|       | FTP                                                                                                    |
| 6•7   | ZebraLink WebView                                                                                          |
|       |                                                                                                    |
|       | WebView         90           Home Page         90                                                          |
|       | View Printer Configuration                                                                                 |
|       | View and Modify Printer Settings                                                                           |
|       | Network Communications Screens                                                                             |
|       | Directory Listing                                                                                          |
|       | Printer Controls                                                                                           |
| 7 • I | Print Server Web Pages111                                                                                  |
| 1     |                                                                                                    |
|       | Print Server Features                                                                                      |
|       | Status and Configuration                                                                                   |
|       | Reset                                                                                                    |
|       | Restore                                                                                                    |
|       | 1.00.010                                                                                                   |

| 8 • Control Panel                                                                                                    |
|----------------------------------------------------------------------------------------------------|
| Control Panel Menu Options                                                                                                    |
| Wired Network Parameters on the LCD                                                                                                    |
| 9 • Hardware Troubleshooting                                                                                                    |
| Troubleshooting the External 10/100 Print Server                                                                                         |
| External ZebraNet 10/100 Print Server Network Status and Status Indicators 134 Troubleshooting the External ZebraNet 10/100 Print Server |
| Troubleshooting the Internal ZebraNet 10/100 Print Server                                                                                |
| Resetting the Internal ZebraNet 10/100 Print Server to Factory Defaults 137                                                              |
| Internal ZebraNet 10/100 Print Server Network Status and Activity Indicators 137                                                         |
| Troubleshooting the Wireless Print Server                                                                                                |
| Resetting the Wireless Print Server to Factory Defaults                                                                                  |
| ZebraNet Bridge Discovery or Configuration Problems                                                                                      |
| Unable to Print                                                                                                    |
| Ping the Printer 140                                                                                                    |
| Telnet 141                                                                                                    |
| Unable to Configure Device                                                                                                    |
| HP JetAdmin or HP Web JetAdmin                                                                                                    |
| Wireless Error Messages         142           General Wireless Issues         143                                                        |
| Encryption and Authentication Issues                                                                                                    |
| IP Issues                                                                                                    |
| 10 • Frequently Asked Questions                                                                                                    |
| FAQs                                                                                                    |
| Glossary                                                                                                    |
| Index 157                                                                                                    |

# **About This Document**

This section provides you with contact information, document structure and organization, and additional reference documents.

#### **Contents**

| Who Should Use This Document   |
|--------------------------------|
| How This Document Is Organized |
| Document Conventions           |

## **Who Should Use This Document**

This User Guide is intended for anyone who will install and work with Zebra print servers (PS). The print servers addressed in this manual include:

- External ZebraNet 10/100 Print Server
- Internal ZebraNet 10/100 Print Server
- ZebraNet Wireless Print Server
- ZebraNet Wireless Plus Print Server
- ZebraNet Internal Wireless Plus Print Server
- ZebraNet b/g Print Server
- ZebraNet n Print Server

P1043301-005 11/21/13

# **How This Document Is Organized**

This User Guide is set up as follows:

| Section                                | Description                                                                                                    |
|----------------------------------------|----------------------------------------------------------------------------------------------------|
| Introduction on page 15                | This chapter provides a high-level overview of Zebra's wired and wireless print servers, installation types, standard network configurations, and how to work with the print servers. |
| Installation on page 33                | This chapter provides information on how to install the Zebra's wired and wireless print servers.                                                                                     |
| Getting Started on page 41             | This section provides you with contact information, document structure and organization, and additional reference documents.                                                          |
| Printing Queues on page 81             | This section provides information and instructions on configuring your printer for use with a BSD or System V Queue.                                                                  |
| Using Printing Protocols on page 85    | In this section, you are given steps to set up your print server to support Internet Printing Protocol (IPP) and File Transfer Protocol (FTP).                                        |
| ZebraLink WebView on page 89           | This section provides you with contact information, document structure and organization, and additional reference documents.                                                          |
| Print Server Web Pages on page 111     | This section provides you with contact information, document structure and organization, and additional reference documents.                                                          |
| Control Panel on page 125              | This section provides you with details on the Control Panel menu options.                                                                                                    |
| Hardware Troubleshooting on page 133   | This section provides you with solutions to known issues.                                                                                                    |
| Frequently Asked Questions on page 147 | This section provides a group of frequently asked questions (FAQs) about Zebra's wired and wireless print servers.                                                                    |
| Glossary on page 151                   | This appendix is a list of terms and associated definitions.                                                                                                    |

### **Document Conventions**

The following conventions are used throughout this document to convey certain information:

**Alternate Color** (online only) Cross-references contain links to other sections in this guide. If you are viewing this guide online, click the blue text to jump to its location.

**Command Line Examples** All command line examples appear in Courier New font. For example, type the following to get to the Post-Install scripts in the bin directory:

Ztools

**Files and Directories** All file names and directories appear in Courier New font. For example, the Zebra<version number>.tar file and the /root directory.

Cautions, Important, Note, Example, and Print Server Icons

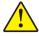

**Caution** • Advises you that failure to take or avoid a specific action could result in physical harm to you.

**Caution** • Advises you that failure to take or avoid a specific action could result in physical harm to the hardware.

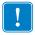

**Important** • Advises you of information that is essential to complete a task.

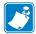

**Note** • Indicates neutral or positive information that emphasizes or supplements important points of the main text.

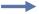

**Example** • Provides an example, often a scenario, to better clarify a section of text.

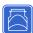

This icon represents the external ZebraNet 10/100 Print Server.

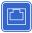

This icon represents the internal ZebraNet 10/100 Print Server.

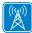

This icon represents the ZebraNet wireless print servers.

**Illustration Instructions** Used when an illustration contains either information about a dialog box or step(s) to accomplish in a dialog box.

One illustration instruction identifies a section of the dialog box and the other shows steps to follow.

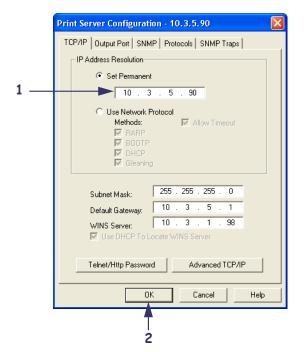

Set Permanent text-box.
 a. In the Set Permanent text-box, type in the print server's IP address.
 b. When you are finished, click OK.

# 12 | About This Document Document Conventions

|   | _ | Ş |   |
|---|---|---|---|
| 9 |   |   | 2 |

| Notes • | <br> | <br> |  |
|---------|------|------|--|
|         |      |      |  |
|         |      |      |  |
|         |      |      |  |
|         |      |      |  |
|         |      |      |  |
|         |      |      |  |
|         |      |      |  |
|         | <br> | <br> |  |
|         |      |      |  |
|         |      |      |  |
|         | <br> | <br> |  |
|         |      |      |  |
|         |      |      |  |
|         |      |      |  |
|         |      |      |  |
|         |      |      |  |
|         |      |      |  |
|         |      |      |  |
|         |      |      |  |
|         |      |      |  |
|         | <br> | <br> |  |
|         |      |      |  |
|         |      |      |  |

P1043301-005 11/21/13

# Introduction

This chapter provides a high-level overview of Zebra's wired and wireless print servers, installation types, standard network configurations, and how to work with the print servers.

#### **Contents**

| Overview                                             |
|------------------------------------------------------|
|                                                      |
| Support                                              |
| Browser Support                                      |
| Supported Services                                   |
| Address Administration Protocols                     |
| Supported Wireless Radio Cards                       |
| Supported Security Types                             |
| Printer Requirements                                 |
| Hardware — Wired Print Servers                       |
| Hardware — Wireless Print Servers                    |
| Memory Requirements                                  |
| Firmware — 10/100 Print Server                       |
| Firmware — Wireless                                  |
| Compatibility                                        |
| External ZebraNet 10/100 Print Server Specifications |
| External ZebraNet 10/100 Print Server Specifications |
| Internal ZebraNet 10/100 Print Server Specifications |
| Wireless Print Server Specifications                 |

### **Overview**

The print server is an optional factory- or field-installed device that connects the network and your ZebraLink-enabled printer. The print server provides you with a web browser as a user interface for printer and print server settings. If you use the ZebraNet Bridge, you can easily access the specialized features of a ZebraLink-enabled printer. For details, see the ZebraNet Bridge Enterprise User Guide.

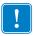

**Important** • You can download the most recent version of ZebraNet Bridge Enterprise from www.zebra.com/utilities.

# **Support**

This section lists the minimum requirements for print servers, which include browsers, supported services, address administration protocols, hardware, and firmware.

# **Browser Support**

- HTML v3.2 or higher
- Internet Explorer

## **Supported Services**

- Raw TCP
- HTTP
- LPR/LPD
- SNMPv1
- POP3
- IPP v1.0 \* †

- FTP
- UDP
- Telnet
- SMTP
- WINS
- ARP
- \* Only supported on the external 10/100 Print Server.
- † Only supported on the internal 10/100 Print Server for S4M, XiIIIPlus, PAX4, and 105SL.

#### **Address Administration Protocols**

- DHCP
- BootP
- RARP
- Gleaning
- Permanent

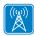

# **Supported Wireless Radio Cards**

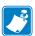

**Note** • This section applies only to the ZebraNet Wireless Print Server and the ZebraNet Wireless Plus Print Server. All other Zebranet wireless print servers have a built-in radio.

A supported third-party PCMCIA, Compact Flash<sup>TM</sup>, or CardBus wireless radio card is required for the printer to connect to the WLAN. After the wireless option board is installed in the printer, the wireless radio card inserts into a slot on this board. A wireless radio card is NOT provided with the ZebraNet Wireless Print Server or the ZebraNet Wireless Plus Print Server.

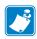

#### Note •

- Some wireless radio cards listed here may not support all ZebraNet wireless print server features.
- See Table 1 on page 19 or check with the card manufacturer to ensure that the card that you wish to use supports the wireless security type used on your WLAN.
- Some wireless radio cards may require specific firmware versions to support certain features. You may be able to download new firmware to your wireless radio card. Check with the card manufacturer for more information.
- Check the operating conditions (such as temperature and humidity) for the wireless radio card that you choose. If the card has more restrictions than the printer, this may limit the conditions under which you can operate the printer with a wireless connection.

The following wireless radio cards are supported at the time of this release:

## Symbol® Technologies

- Spectrum24<sup>®</sup> Compact Flash wireless radio card LA-4137-1020-WW (the card uses an adapter and must have firmware version F3.91-69 or later)
  - For instructions on how to install this card and the adapter, see *Install a Radio Card in a* Wireless Print Server on page 37.
- 802.11b Spectrum24 High Rate Direct Sequence PN:LA-4121-1000-US (card must have firmware version V2.90-58 or later)
- 802.11b Spectrum24 High Rate Direct Sequence PN:LA-4121-1020-US (card must have firmware version V2.90-58 or later)
- 802.11b Spectrum24 High Rate Direct Sequence PN:LA-4121-1120-US (card must have firmware version V2.90-58 or later)

# Cisco<sup>®</sup> Systems

All Aironet® cards must have card firmware version 5.60.21 or later.

- 802.11g Aironet CB21AG CardBus wireless radio card (for the Wireless Plus Print Sever only)
- 802.11b Aironet AIR-PCMC340
- 802.11b Aironet AIR-PCMC341
- 802.11b Aironet AIR-PCMC342
- 802.11b Aironet PCMC350
- 802.11b Aironet PCMC351
- 802.11b Aironet PCMC352

## **Supported Security Types**

Your WLAN can use any of a number of different types of security and encryption, or it can use none at all. This section shows which security types you can use with the various ZebraNet wireless print servers.

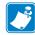

**Note** • Configuring a printer for WPA also allows the printer to be used in WPA2 environments.

#### **ZebraNet Wireless Plus Print Server**

Table 1 lists the security types that are supported by the Wireless Plus Print Server. Support varies by the card manufacturer and the card type. Select a wireless radio card that is supported by your wireless print server and that supports the security type being used on your WLAN.

Table 1 • Security Types Supported on the Wireless Plus Print Server

|                                                                                                    | Card Manufacturer |               |                     |                          |  |
|----------------------------------------------------------------------------------------------------|-------------------|---------------|---------------------|--------------------------|--|
| Security Type                                                                                                    | Cisco             |               | Symbol              |                          |  |
| and the same of the same of th | Cisco CB21        | Cisco 350     | LA-4121<br>(PCMCIA) | LA-4137<br>Compact Flash |  |
| Open                                                                                                    | Yes               | Yes           | Yes                 | Yes                      |  |
| EAP-FAST                                                                                                    | Yes               | Not Supported | Yes                 | Yes                      |  |
| EAP-TLS                                                                                                    | Yes               | Not Supported | Not Supported       | Yes                      |  |
| EAP-TTLS                                                                                                    | Yes               | Not Supported | Not Supported       | Yes                      |  |
| Kerberos                                                                                                    | Not Supported     | Not Supported | Yes                 | Yes                      |  |
| LEAP                                                                                                    | Yes               | Yes           | Yes                 | Yes                      |  |
| PEAP                                                                                                    | Yes               | Not Supported | Yes                 | Yes                      |  |
| WEP (40 bit and 128 bit)                                                                                                    | Yes               | Yes           | Yes                 | Yes                      |  |
| WPA - LEAP                                                                                                    | Yes               | Yes           | Yes                 | Yes                      |  |
| WPA - PSK                                                                                                    | Yes               | Yes           | Yes                 | Yes                      |  |
| WPA- EAP-FAST                                                                                                    | Yes               | Yes           | Yes                 | Yes                      |  |
| WPA- EAP-TLS                                                                                                    | Yes               | Yes           | Yes                 | Yes                      |  |
| WPA- EAP-TTLS                                                                                                    | Yes               | Yes           | Yes                 | Yes                      |  |
| WPA- PEAP                                                                                                    | Yes               | Yes           | Yes                 | Yes                      |  |
| WPA2 - LEAP                                                                                                    | Yes               | Not Supported | Not Supported       | Not Supported            |  |
| WPA2 - PSK*                                                                                                    | Yes*              | Not Supported | Not Supported       | Not Supported            |  |
| WPA2- EAP-FAST                                                                                                    | Yes               | Not Supported | Not Supported       | Not Supported            |  |
| WPA2- EAP-TLS                                                                                                    | Yes               | Not Supported | Not Supported       | Not Supported            |  |
| WPA2- EAP-TTLS                                                                                                    | Yes               | Not Supported | Not Supported       | Not Supported            |  |
| WPA2- PEAP                                                                                                    | Yes               | Not Supported | Not Supported       | Not Supported            |  |

<sup>\*</sup> Key rotation for WPA2 PSK is supported in firmware version V60.15.8Z or later, V53.15.8Z or later., and RX.15.8Z or later.

# ZebraNet Internal Wireless Plus Print Server, ZebraNet b/g Print Server, and ZebraNet n Print Server

Table 2 lists the security types that are supported by the Internal Wireless Plus Print Server, the b/g Print Server, and the n Print Server.

Table 2 • Security Types Supported on the Internal Wireless Plus Print Server, b/g Print Server and n Print Server

| Security Type                                        | Supported?    |  |
|------------------------------------------------------|---------------|--|
| Open                                                 | Yes           |  |
| EAP-FAST                                             | Yes           |  |
| EAP-PEAPv2                                           | Yes *         |  |
| EAP-TLS                                              | Yes           |  |
| EAP-TTLS                                             | Yes           |  |
| Kerberos                                             | Not Supported |  |
| Key Management                                       | Yes *         |  |
| LEAP                                                 | Yes           |  |
| MIC                                                  | Yes *         |  |
| PEAP                                                 | Yes           |  |
| WEP (40 bit and 128 bit)                             | Yes           |  |
| WPA - LEAP                                           | Yes           |  |
| WPA - PSK                                            | Yes           |  |
| WPA - EAP-FAST                                       | Yes           |  |
| WPA - EAP-TLS                                        | Yes           |  |
| WPA - EAP-TTLS                                       | Yes           |  |
| WPA - PEAP                                           | Yes           |  |
| WPA - TKIP                                           | Yes *         |  |
| WPA2 - 802.1x + AES                                  | Yes *         |  |
| WPA2 - LEAP                                          | Yes           |  |
| WPA2 - PSK                                           | Yes           |  |
| WPA2 - EAP-FAST                                      | Yes           |  |
| WPA2 - EAP-TLS                                       | Yes           |  |
| WPA2 - EAP-TTLS                                      | Yes           |  |
| WPA2 - PEAP                                          | Yes           |  |
| *Note: Supported on the ZebraNet n Print Server only |               |  |

#### **ZebraNet Wireless Print Server**

Table 3 lists the security types that are supported by the Wireless Print Server. Support varies by the card manufacturer and the card type. Select a wireless radio card that is supported by your wireless print server and that supports the security type being used on your WLAN. The Wireless Print Server does not support the Cisco CB21 radio card.

Table 3 • Security Types Supported on the Wireless Print Server

|                          | Card Manufacturer |                     |                          |  |
|--------------------------|-------------------|---------------------|--------------------------|--|
| Security Type            | Cisco             | Symbol              |                          |  |
| , ,,                     | Cisco 350         | LA-4121<br>(PCMCIA) | LA-4137<br>Compact Flash |  |
| Open                     | Yes               | Yes                 | Yes                      |  |
| EAP-FAST                 | Not Supported     | Not Supported       | Yes                      |  |
| EAP-TLS                  | Not Supported     | Not Supported       | Yes                      |  |
| EAP-TTLS                 | Not Supported     | Yes                 | Yes                      |  |
| Kerberos Not Suppor      |                   | Yes                 | Yes                      |  |
| LEAP                     | Yes               | Yes                 | Yes                      |  |
| PEAP                     | Not Supported     | Yes                 | Yes                      |  |
| WEP (40 bit and 128 bit) | Yes               | Yes                 | Yes                      |  |
| WPA - LEAP               | Yes               | Yes                 | Yes                      |  |
| WPA - PSK                | Yes               | Yes                 | Yes                      |  |
| WPA- EAP-FAST            | Yes               | Yes                 | Yes                      |  |
| WPA- EAP-TLS             | Yes               | Yes                 | Yes                      |  |
| WPA- EAP-TTLS            | Yes               | Yes                 | Yes                      |  |
| WPA- PEAP                | Yes               | Yes                 | Yes                      |  |

# **Printer Requirements**

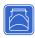

### **Hardware** — Wired Print Servers

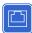

Table 4 indicates which printers are compatible with wired print server options.

Table 4 • Wired Print Servers Available by Printer

| Printers                                 | External * | Internal<br>Field Upgrade | Internal<br>Factory |
|------------------------------------------|------------|---------------------------|---------------------|
| 105 <i>SL</i> <sup>TM</sup>              | X          | X                         | X                   |
| 105SLPlus <sup>TM</sup>                  | X          | X                         | X                   |
| GK420 <sup>TM</sup>                      | X          |                           | X                   |
| GX420 <sup>TM</sup> /GX430 <sup>TM</sup> | X          |                           | X                   |
| HC100 <sup>TM</sup>                      |            |                           | X                   |
| LP/TLP 2824 Plus <sup>TM</sup>           |            |                           | X                   |
| PAX4 <sup>TM</sup> series                | X          | X                         | X                   |
| R110PAX4TM                               | X          | X                         | X                   |
| R110Xi <sup>TM</sup>                     | X          | X                         | X                   |
| R170Xi <sup>TM</sup>                     | X          | X                         | X                   |
| R110Xi4 <sup>TM</sup>                    | X          | X                         | X                   |
| RZ400 <sup>TM</sup>                      | X          | X                         | X                   |
| RZ600 <sup>TM</sup>                      | X          | X                         | X                   |
| S4M <sup>TM</sup>                        | X          | X *                       | X *                 |
| XiIIIPlus <sup>TM</sup>                  | X          | X                         | X                   |
| Xi4 <sup>TM</sup>                        | X          | X                         | X                   |
| Z4Mplus <sup>TM</sup>                    | X          | X                         | X                   |
| Z6Mplus <sup>TM</sup>                    | X          | X                         | X                   |
| ZD500R <sup>TM</sup>                     | X          |                           | X                   |
| ZE500 <sup>TM</sup>                      | X          | X                         | X                   |
| ZM400 <sup>TM</sup>                      | X          | X                         | X                   |
| ZM600 <sup>TM</sup>                      | X          | X                         | X                   |
| ZP Series                                |            |                           | X                   |
| ZT210 <sup>TM</sup>                      | X          | X                         | X                   |
| ZT220 <sup>TM</sup>                      | X          | X                         | X                   |
| ZT230 <sup>TM</sup>                      | X          | X                         | X                   |
| ZT410 <sup>TM</sup> series               | X          |                           | X                   |
| ZT420 <sup>TM</sup> series               | X          |                           | X                   |

<sup>\*</sup> For additional information on print server firmware versions, see Firmware — 10/100 Print Server on page 25.

P1043301-005 11/21/13

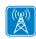

# **Hardware** — Wireless Print Servers

Table 5 indicates which printers are compatible with wireless print server options.

Table 5 • Wireless Print Servers Available by Printer

| Printers                         | ZebraNet<br>a/b/g/n<br>Print Server | ZebraNet<br>b/g<br>Print Server | Internal<br>Wireless<br>Plus Print<br>Server | Wireless<br>Plus Print<br>Server | Wireless<br>Print Server |
|----------------------------------|-------------------------------------|---------------------------------|----------------------------------------------|----------------------------------|--------------------------|
| 105 <i>SL</i> <sup>TM</sup>      |                                     |                                 | X                                            | X                                | X                        |
| 105SLPlus <sup>TM</sup>          |                                     | X                               |                                              |                                  |                          |
| GK420                            |                                     |                                 |                                              |                                  |                          |
| GX420/430                        |                                     |                                 |                                              |                                  |                          |
| HC100                            |                                     | X                               |                                              |                                  |                          |
| LP/TLP 2824<br>Plus              |                                     |                                 |                                              |                                  |                          |
| <i>PAX4</i> <sup>TM</sup> series |                                     | X                               | X                                            | X                                | X                        |
| R110 <i>PAX</i> 4 <sup>TM</sup>  |                                     |                                 | X                                            | X                                | X                        |
| R110Xi <sup>TM</sup>             |                                     |                                 | X                                            | X                                | X                        |
| R170Xi <sup>TM</sup>             |                                     |                                 | X                                            | X                                | X                        |
| R110Xi4 <sup>TM</sup>            |                                     | X                               | X                                            | X                                | X                        |
| RZ400 <sup>TM</sup>              |                                     | X                               | X                                            | X                                | X                        |
| RZ600 <sup>TM</sup>              |                                     | X                               | X                                            | X                                | X                        |
| S4M <sup>TM</sup>                |                                     | X                               | X                                            | X                                | X                        |
| XiIIIPlus <sup>TM</sup>          |                                     |                                 | X                                            | X                                | X                        |
| Xi4 <sup>TM</sup>                |                                     | X                               | X                                            | X                                |                          |
| Z4Mplus <sup>TM</sup>            |                                     |                                 |                                              |                                  | X                        |
| Z6Mplus <sup>TM</sup>            |                                     |                                 |                                              |                                  | X                        |
| ZD500R <sup>TM</sup>             | X                                   |                                 |                                              |                                  |                          |
| ZE500 <sup>TM</sup>              |                                     | X                               |                                              |                                  |                          |
| ZM400 <sup>TM</sup>              |                                     | X                               | X                                            | X                                |                          |
| ZM600 <sup>TM</sup>              |                                     | X                               | X                                            | X                                |                          |
| ZP Series                        |                                     |                                 |                                              |                                  |                          |
| ZT210 <sup>TM</sup>              | X                                   |                                 |                                              |                                  |                          |
| ZT220 <sup>тм</sup>              | X                                   |                                 |                                              |                                  |                          |
| ZT230 <sup>TM</sup>              | X                                   |                                 |                                              |                                  |                          |
| ZT400 <sup>TM</sup> series       | X                                   |                                 |                                              |                                  |                          |
| R4Mplus                          |                                     |                                 |                                              |                                  | X                        |
| R110Xi HF                        |                                     |                                 | X                                            | X                                | X                        |

## **Memory Requirements**

**PCMCIA** and **Compact Flash Memory Cards** PCMCIA memory or Compact Flash memory cards will not work and are not supported on the Wireless Plus Print Server. The Internal Wireless Plus Print Server and the b/g Print Server do not include a slot for these card types.

**Wireless Card Socket Option** The ZebraNet wireless print server options replace the Wireless Card Socket Option (WCSO) in 105*SL* printers with a serial number of 6400357 or greater. Do not install a wireless option board on a 105*SL* printer with a serial number that is less than 6400357.

**Wireless Option Board** A special wireless option board must be installed in your printer/print engine. To determine if you have a wireless option board installed, use a printer configuration label (refer to the "Printing Configuration Labels" section in your User Guide). To purchase a wireless option, contact your authorized Zebra reseller for more information.

The wireless option boards are identified by the HARDWARE ID line on the printer configuration label.

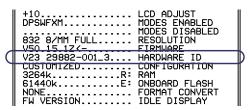

The part numbers shown on the HARDWARE ID line indicate the wireless print servers as shown in Table 6.

Table 6 • Zebra Part Numbers for ZebraNet Wireless Print Server
Boards

| Part Number  | Corresponds to the Following        |
|--------------|-------------------------------------|
| P1033782-0x  | n Print Server<br>(radio included)  |
| P1033557-0xx | b/g Print Server                    |
| P1033605-001 | (radio included)                    |
| 29652-0xx    | Internal Wireless Plus Print Server |
| 29883-001    | (radio included)                    |
| 29651-0xx    | Wireless Plus Print Server          |
| 29882-001    | (requires a third-party radio card) |
| 29881-009    | Wireless Print Server               |
| 79077        | (requires a third-party radio card) |
| 79078        |                                     |
| 79079        |                                     |
| 79100        | <u> </u>                            |

P1043301-005 11/21/13

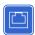

### Firmware — 10/100 Print Server

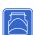

The S4M printers and all external print servers are available with several versions of print server firmware. PAX4, 105SL, XiIIIPlus printers will use print server firmware version 1.01.x.

To determine the proper firmware version, first determine your hardware version.

#### To locate your hardware version, perform the following:

**1.** Which type of printer and print server do you have?

| If you have                                      | Then                                                                                                    |
|--------------------------------------------------|----------------------------------------------------------------------------------------------------|
| Any printer with an external print server        | <ul> <li>a. Look at the side of the print server.</li> <li>b. See Figure 1 on page 26. Your version is listed on the Compliance label.</li> <li>c. Your hardware version number is either blank or V2.</li> <li>If your hardware version is blank, assume this means V1 (version 1). You will need firmware version 1.01.x.</li> <li>If your hardware version is V2, you will need firmware version 2.01.x.</li> </ul>                                        |
| An S4M printer with an internal print server     | <ul> <li>a. Look at the back plate of the printer.</li> <li>b. See Figure 2 on page 26. Your version is listed on the thin Compliance label on the bracket of the wired print server.</li> <li>c. The version number is shown as blank or V2.</li> <li>If your hardware version is blank, assume this means V1 (version 1). You will need firmware version 1.01.x.</li> <li>If your hardware version is V2, you will need firmware version 2.01.x.</li> </ul> |
| All other printers with an internal print server | <ul><li>a. Your hardware version will be V1.</li><li>b. You will need firmware version 1.01.x.</li></ul>                                                                                                    |

Figure 1 • External 10/100 Print Server Sample Compliance Label

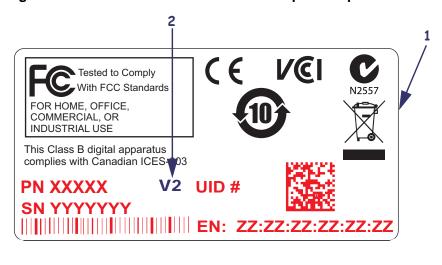

| 1 | Sample Compliance label      |
|---|------------------------------|
| 2 | Location of hardware version |

Figure 2 • Internal 10/100 Print Server Sample Compliance Label

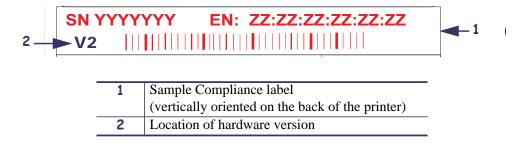

P1043301-005 11/21/13

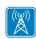

#### Firmware — Wireless

After a wireless option board is installed, your printer must be running a supported firmware version to access the features in this manual. Table 7 shows the minimum firmware version required.

You may download the latest firmware appropriate for your printer to access the latest encryption features. Go to http://www.zebra.com/firmware for firmware download options.

**Table 7 • Supported Firmware Versions** 

| Printer                               | ZebraNet<br>Internal<br>a/b/g/n<br>Print Server | ZebraNet<br>Internal b/g<br>Print Server | ZebraNet<br>Internal<br>Wireless Plus<br>Print Server | ZebraNet<br>Wireless Plus<br>Print Server | ZebraNet<br>Wireless<br>Print Server                  |
|---------------------------------------|-------------------------------------------------|------------------------------------------|-------------------------------------------------------|-------------------------------------------|-------------------------------------------------------|
| 105 <i>SL</i>                         | _                                               | _                                        | V60.16.X                                              | V60.15.X                                  | V60.15.X                                              |
| 105SLPlus                             | _                                               | V53.17.16Z                               | _                                                     | _                                         | _                                                     |
| HC100                                 | _                                               | _                                        | V54.16.X                                              | _                                         | _                                                     |
| 110 <i>PAX</i> 4,<br>170 <i>PAX</i> 4 | _                                               | V60.17.11Z                               | V60.16.X                                              | V60.15.X                                  | V60.15.X                                              |
| R110 <i>PAX</i> 4                     | _                                               | _                                        | R62.16.X<br>R63.16.X                                  | R62.15.X<br>R63.15.X                      | R62.15.X<br>R63.15.X                                  |
| R110Xi,<br>R170Xi                     | _                                               | _                                        | R60.16.X                                              | R60.15.X                                  | R60.15.X                                              |
| R110Xi HF                             | _                                               | _                                        | R65.16.X                                              | R65.15.X                                  | R65.15.X                                              |
| R110Xi4                               | _                                               | V53.17.11Z                               | V.53.17.7                                             | V.53.17.7                                 | _                                                     |
| R4Mplus                               | _                                               | _                                        | _                                                     | _                                         | ZSP994P<br>ZSP999F<br>ZSP1027<br>ZSP1056E<br>ZSP1082F |
| RZ400,<br>RZ600                       | _                                               | V53.17.11Z                               | R53.16.X                                              | R53.16.X                                  | R53.16.X                                              |
| S4M                                   | _                                               | V53.17.11Z                               | V53.16.X                                              | V50.15.X<br>V53.15.X                      | V50.15.X<br>V53.15.X                                  |
| Xi <i>III</i> Plus                    | _                                               | _                                        | V60.16.X                                              | V60.15.X                                  | V60.15.X                                              |
| Xi4                                   | _                                               | V53.17.11Z                               | V53.17.X                                              | V53.17.X                                  | _                                                     |
| Z4Mplus,<br>Z6Mplus                   | _                                               | _                                        | _                                                     | _                                         | V60.15.X                                              |
| ZM400,<br>ZM600                       | _                                               | V53.17.11Z                               | V53.16.X                                              | V53.15.X                                  | _                                                     |
| ZE500                                 | _                                               | V53.17.15Z                               | _                                                     | _                                         | _                                                     |
| ZT210                                 | V72.18.X                                        | _                                        | _                                                     | _                                         | _                                                     |
| ZT220                                 | V72.18.X                                        | _                                        | _                                                     | _                                         | _                                                     |

**Table 7 • Supported Firmware Versions** 

| Printer | ZebraNet<br>Internal<br>a/b/g/n<br>Print Server | ZebraNet<br>Internal b/g<br>Print Server | ZebraNet<br>Internal<br>Wireless Plus<br>Print Server | ZebraNet<br>Wireless Plus<br>Print Server | ZebraNet<br>Wireless<br>Print Server |
|---------|-------------------------------------------------|------------------------------------------|-------------------------------------------------------|-------------------------------------------|--------------------------------------|
| ZT230   | V72.18.X                                        | _                                        | _                                                     | _                                         | _                                    |
| ZT410   | V75.19.7Z                                       | _                                        | _                                                     | _                                         | _                                    |
| ZT420   | V75.19.7Z                                       | _                                        | _                                                     | _                                         | _                                    |
| ZD500   | V74.19.6Z                                       | _                                        | _                                                     | _                                         | _                                    |

# **Compatibility**

This section identifies the various components that are compatible with all print servers.

**Software** IBM<sup>®</sup>: Tivoli<sup>®</sup> v7.1.3, HP<sup>®</sup>: Web JetAdmin<sup>TM</sup> v7.0, OpenView<sup>TM</sup> v6.4, and any SNMP management application via Zebra Management Information Base (MIB) all work with both the wired and wireless print servers.

# **Specifications**

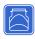

# **External ZebraNet 10/100 Print Server Specifications**

| General Specification | ons       |                                                                                           |                                                                                     |  |  |
|-----------------------|-----------|-------------------------------------------------------------------------------------------|-------------------------------------------------------------------------------------|--|--|
| Network Connection    |           | Ethernet 10BASE-T and 100BASE-T UTP RJ-45 connection Half and Full Duplex Communications  |                                                                                     |  |  |
| Printer Connection    |           |                                                                                           | Bi-directional, IEEE-1284 Centronics parallel port (Compatibility, Nibble, and ECP) |  |  |
| User Interface        |           | LED activity indicate                                                                     | ors:                                                                                |  |  |
|                       |           |                                                                                           | f operational status<br>f speed and network activity                                |  |  |
| Height (external dime | ensions)  | 1.2 in.                                                                                   | 30.48 mm                                                                            |  |  |
| Width (external dimen | nsions)   | 2.8 in.                                                                                   | 71.12 mm                                                                            |  |  |
| Length (external dime | ensions)  | 3.2 in.                                                                                   | 81.28 mm                                                                            |  |  |
| Weight                |           | 2.7 oz                                                                                    | 77 g                                                                                |  |  |
| Electrical            |           | Maximum 450mA at 5.25VDC Power provided by the printer (Centronics pin 18, 5VDC at 450mA) |                                                                                     |  |  |
| Temperature           | Operating | 32° to 104°F                                                                              | 0° to 40°C                                                                          |  |  |
|                       | Storage   | –40° to 140°F                                                                             | −40° to 60°C                                                                        |  |  |
| Relative Humidity     | Operating | 20% to 85%, non-cor                                                                       | ndensing                                                                            |  |  |
|                       | Storage   | 5% to 85%, non-cond                                                                       | 5% to 85%, non-condensing                                                           |  |  |
| Agency Approvals      | '         | Agency Approvals                                                                          |                                                                                     |  |  |
|                       |           | • IEC 60950                                                                               |                                                                                     |  |  |
|                       |           | • EN 55022, class B                                                                       |                                                                                     |  |  |
|                       |           | • EN 55024                                                                                |                                                                                     |  |  |
|                       |           | • AS/NZS3548                                                                              |                                                                                     |  |  |
|                       |           | Agency Marks                                                                              |                                                                                     |  |  |
|                       |           | • FCC - B                                                                                 |                                                                                     |  |  |
|                       |           | • ICES-003                                                                                |                                                                                     |  |  |
|                       |           | VCCI C-Tick                                                                               |                                                                                     |  |  |
|                       |           | • C-11CK                                                                                  |                                                                                     |  |  |

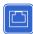

# Internal ZebraNet 10/100 Print Server Specifications

| General Specification                                                                                                    | ıs        |                                                                                        |                                                          |  |
|----------------------------------------------------------------------------------------------------|-----------|----------------------------------------------------------------------------------------|----------------------------------------------------------|--|
| Network Connection                                                                                                    |           | Ethernet 10BaseT and 100BaseT UTP RJ-45 connection Half and Full Duplex Communications |                                                          |  |
| User Interface  A single (two element) LED activi  bi-color display of operational a green or solid amber)  bi-color display of speed and no (flashing green or flashing amb |           |                                                                                        | operational status (solid er) speed and network activity |  |
| Height (external dimen                                                                                                    | sions)    | 0.5 in.                                                                                | 13.4 mm                                                  |  |
| Width (external dimens                                                                                                    | ions)     | 2.2 in.                                                                                | 55.9 mm                                                  |  |
| Length (external dimen                                                                                                    | sions)    | 3.7 in.                                                                                | 92.9 mm                                                  |  |
| Weight                                                                                                    |           | 0.9 oz                                                                                 | 26 g                                                     |  |
| Temperature                                                                                                    | Operating | 32° to 140°F                                                                           | 0° to 60°C                                               |  |
| Storage                                                                                                    |           | –40° to 140°F                                                                          | −40° to 60°C                                             |  |
| Relative Humidity Operating Storage                                                                                                    |           | 20% to 80%, non-condensing                                                             |                                                          |  |
|                                                                                                    |           | 5% to 85%, non-condensing                                                              |                                                          |  |

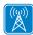

# **Wireless Print Server Specifications**

| General Specifications                                 |                   |                                                                                                    |              |  |
|--------------------------------------------------------|-------------------|----------------------------------------------------------------------------------------------------|--------------|--|
| Print Servers • I                                      |                   | <ul> <li>Data Rates up to 54 Mb per second</li> <li>Wireless Medium DSSS and OFDM</li> </ul>                                      |              |  |
|                                                        | n Print<br>Server | <ul> <li>IEEE 802.11a/b/g/n</li> <li>Data Rates up to150 M</li> <li>Wireless Medium DSS</li> <li>Frequency Band: 2.4 a</li> </ul> | S and OFDM   |  |
| User Interface                                         |                   | <ul><li>Link Status Indicator—<br/>network status</li><li>Wireless Signal Indicat</li></ul>                                       |              |  |
| Electrical                                             |                   | Power provided by the printer                                                                                                    |              |  |
| Temperature                                            | Operating         | 32° to 140°F                                                                                                    | 0° to 60°C   |  |
|                                                        | Storage           | -40° to 140°F                                                                                                    | −40° to 60°C |  |
| Relative Humidity Operating 20% to 80%, non-condensing |                   | ing                                                                                                    |              |  |
|                                                        | Storage           | 5% to 85%, non-condensing                                                                                                    |              |  |

|  | • |
|--|---|
|  |   |
|  |   |
|  |   |

| Notes • | <br> | <br> |  |
|---------|------|------|--|
|         |      |      |  |
|         |      |      |  |
|         | <br> | <br> |  |
|         |      |      |  |
|         |      |      |  |
|         | <br> |      |  |
|         |      |      |  |
|         |      |      |  |
|         |      |      |  |
|         |      |      |  |
|         |      |      |  |
|         |      |      |  |
|         |      |      |  |
|         | <br> | <br> |  |
|         |      |      |  |
|         |      |      |  |
|         | <br> |      |  |
|         |      |      |  |
|         |      |      |  |
|         |      |      |  |
|         |      |      |  |
|         |      |      |  |
|         |      |      |  |
|         |      |      |  |
|         |      |      |  |

# Installation

This chapter provides information on how to install the Zebra's wired and wireless print servers.

#### **Contents**

| External ZebraNet 10/100 Print Server           | . 34 |
|-------------------------------------------------|------|
| Before You Begin                                | . 34 |
| Illustration                                    | 35   |
| Installation Instructions                       | . 36 |
| Internal ZebraNet 10/100 Print Server           | . 37 |
| Wireless Print Servers                          | . 37 |
| Install a Radio Card in a Wireless Print Server | . 37 |
| Wireless Radio Card                             | . 37 |
| Compact Flash Wireless Radio Card               | 39   |

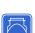

## **External ZebraNet 10/100 Print Server**

This section provides you with an illustration of the external ZebraNet 10/100 Print Server and the steps required for its installation. For a list of compatible printers, see *Hardware — Wired Print Servers* on page 22.

# **Before You Begin**

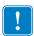

**Important** • In order to take advantage of all features described in this manual, you must download firmware X.14 or later.

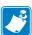

**Note** • Not all printers support firmware X.14 or later. On those printers, the features for this print server will be limited.

#### To upgrade you printer firmware, complete these steps:

- **1.** If your printer has firmware x.12 firmware, you **must** upgrade your printer firmware to version x.14.x or higher.
- **2.** To upgrade your firmware, visit the Zebra Web site: www.zebra.com/firmware
- **3.** Confirm that the upgrade was successful:

| If                                | Then                                                                                             |
|-----------------------------------|--------------------------------------------------------------------------------------------------|
| Your printer has an LCD           | Look at the lower right-hand corner and confirm the version of firmware that is on your printer. |
| Your printer does not have an LCD | Print out a configuration label to see the version of firmware that is on your printer.          |

P1043301-005 11/21/13

#### Illustration

Figure 1 shows an external ZebraNet 10/100 Print Server. When necessary, refer back to this illustration during the installation steps.

Figure 1 • External ZebraNet 10/100 Print Server

| 1 | Parallel connector |
|---|--------------------|
| 2 | Network status LED |
| 3 | Status LED         |
| 4 | Test button        |
| 5 | Ethernet connector |

For more details on status indicators, see External ZebraNet 10/100 Print Server Network Status and Status Indicators on page 134.

#### Installation Instructions

#### To install an external ZebraNet 10/100 Print Server, complete these steps:

- **1.** Turn off (**O**) the printer.
- 2. On the back of the printer, connect the external ZebraNet 10/100 Print Server device to the parallel port.

Figure 2 shows the location and provides an enlarged illustration of the parallel port.

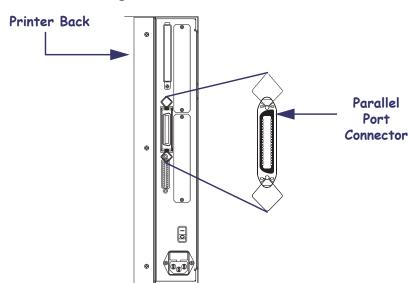

Figure 2 • Rear of 105SL Printer

- **3.** Secure the wire locks.
- 4. On the back of the external ZebraNet 10/100 Print Server, connect an active Ethernet cable to the RJ-45 connector Ethernet connector.
- **5.** Turn on (**I**) the printer.

The external ZebraNet 10/100 Print Server performs a Power On Self-Test (POST). This takes about 45 seconds. During the POST, the external ZebraNet 10/100 Print Server Status LED (just below the TEST button) turns red and flashes on and off. Once the POST is successfully completed and the external ZebraNet 10/100 Print Server is fully initialized, the Status LED turns green.

For more details on status indicators, see External ZebraNet 10/100 Print Server Network Status and Status Indicators on page 134.

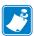

**Note** • If there is not an active Ethernet cable attached to the external ZebraNet 10/100 Print Server, the Status LED turns red and slowly flashes on and off.

**6.** To check the status of the external ZebraNet 10/100 Print Server, press the Test button located on the back of the external ZebraNet 10/100 Print Server.

This prints out a configuration label of the external ZebraNet 10/100 Print Server. To see a sample label, see Figure 6 on page 45.

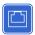

# Internal ZebraNet 10/100 Print Server

To install an internal ZebraNet 10/100 Print Server, see the installation instructions on the Connectivity Solutions CD.

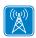

#### Wireless Print Servers

To install a wireless print server, see the installation instructions on the Connectivity Solutions CD.

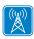

# Install a Radio Card in a Wireless Print Server

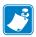

**Note** • This section applies only to the ZebraNet Wireless Print Server and the ZebraNet Wireless Plus Print Server. All other Zebranet wireless print servers have a built-in radio.

Printers that have the wireless option board installed can use any of the wireless radio cards or Compact Flash wireless radio cards listed in Supported Wireless Radio Cards on page 17. This section provides instructions for installing either type of card. Most printers use a clear plastic RF cover over the wireless radio card or compact Flash wireless radio card.

#### Wireless Radio Card

This section applies to PCMCIA or CardBus wireless radio cards.

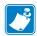

Note • Z4Mplus, R4Mplus, and Z6Mplus printers do not support CardBus wireless radio cards.

#### To install a wireless radio card, complete these steps:

- **1.** Turn off (**O**) the printer.
- 2. Remove and discard the metal cover that was shipped in place over the wireless option card slot on the back of the printer.

3. Position the notch on the wireless radio card on the top, leading edge. Insert the wireless radio card into the wireless option card slot on the back of the printer until the card-eject button pops out.

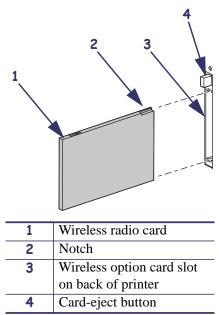

**4.** Place the RF card cover over the wireless radio card, and secure it with a small screw.

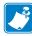

Note • The S4M, ZM400, ZM600, RZ400, and RZ600 printers do not use the RF card cover.

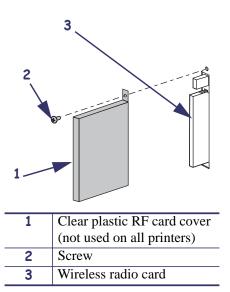

#### **5.** Turn on (**I**) the printer.

The printer restarts and uses the wireless radio card to communicate with your WLAN. Allow several minutes for the printer to connect to the network. For more information about wireless status, refer to View Wireless Status through the Control Panel on page 52 or Troubleshooting the Wireless Print Server on page 139.

# **Compact Flash Wireless Radio Card**

This section applies to Compact Flash wireless radio cards, which require an adapter before they can be used in the wireless option card slot.

# To install a Compact Flash wireless radio card and adapter, complete these steps:

- **1.** If you have not already done so, turn off (**0**) the printer.
- **2.** Remove and discard the metal cover that was shipped in place over the wireless option slot on the back of the printer.
- **3.** See Figure 3. Position the adapter with the back facing as shown. Insert the adapter into the wireless option card slot on the back of the printer until the card-eject button pops out.
- **4.** See Figure 3. Insert the Compact Flash wireless radio card into the adapter.

Figure 3 • Installing a Compact Flash Wireless Radio Card

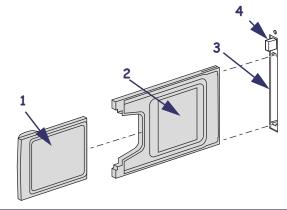

| 1 | Back of Compact Flash wireless radio card    |
|---|----------------------------------------------|
| 2 | Back of adapter                              |
| 3 | Wireless option card slot on back of printer |
| 4 | Card-eject button                            |

**5.** Place the RF card cover over the wireless radio card, and secure it with a small screw.

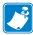

**Note** • The S4M, ZM400, ZM600, RZ400, and RZ600 printers do not use the RF card cover.

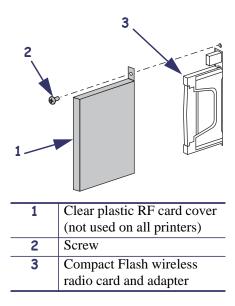

#### **6.** Turn on (I) the printer.

The printer restarts and uses the wireless radio card to communicate with your WLAN. Allow several minutes for the printer to connect to the network. For more information about wireless status, refer to *View Wireless Status through the Control Panel* on page 52 or *Troubleshooting the Wireless Print Server* on page 139.

# **Getting Started**

This chapter provides you with information and procedures for working with the most frequently used print server features.

#### **Contents**

| 101110                                                                             |     |
|------------------------------------------------------------------------------------|-----|
| Before You Begin                                                                   | 43  |
| Default User ID and Password                                                       |     |
| Printing a Configuration Label — External ZebraNet 10/100 Print Server             | 44  |
| Printing a Network Configuration Label — Internal ZebraNet 10/100 Print Server and |     |
| Wireless Print Servers                                                             | 46  |
| Configuration of Wireless Securities                                               | 51  |
| View Wireless Status through the Control Panel                                     | 52  |
| LCD Link Status and Wireless Signal Indicators                                     | 52  |
| HC100 Wireless Status Indicator Lights                                             |     |
| ZT210, ZT220, ZT230, ZT410, and ZT420 Wired and Wireless Status Indicator Light    | is. |
| 55                                                                                 |     |
| Determining the Active Print Server                                                |     |
| Viewing IP Addresses and the Active Print Server                                   |     |
| Active Device Selection                                                            |     |
| Assigning an IP Address on any Print Server                                        |     |
| With Dynamic Host Configuration Protocol (DHCP)                                    |     |
| Assigning an IP Address Without DHCP via ZebraNet Bridge                           |     |
| Assigning an IP Address Without DHCP from the Control Panel                        |     |
| Assigning an IP Address Without DHCP via a Telnet Session                          |     |
| Setting and Monitoring Alerts on Any Print Server                                  |     |
| ZebraLink Alerts       Using ZebraNet Bridge                                       |     |
| Using WebView                                                                      |     |
| Osing **ob view                                                                    | 50  |

# **Contents (Continued)**

| Checking Print Server Configuration Settings 6                                                     |
|----------------------------------------------------------------------------------------------------|
| Using ZebraNet Bridge 6                                                                            |
| Using WebView 6                                                                                    |
| Enabling Protocols                                                                                 |
| Using WebView 7                                                                                    |
| Defaulting ALL Print Servers                                                                       |
| Using WebView                                                                                      |
| Using ZebraNet Bridge                                                                              |
| Defaulting the ZebraNet 10/100 Print Server on the 105SL, S4M, PAX4, and External                  |
| Devices                                                                                            |
| Defaulting the Wireless Print Server on the S4M                                                    |
| Defaulting the Print Servers on the ZM400 and ZM600 Printers                                       |
| Defaulting the Print Servers on the ZP Series, LP/TLP 2824 Plus, and G-Series Printer 77           |
| Defaulting the Print Servers on the HC100 Printers7                                                |
| Defaulting the Print Servers on the 105SL, PAX4, Xi4, ZE500, and 105SLPlus Printers 78             |
| Defaulting the Print Servers on the ZD500R, ZT210, ZT220, ZT230, ZT410, and ZT420 Printers         |
| Defaulting the Print Servers on the ZD500R, ZT230, ZT410, and ZT420 Printers via the Control Panel |

# **Before You Begin**

Zebra's wired and wireless print servers offers many features, but how you access and work with them is dependent on your environment.

#### **Default User ID and Password**

Throughout the procedures in this document, there are some features that require the default User ID and/or default password. If you are prompted, these are the defaults:

User ID: adminPassword: 1234

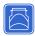

# Printing a Configuration Label — External ZebraNet 10/100 Print Server

Before you begin, you need to get information from the external ZebraNet 10/100 Print Server configuration label.

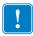

**Important** • Make sure the printer is turned off (**O**).

In order to print the external ZebraNet 10/100 Print Server configuration label, the correct media size must be loaded in the printer. For specific information on media sizes, see Table 8.

Table 8 • Label Width

| DPI | Inches | mm     |
|-----|--------|--------|
| 600 | 1.63   | 41.28  |
| 300 | 1.63   | 41.28  |
| 211 | 2.5    | 63.5   |
| 150 | 5.0    | 127.00 |

To print an external ZebraNet 10/100 Print Server configuration label, complete these steps:

- **1.** Turn on (**I**) the printer and let it complete its power-up cycle.
- **2.** When the POST cycle is complete, press the Test button and hold it in for a few seconds before you release it.

An external ZebraNet 10/100 Print Server configuration label prints. Your configuration label looks similar to Figure 6 on page 45.

#### Figure 6 • Configuration Label with an External ZebraNet 10/100 Print Server

TCP/IP ENABLED 10.3.5.74 STATUS ADDRESS SUBNET MASK DEFAULT GATEWAY TIMEOUT CHECKING 255.255.255.0 10.3.5.1 Enabled NETWARE DISABLED STATUS FRAME FORMAT MODE GENERAL SERIAL NUMBER HARDWARE ADDRESS FIRMWARE VERSION 2279500 00074D22C84C **ERROR** None GENERAL None None TCP/IP NETWARE JET ADMIN **ENABLED** STATUS PORT CONFIGURATION PORT NAME PRINTER STATUS BIDIRECTIONAL Online Enabled ZTC 140XiIIIPlus-200dpi CONNECTED TO **ERROR** ZebraNet™ PRINT SERVER CONFIGURATION FIRMWARE IN THIS PRINTER IS COPYRIGHTED

- **3.** From the configuration label, you need to look for these numbers:
  - ADDRESS (IP address)
  - SUBNET MASK
  - DEFAULT GATEWAY
  - SERIAL NUMBER
  - HARDWARE ADDRESS (MAC address)
- 4. On the configuration label that prints out for your external ZebraNet 10/100 Print Server device, circle the aforementioned settings. You can now proceed to Assigning an IP Address on any Print Server on page 60.

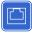

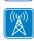

# Printing a Network Configuration Label — Internal ZebraNet 10/100 Print Server and Wireless Print Servers

Before you begin, you need to get information from the internal ZebraNet 10/100 Print Server network configuration label.

Table 9 shows the minimum label widths needed to print an internal ZebraNet 10/100 Print Server network configuration label with different DPI printheads.

Table 9 • Label Width

| DPI | Inches | MM    |
|-----|--------|-------|
| 600 | 1.25   | 31.75 |
| 300 | 2.50   | 63.50 |
| 200 | 3.69   | 93.73 |

To print an internal ZebraNet 10/100 Print Server and wireless print servers network configuration label, complete these steps:

**1.** Which printer do you have?

| If you have a                             | Then                                                                                                    |
|-------------------------------------------|----------------------------------------------------------------------------------------------------|
| ZM400 and ZM600                           | <b>a.</b> Turn on ( <b>l</b> ) the printer and let it complete its power-up cycle.                                |
|                                           | <b>b.</b> When the POST cycle is complete, press SETUP/EXIT to enter the Setup Mode.                              |
|                                           | <b>c.</b> Scroll through the parameters by pressing PLUS (+) until you reach <b>LIST NETWORK</b> .                |
|                                           | d. Press SELECT.                                                                                                  |
|                                           | <b>e.</b> Press PLUS (+) to print a network configuration label (Figure 7).                                       |
|                                           | <b>f.</b> Press SETUP/EXIT twice to exit the Setup Mode.                                                          |
|                                           | <b>g.</b> Continue to step 2.                                                                                     |
| G-Series, ZP Series, and LP/TLP 2824 Plus | <b>a.</b> Turn on ( <b>I</b> ) the printer and let it complete its power-up cycle.                                |
|                                           | <b>b.</b> Press and hold FEED until you see one flash of the LED.                                                 |
|                                           | <b>c.</b> After the LED flashes, release the button. A network and printer configuration label (Figure 9) prints. |
|                                           | <b>d.</b> Continue to step 2.                                                                                     |

| If you have a                                          | Then                                                                                                    |  |
|--------------------------------------------------------|----------------------------------------------------------------------------------------------------|--|
| HC100                                                  | Note • The HC100 does not have a network configuration label. However, the IP Address, MAC Address, and other useful information appear on the printer configuration wristband.      |  |
|                                                        | <b>a.</b> Turn on ( <b>I</b> ) the printer and let it complete its power-up cycle.                                                                                                   |  |
|                                                        | <b>b.</b> Press and hold PAUSE/FEED until the green lights turn off on the printer status indicator and the orange lights blink once.                                                |  |
|                                                        | c. Release PAUSE/FEED to print a printer configuration wristband (Figure 10).                                                                                                    |  |
|                                                        | d. Continue to step 2.                                                                                                    |  |
| ZT210, ZT220, ZT230,<br>ZT410, ZT420, and<br>ZD500R    | Refer to the User Guide for your printer for specific instructions on how to use the control panel. (See Figure 9 for a sample ZT210, ZT220, and ZT230 printer configuration label.) |  |
| Xi4, PAX4, 105 <i>SL</i> ,<br>ZE500, 105 <i>SLPlus</i> | <b>a.</b> Turn on ( <b>I</b> ) the printer and let it complete its power-up cycle.                                                                                                   |  |
|                                                        | <b>b.</b> When the POST cycle is complete, press SETUP/EXIT to enter the Setup Mode.                                                                                                 |  |
|                                                        | <b>c.</b> Scroll through the parameters by pressing NEXT/SAVE ( ) until you reach <b>LIST NETWORK</b> .                                                                              |  |
|                                                        | <b>d.</b> Press PLUS (+) to print a network configuration label (Figure 7).                                                                                                    |  |
|                                                        | <b>e.</b> Press SETUP/EXIT to exit the Setup Mode.                                                                                                    |  |
|                                                        | <b>f.</b> Press NEXT/SAVE to permanently save your changes.                                                                                                    |  |
| S4M                                                    | a. From the control panel, enter Setup Mode. (Refer to the User Guide for your printer for specific instructions on how to use the control panel.)                                   |  |
|                                                        | b. Scroll to level 3 parameter PRINT OUT NETWORK (for a network configuration label) or PRINT OUT SETTINGS (for a standard configuration label).                                     |  |
|                                                        | <b>c.</b> Press ENTER to confirm printing.                                                                                                    |  |
|                                                        | The selected label prints.                                                                                                    |  |
|                                                        | <b>d.</b> Press MENU to exit the Setup Mode.                                                                                                    |  |
|                                                        | <b>e.</b> If necessary, press the up or down arrow to select <b>YES</b> .                                                                                                    |  |
|                                                        | <b>f.</b> Press ENTER to save changes and exit Setup mode.                                                                                                    |  |

- **2.** From the configuration label, you need to look for these numbers:
  - IP PROTOCOL \*
  - **IP ADDRESS**
  - SUBNET MASK \*
  - **DEFAULT GATEWAY \***
  - **MAC ADDRESS**
  - \* Not available on HC100
- 3. On the configuration label that prints out for your internal ZebraNet 10/100 Print Server, circle the aforementioned settings. You can now proceed to Assigning an IP Address on any Print Server on page 60.

Figure 7 • Network Configuration Label for ZM400/ZM600, Xi4, PAX4, 105SL, ZE500, 105SLPlus

| Zebra Technologies<br>ZTC ZM400-200dpi ZPL<br>ZBR2834777                                                                                                    |                                                                                                    |
|----------------------------------------------------------------------------------------------------|----------------------------------------------------------------------------------------------------|
| Wired                                                                                                    | OPTION FIRMWARE<br>PRIMARY NETWORK<br>LOAD FROM EXT?<br>ACTIVE PRINTSRVR                                                                                                    |
| 000.000.000.000<br>255.255.255.000<br>000.000.000.000<br>VES                                                                                                    | IP PROTOCOL IP ADDRESS SUBNET MASK DEFAULI GATEWAY WINS SERVER IP TIMEOUT CHECKING TIMEOUT VALUE ARP INTERVAL BASE RAW PORT                                                                                                    |
| 010.003.005.090<br>255.255.255.000<br>010.003.005.001<br>010.003.001.098<br>7ES<br>300<br>000.                                                                                                    | IP PROTOCOL IP ADDRESS SUBNET MASK DEFAULT GATEWAY WINS SERVER IP TIMEOUT CHECKING TIMEOUT VALUE ARP INTERVAL BASE RAW PORT MAC ADDRESS                                                                                                    |
| 255.255.255.000 000.000.000.000 010.003.001.098 YES. 300. 000. 9100. NO. 0000H 000000H 0000000000000 YES. 1NFRASTRUCTURE Vh-CTC-PRD 100. DN DN DN DN DN DN DN DN DN DN DIVERSITY DIVERSITY DIVERSITY DIVERSITY DIVERSITY DIVERSITY DEPEN WEP 128-BIT 1. 020. LONG NO. ON. 15 | IP PROTOCOL IP ADDRESS SUBNET MASK DEFAULT RASK WINS SERVER IP TIMEOUT VALUE ARP INTERVAL BASE RAW PORT CARD INSERTED CARD MFG ID CARD FRODUCT ID MAC ADDRESS ALLE DOPERATION MAC ADDRESS ALLE DOPERATION MAC ADDRESS DRIVER ING MOTOR MAC ADDRESS IN MAC ADDRESS IN MAC ADRESS IN MAC ADDRESS IN MAC ADDRESS IN MAC ADDRESS IN MAC ADDRESS IN MAC ADDRESS IN MAC ADDRESS IN MAC ADDRESS IN MAC ADDRESS IN M |

FIRMWARE IN THIS PRINTER IS COPYRIGHTED

Figure 8 • Network Configuration Label for ZT210, ZT220, ZT230 ZT410, ZT420, and ZD500R

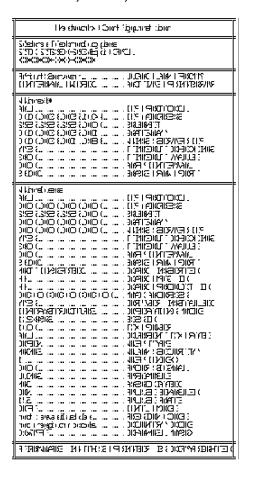

Figure 9 • Network Configuration Label for G-Series, ZP Series, and LP/TLP 2824 Plus Printers

| Network Configuration                          |
|------------------------------------------------|
| Zebra Technologies<br>ZTC GX420d<br>ZBR2941050 |
|                                                |
| Internal Wired* ALL                            |

FIRMWARE IN THIS PRINTER IS COPYRIGHTED

Figure 10 • Printer Configuration Wristband for HC100

| PRINTER CONFIGU    | RATION                                                                         |
|--------------------|--------------------------------------------------------------------------------|
| +000.<br>CONNECTED | TEAR OFF USB COMM. SERIAL COMM. FIRMWARE IP ADDRESS MAC ADDRESS IS COPYRIGHTED |

The IP ADDRESS and MAC ADDRESS fields will have values only if a wired or wireless print server is active.

Figure 11 • Printer Configuration Label for ZT210, ZT220, and ZT230

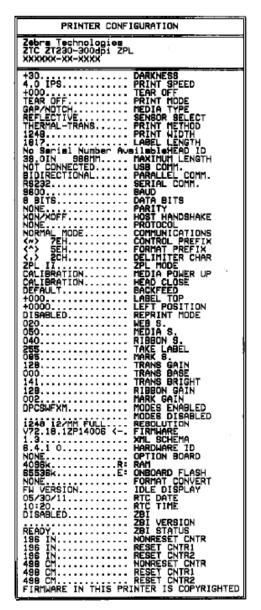

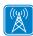

# **Configuration of Wireless Securities**

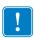

**Important** • A wireless option board must be installed on your printer before you can configure the printer to communicate using a wireless radio card. See *Hardware — Wireless* Print Servers on page 23 to determine if your printer has a wireless board. See Firmware — Wireless on page 27 for the required firmware version.

You may configure your printer for wireless operation in the following ways:

Through the Network Setup Wizard. The Network Setup Wizard is part of the ZebraNet<sup>TM</sup> Bridge Enterprise utility. The Network Setup Wizard writes a script for you. On the last screen of the wizard, you may choose to send the script directly to your printer, or you may choose to save the script to a file. The saved file has several purposes:

- The file can be sent to the printer through any available connection (serial, parallel, USB, or wired print server).
- The file can be resent to the printer after the network settings have been restored to factory defaults.
- The file can be sent to multiple printers that will use the same network settings.

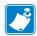

**Note** • To configure wired and wireless print servers on the same printer, run the program once for each print server, creating a script for the wired print server and another for the wireless print server.

The ZebraNet Bridge Enterprise utility resides on the User CD for your printer and is available through http://www.zebra.com/software. ZebraNet Bridge Enterprise version 1.2.5 or later is required to configure the printer correctly for use.

Through ZPL script that you write. Use the ^WX command to set the basic parameters for security type. You can send the command through any available connection (serial, parallel, USB, or wired print server).

Refer to the Programming Guide for ZPL, ZBI, Set-Get-Do, Mirror, and WML for more information. A copy of the manual is available at http://www.zebra.com/manuals or on the User CD that came with your printer.

Through Set/Get/Do (SGD) commands. Begin with wlan.security to set the wireless security type. Depending on which security type that you select, other SGD commands will be necessary to specify other parameters. You can send the commands through any available connection (serial, parallel, USB, or wired print server).

Refer to the Programming Guide for ZPL, ZBI, Set-Get-Do, Mirror, and WML for more information. A copy of the manual is available at http://www.zebra.com/manuals or on the User CD that came with your printer.

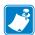

**Note** • With printers running APL-I, APL-D, or EPL firmware, the only way to configure wireless settings is through SGD commands.

# **View Wireless Status through the Control Panel**

After the wireless print server is configured, you may view the wireless status on the printer's control panel in many cases.

- Printers with an LCD display text or symbols (see *LCD Link Status and Wireless Signal Indicators*).
- The HC100 printer does not have an LCD, so the wireless status is indicated by the control panel lights (see *HC100 Wireless Status Indicator Lights* on page 54).
- The ZT210, ZT220, and ZT230 printers also use control panel lights to indicate the wireless status (see ZT210, ZT220, ZT230, ZT410, and ZT420 Wired and Wireless Status Indicator Lights on page 55).

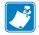

**Note** • Refer to the User Guide for your printer for specific instructions on how to use the control panel.

# **LCD Link Status and Wireless Signal Indicators**

This section applies to printers and print engines other than the HC100, ZT210, ZT220, and ZT230 printers.

**Link Status Indicator** The wireless link status indicator appears at the bottom left of the LCD, providing a real-time display of the printer's network status (Table 10).

Table 10 • Link Status Indicators

| Status Indicator           | Meaning                                                                                                    |
|----------------------------|----------------------------------------------------------------------------------------------------|
| cycling through characters | The wireless radio card is associated with the WLAN.                                                                                                    |
| . 0 0                      |                                                                                                    |
| underscore<br>_            | <ul> <li>The wireless radio card is not associated with the WLAN. Verify that your printer's wireless settings match those of the WLAN.</li> <li>The firmware on the wireless radio card may need to be updated. See <i>Supported Wireless Radio Cards</i> on page 17 for the required firmware versions.</li> </ul> |
| blank                      | <ul> <li>The printer is checking for a wired print server.</li> <li>The printer is running a wired print server.</li> <li>The wireless print server board is not installed or not installed correctly.</li> </ul>                                                                                                    |

Wireless Signal Indicators Depending on which printer/print engine you are using, press the following key to access and scroll through the wireless signal indicators on the LCD:

- The right oval for the PAX4, RPAX4, RXi, RXi HF, and the XiIIIPlus printers/print engines
- PLUS (+) for the 105SL, RZ400, RZ600, ZM400, ZM600, Xi4, R110Xi4, 105SLPlus, and the ZE500 printers/print engines
- PLUS (+) for the R4Mplus, Z4Mplus, and Z6Mplus printers (supported configurations only)
- The up arrow for the S4M printer

Table 11 shows the control panel indicators and messages that are associated with the wireless signal.

**Table 11 • Wireless Signal Indicators** 

| Wireless Signal Indicator          | Description                                                                                                    |
|------------------------------------|----------------------------------------------------------------------------------------------------|
| SIGNAL STRENGTH and SIGNAL QUALITY | When these indicators display percentages, the wireless radio card is communicating with the network. The higher the number is, the better the connection is between the printer and the network.                                                                                                    |
|                                    | If your printer indicates a signal strength but you cannot communicate with the printer from your computer, move the printer to a different location to try to get a better signal strength or signal quality. This situation could also indicate that the printer is associated with, but not authenticated with, your access point. |
| NOISE LEVEL                        | This number indicates any electrical interference with the wireless signal.                                                                                                    |
|                                    | If your printer cannot communicate with the network and the noise level is high, move the printer to a location that is free of interference.                                                                                                    |

# **HC100 Wireless Status Indicator Lights**

Table 12 shows the wireless status indicator lights for the HC100 printer.

Table 12 • HC100 Wireless Status Indicator Lights

| Wireless Status<br>Indicator | Meaning                                                                               |  |  |  |  |
|------------------------------|---------------------------------------------------------------------------------------|--|--|--|--|
| Steady Green                 | The printer is associated with a wireless network. The signal strength is strong.     |  |  |  |  |
|                              |                                                                                       |  |  |  |  |
|                              |                                                                                       |  |  |  |  |
| Flashing Green               | The printer is NOT associated with a wireless network. The signal strength is strong. |  |  |  |  |
|                              |                                                                                       |  |  |  |  |
| Steady Orange                | The printer is associated with a wireless network. The signal strength is weak.       |  |  |  |  |
|                              |                                                                                       |  |  |  |  |
| Flashing Orange              | The printer is NOT associated with a wireless network. The signal strength is weak.   |  |  |  |  |
|                              |                                                                                       |  |  |  |  |

# **ZD500R Wired and Wireless Status Indicator Icons**

For more information on the ZD500R status indicator icons, refer to the ZD500R User Guide.

# ZT210, ZT220, ZT230, ZT410, and ZT420 **Wired and Wireless Status Indicator Lights**

Table 13 shows the wired and wireless status indicator lights for the ZT210, ZT220, and ZT230 printers.

Table 13 • ZT210, ZT220, ZT230, ZT410, and ZT420 Status Indicator Lights

| Status Indicator I |                                                |        |                     | Meaning                                                                                                    |
|--------------------|------------------------------------------------|--------|---------------------|----------------------------------------------------------------------------------------------------|
| Printers           | Printers with a ZebraNet wired Ethernet option |        |                     |                                                                                                    |
| STATUS             | PAUSE                                          | DATA   | SUPPLIES NETWORK    | NETWORK light off  No Ethernet link is available.                                                                                                    |
| STATUS             | PAUSE                                          | DATA   | SUPPLIES NETWORK    | NETWORK light steady green A 100 Base link was found.                                                                                                    |
| STATUS             | PAUSE                                          | DATA   | SUPPLIES NETWORK    | NETWORK light steady yellow A 10 Base link was found.                                                                                                    |
| STATUS             | PAUSE                                          | DATA   | SUPPLIES NETWORK    | NETWORK light steady red  An Ethernet error condition exists. The printer is not connected to your network.                                                                |
| Printers           | s with a                                       | ZebraN | let wireless option |                                                                                                    |
|                    |                                                | Off    |                     | NETWORK light off                                                                                                    |
| STATUS             | PAUSE                                          | DATA   | SUPPLIES NETWORK    | A radio was found during power-up. The printer is attempting to associate with the network. The light flashes red while the printer associates with the network. The light |
| Red Flash          |                                                |        | nsh                 | then flashes yellow while the printer is authenticating with the network.                                                                                                  |
| STATUS             | PAUSE                                          | DATA   | SUPPLIES NETWORK    |                                                                                                    |
| Yellow Flash       |                                                |        | lash                |                                                                                                    |
| STATUS             | PAUSE                                          | DATA   | SUPPLIES NETWORK    |                                                                                                    |
|                    | Sto                                            | eady G | reen                | NETWORK light steady green                                                                                                    |
| STATUS             | PAUSE                                          | DATA   | SUPPLIES NETWORK    | The radio is associated with your network and authenticated, and the WLAN signal is strong.                                                                                |

Table 13 • ZT210, ZT220, ZT230, ZT410, and ZT420 Status Indicator Lights (Continued)

| Status Indicator |                                                |      | cator      |         | Meaning                                                                                   |
|------------------|------------------------------------------------|------|------------|---------|-------------------------------------------------------------------------------------------|
| Printers         | Printers with a ZebraNet wired Ethernet option |      |            |         | pption                                                                                    |
|                  | Flashing Green                                 |      |            |         | NETWORK light flashing green                                                              |
| STATUS           | PAUSE                                          | DATA | SUPPLIES N | ETWORK  | The radio is associated with your network and authenticated, but the WLAN signal is weak. |
|                  | Steady Red                                     |      |            |         | NETWORK light steady red                                                                  |
| STATUS           | PAUSE                                          | DATA | SUPPLIES N | IETWORK | An WLAN error condition exists. The printer is not connected to your network.             |

# **Determining the Active Print Server**

Most printers can have wired and wireless print servers installed at the same time. However, only one of the installed print servers can be active at any given time.

## Viewing IP Addresses and the Active Print Server

The wired and wireless print servers have different IP addresses. The printer's control panel displays the IP address of the active print server (see *View Wireless Status through the Control Panel* on page 52). You can view the printer's web pages and send label formats to the printer through the active print server's IP address.

The network configuration label (Figure 12) displays the IP addresses of all installed print server devices and indicates the active print server with an asterisk (circled in Figure 12). To print a network configuration label for wired print servers, see *Printing a Network Configuration Label — Internal ZebraNet 10/100 Print Server and Wireless Print Servers* on page 46 or for wireless print servers, see *Configuration of Wireless Securities* on page 51.

Figure 12 • Active Print Sever on Sample Network Configuration Label

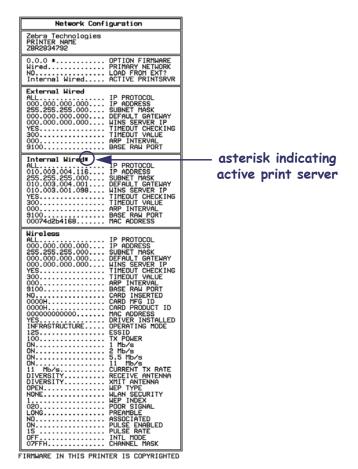

# **Active Device Selection**

Your active print server selection is dependent on the model of printer or print engine that you have.

| If your printer is a(n)                                                                                                    | Then                                                                                                    |
|----------------------------------------------------------------------------------------------------|----------------------------------------------------------------------------------------------------|
| <ul><li>S4M</li><li>ZT210</li><li>ZT220</li><li>ZT230</li></ul>                                                                                                    | Only one print server (wired or wireless) can be installed at a time. Thus, the print server installed is the primary print server.                                                                                                    |
| <ul> <li>105SL</li> <li>XiIIIPlus</li> <li>R110Xi</li> <li>R170Xi</li> <li>Z4Mplus</li> <li>Z6Mplus</li> <li>PAX4</li> <li>R110PAX4</li> </ul>                                       | You may select which installed device is the primary network device. The printer will try to use the primary network device as the active print server before trying the other installed options. These printers and print engines use X60.16.x or later firmware. The default for the printer is to skip the check for a wired print server during bootup. This makes the wireless print server the primary network device if a wireless print server is installed. To change this default and allow the wired print server to be the primary network device when it is connected, use one of the following methods to tell the printer to check for a wired print server at bootup time:  • the WIRED PS CHECK parameter on the control panel • the ^NB ZPL command  Table 14 identifies which device becomes the active print server under various conditions. |
| <ul> <li>Xi4</li> <li>R110Xi4</li> <li>ZD500R</li> <li>ZM400</li> <li>ZM600</li> <li>ZT410</li> <li>ZT420</li> <li>RZ400</li> <li>RZ600</li> <li>ZE500</li> <li>105SLPlus</li> </ul> | These printers support the simultaneous installation of an internal, external, and a wireless print server. Even though all three print servers may be installed, only one is connected to the network and is the active print server.  Table 15 outlines priorities and identifies which device becomes the active print server when multiple print servers are installed. You may select whether the wired or wireless print server will be the primary connection by using one of the following methods:  • the PRIMARY NETWORK parameter on the control panel • the ^NC ZPL command                                                                                                    |

Table 14 • Results of Check for Wired Print Server for 105SL, XillIPlus, Z4Mplus, Z6Mplus, and PAX4 Series Printers

| If the Check<br>for Wired Print |       | d Connected to<br>ernet Network | Then the Active Print |  |
|---------------------------------|-------|---------------------------------|-----------------------|--|
| Server is set to:               | Wired | Wireless*                       | Server will be:       |  |
|                                 | X     | X                               | Wireless              |  |
| Skip                            | X     |                                 | Wired                 |  |
|                                 |       | X                               | Wireless              |  |
|                                 | X     | X                               | Wired                 |  |
| Check                           | X     |                                 | Wired                 |  |
|                                 |       | X                               | Wireless              |  |

<sup>\*</sup> NOTE: A wireless option board must have an active radio that can properly associate to an access point.

**Table 15 • Active Print Server Matrix for** Xi4, R110Xi4, ZM400, ZM600, RZ400, RZ600, ZE500, and 105SLPlus Printers

| If the<br>Primary<br>Network is<br>set to: |          | lled and Connec | Then the Active |                       |
|--------------------------------------------|----------|-----------------|-----------------|-----------------------|
|                                            | Internal | External        | Wireless*       | Print Server will be: |
| Wired                                      | X        | X               | X               | Internal              |
|                                            |          | X               | X               | External              |
|                                            |          |                 | X               | Wireless              |
| Wireless                                   | X        | X               | X               | Wireless              |
|                                            | X        | X               |                 | Internal              |
|                                            |          | X               |                 | External              |

<sup>\*</sup> NOTE: A wireless option board must have an active radio that can properly associate to an access point.

# **Assigning an IP Address on any Print Server**

Before you can begin working with a print server, you must get or assign an IP address for the print server device.

The four different ways to assign an IP address are:

- DHCP
- ZebraNet Bridge
- Printer Control Panel/LCD
- Telnet

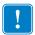

**Important** • For specific information on the default User ID and/or default password, see *Default User ID and Password* on page 43.

# With Dynamic Host Configuration Protocol (DHCP)

If your network uses DHCP, your print server device is assigned a temporary IP address.

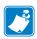

**Note** • Check with your Network Administrator to see whether your network uses DHCP.

# Assigning an IP Address Without DHCP via ZebraNet Bridge

ZebraNet Bridge may be used to set the IP address. Refer to the ZebraNet Bridge Enterprise User Guide for more detailed information.

## Assigning an IP address Without DHCP from the Control Panel

These steps can be used with all printers with a control panel.

#### To assign an IP address from the control panel (or LCD), complete these steps:

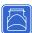

Important • Your ZebraNet 10/100 Print Server must have firmware 1.xx.x and higher and your Zebra printer must have firmware x.10 or higher with a control panel.

- 1. Turn on (I) the printer and wait until the control panel says **PRINTER READY**.
- 2. See Wired Network Parameters on the LCD on page 126 or Wireless Network Parameters on the LCD on page 129 for specific print server menu options or your printer's user guide for specific instructions on the operation of your printer.
- 3. You may edit any of the following network settings in order to communicate with any print server in your network environment.

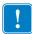

**Important** • To change any of these settings, you need to enter the printer password. The default password is 1234.

- ip resolution (dynamic, permanent) The printer menu item IP RESOLUTION must be set to PERMANENT if attempting to assign the IP address from the control panel.
- default gateway (default setting of 000.000.000.000)
- subnet mask (default setting 255.0.0.0)
- ip address (if initial default setting is 0.0.0.0, after 2 minutes this defaults to 192.168.254.254
- ip protocol (gleaning only, RARP, BOOTP, DHCP, DHCP and BOOTP, all)

# Assigning an IP Address Without DHCP via a Telnet Session

The methods used for assigning an IP address with a Telnet session are Static Route and Gleaning.

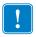

**Important** • This applies to any TCP/IP capable workstation/host networked with the Zebra printer. Both, the workstation/host and the print server, must be on the same network segment.

Before you can Telnet to the print server and configure it, you must first assign the print server a temporary IP address.

#### Static Route

#### To use this method, complete these steps:

1. Turn on (1) the printer and wait for 2 minutes to allow for the device to complete the self-test.

During this time, the print server performs an address broadcast. If no address is assigned to the unit (via DHCP or BootP), it uses a default address. The default address for print server is 192.168.254.254. Print the print server configuration label to confirm the address. For details, see Before You Begin on page 43.

- 2. You can use the route add command to place the default IP address into the workstation's network routing table.
- **3.** At the workstation/host command prompt (in Windows, at the DOS prompt), type:

```
route add **** "IP address of the workstation" 0
   where **** is the IP address on any print server configuration label
```

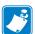

Note • The zero (0) placed at the end of the "route add" command is optional on some systems.

**4.** Telnet to the print server by typing:

```
"Telnet xxx.xxx.xxx.xxx"
The password is 1234.
```

5. At this point, you can alter the settings as desired. When complete, do a reset and allow the print server self-test to complete before proceeding with any communications activity.

#### **Gleaning**

A method by which the print server uses the IP address of the first ping packet that is sent to its hardware address.

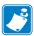

Note • Gleaning works only on local subnets at routers. It does not pass Address Resolution Protocol (ARP) broadcasts.

#### To use this method, complete these steps:

**1.** Add an entry to the ARP table that assigns an IP address to an Ethernet (hardware) address.

The syntax for this command is:

arp -s <temporary ip address> <MAC Address>

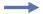

**Example •** You would type: arp -s 10.3.50.59 00-07-4d-1D-B9-86

- 2. Power cycle the printer.
- **3.** As the printer reboots, begin a continuous ping to the address assigned previously.

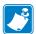

Note • Most UNIX systems use a continuous ping.

To use a continuous ping from a Windows host, you must issue the following command: ping -t "ipaddress"

**4.** When the print server begins to respond, stop the ping activity.

In Windows, Ctrl + C halts the pinging.

- 5. Telnet to the print server and assign the appropriate IP address, subnet mask, and gateway, if applicable.
- **6.** Once this is complete, reset the print server.

For details on resetting the print server, see *Reset* on page 122.

# **Setting and Monitoring Alerts on Any Print Server**

It is important to understand the relationship between the print server and the printer when you are establishing alerts. Here are the relationships you need to be aware of:

- Non-ZebraLink-enabled printers can only send alerts on a specific set of printer errors that are reported in the IEEE 1284 protocol.
- ZebraLink-enabled printers ZebraLink allows for the printer to send alerts outside of the IEEE 1284 protocol.

#### **ZebraLink Alerts**

ZebraLink Alerts give you the ability to manage your Zebra printers by immediately notifying System Administrators of printer error or warning conditions, which reduces printer downtime and increases application efficiency. Using Web-based configuration tools, selected errors or warning conditions can be routed to a variety of destinations such as email messages, wireless pagers, or ZebraLink Alerts.

Table 16 on page 65 shows the conditions that can trigger alerts and the possible destinations.

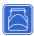

Table 16 • ZebraLink Alerts and Destinations

| Alert Type                                | Error Condition                                                                                                    |  |  |
|-------------------------------------------|----------------------------------------------------------------------------------------------------|--|--|
| ZebraNet<br>10/100 Print Server<br>Alerts | <ul> <li>On-line (condition clear)</li> <li>Off-line</li> <li>Paper out</li> <li>Printer error</li> </ul>                                                                                                    |  |  |
| ZebraLink Alerts                          | <ul> <li>Media out</li> <li>Ribbon out</li> <li>Printhead over-temp warning</li> <li>Printhead under-temp warning</li> <li>Head open</li> <li>Power supply over-temp</li> <li>Ribbon warning (in direct-thermal mode)</li> <li>Rewind full</li> <li>Cut error</li> <li>Printer paused</li> <li>PQ job completed</li> <li>Label taken</li> <li>Head element out</li> <li>ZBI (Zebra BASIC Interpreter) runtime error</li> <li>ZBI (Zebra BASIC Interpreter) forced error</li> <li>Clean printhead</li> <li>Media low</li> <li>Ribbon low</li> <li>Replace head</li> <li>Battery low</li> <li>RFID error</li> <li>All errors (in RFID printers only)</li> <li>All errors (in non-RFID printers only)</li> <li>Power on</li> </ul> |  |  |
| ZebraLink Alerts<br>Destinations          | Unsolicited Alert messages can be directed to the following destinations:  • Email (ZebraNet 10/100 Print Server-specific)  • TCP (ZebraNet 10/100 Print Server-specific)  • UDP (ZebraNet 10/100 Print Server-specific)  • SNMP (ZebraNet 10/100 Print Server-specific)  • Serial *  • Parallel *  • USB *                                                                                                    |  |  |

<sup>\*</sup> Available in ZebraNet Bridge

# **Using ZebraNet Bridge**

ZebraNet Bridge may be used to set and monitor alerts. Refer to the ZebraNet Bridge Enterprise User Guide for more detailed information.

#### **Using WebView**

This section has step-by-step instructions for setting up an alert using ZebraLink<sup>TM</sup> WebView.

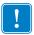

**Important** • If you do not have a ZebraLink-enabled printer, these steps will not work.

#### To begin receiving notification of errors, complete these steps:

- **1.** Open a Web browser.
- **2.** In the Address text-box, type in the printer's IP address. The Printer Home Page opens.

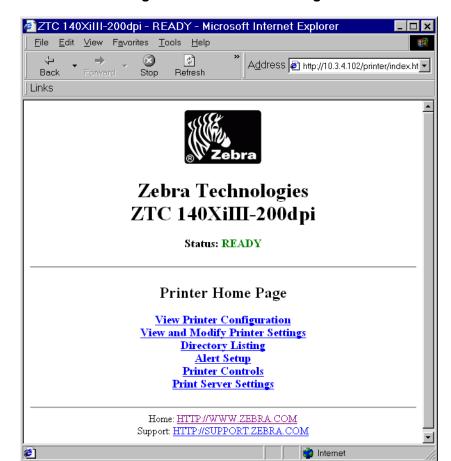

Figure 13 • Printer Home Page

- **3.** From the *Printer Home Page*, click Alert Setup.
  - The Alert Setup page shows a list of message notifications and their respective destinations (if no notifications are listed).
- **4.** To set up notification, go to the Alert Setup page and click Add Alert Message.
- **Important** The printer accepts only the last configuration made.

The Add Alert Message page opens.

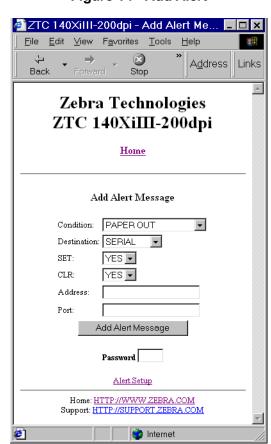

Figure 14 • Add Alert

- 5. Specify the condition to send, such as **HEAD ELEMENT BAD** or **PAPER OUT**.
- 6. Set destination.
- In the SET drop-down box, select YES.You will be notified whenever your specific condition is detected.
- **8.** In the CLR drop-down box, select YES if you wish to be notified when the specific condition is cleared.

**9.** If you selected email for your destination, enter a valid email address to which your messages will be sent.

To receive email alert, you must give your print server the IP address of your mail server running SMTP. For instructions, refer to *Status and Configuration* on page 112.

**10.** If you selected TCP or UDP for your destination, enter the Port Number.

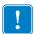

**Important** • A password is required. If you forget to enter the password, the alerts you just set are deleted.

- 11. Click Add Alert Message.
- 12. To save current settings, click Save Printer Setting.
- **13.** Enter the password and click Save Current Configuration.

# **Checking Print Server Configuration Settings**

This section provides steps on how to check the print server configuration settings using ZebraNet Bridge and a browser.

# **Using ZebraNet Bridge**

ZebraNet Bridge may be used to check the print server configuration settings. Refer to the ZebraNet Bridge Enterprise User Guide for more detailed information.

# **Using WebView**

This section provides steps on how to check any print server configuration settings using its Web pages.

#### To access the print server settings, complete these steps:

- 1. Open a Web browser.
- **2.** In the Address text-box, type your printer's IP address, and then press Enter. Your browser page looks similar to Figure 15.

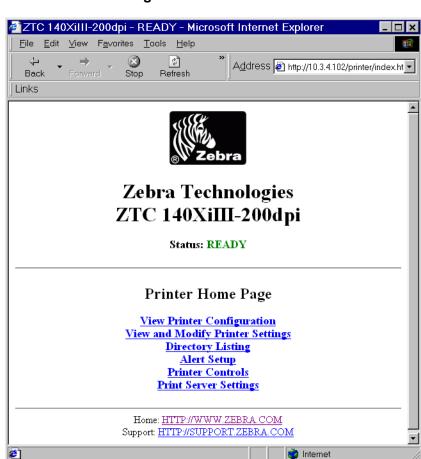

Figure 15 • Browser View

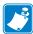

**Note** • Your printer firmware determines how this page looks. This page is from a printer with firmware x.15 and above.

**3.** From the Printer Home Page, click Print Server Settings. The default User ID and password are required.

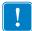

**Important** • For specific information on the default User ID and/or default password, see *Default User ID and Password* on page 43.

The Print Server Configuration Page opens.

Figure 16 • Print Server Configuration Page

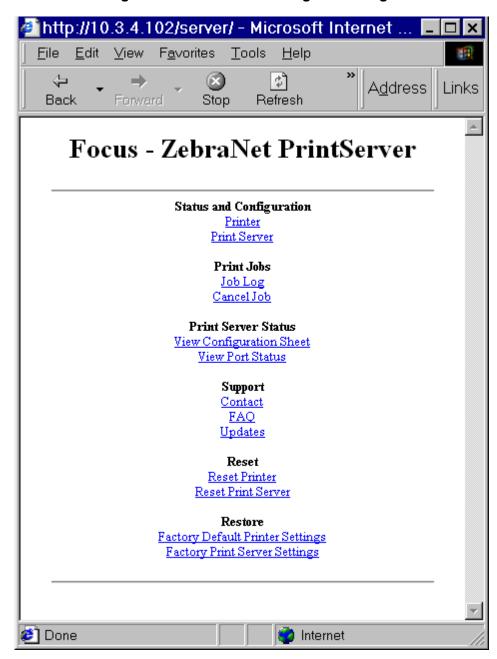

4. From the Print Server page, click Print Server. The Print Server Configuration page opens.

Figure 17 • Access Settings

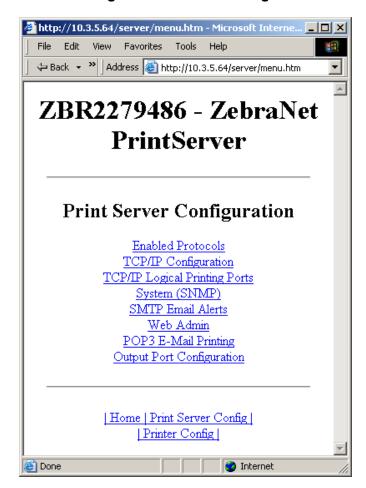

# **Enabling Protocols**

This section contains directions for accessing protocols using WebView.

## **Using WebView**

#### To enable protocols using WebView, complete these steps:

- **1.** Open a Web browser.
- **2.** In the Address text-box, type your printer's IP address, then press Enter. Your browser page looks similar to Figure 18.

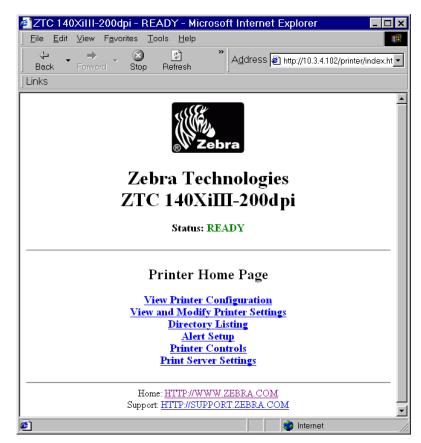

Figure 18 • Address Text-Box

**3.** From the Printer Home Page, click Print Server Settings. The default User ID and password are required.

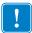

**Important** • For specific information on the default User ID and/or default password, see *Default User ID and Password* on page 43.

**4.** From the Print Server page, click Print Server. The Print Server Configuration page opens.

Figure 19 • Print Server Configuration

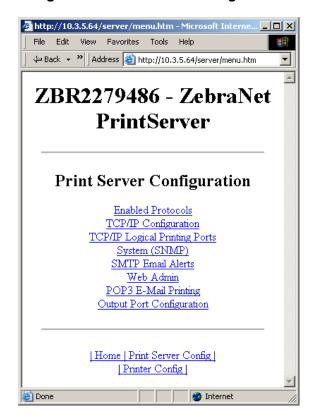

**5.** From the Print Server Configuration page, click Enabled Protocols. The Protocol Configuration page opens.

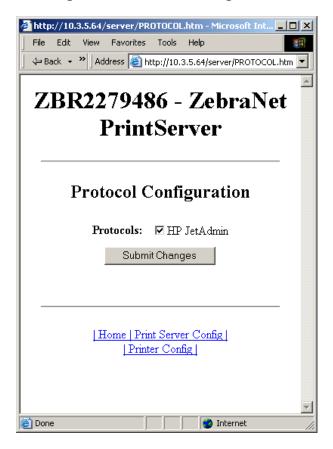

Figure 20 • Protocol Configuration

**6.** Select the protocols you want to enable, then click Submit Changes. You get a confirmation to reset the unit for changes to take place.

# **Defaulting ALL Print Servers**

### **Using WebView**

To default the print server to factory settings using WebView, complete these steps:

1. From the ZebraNet PrintServer view, click Factory Print Server Settings. The Restore to Factory Defaults page opens:

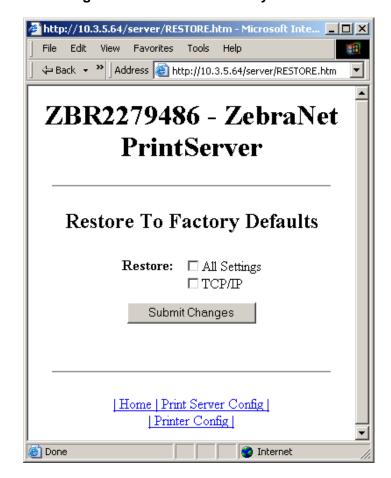

Figure 21 • Restore to Factory Defaults

**2.** Enable the check box for the settings you want to reset, and click Submit Changes.

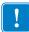

Important • During the reset cycle, the web pages are unavailable. Upon completion, check the print server IP address as it may have changed during the reset cycle.

## **Using ZebraNet Bridge**

ZebraNet Bridge may be used default the print server to factory settings. Refer to the ZebraNet Bridge Enterprise User Guide for more detailed information.

# **Using a ZPL Command**

Issue the ZPL command shown immediately below or refer to the ZPL II<sup>®</sup> *Programming Guide for ZPL II, ZBI 2, Set-Get-Do, Mirror and WML* for further details.

^XA^JUN^XZ

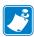

**Note** • To download a copy of either of the guides mentioned above, visit the Zebra web site at: www.zebra.com/manuals.

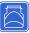

# Defaulting the ZebraNet 10/100 Print Server on the 105*SL*, S4M, *PAX*4, and External Devices

The Test button is accessed via a small recessed hole on the back of the external ZebraNet 10/100 Print Server device (see Figure 1 on page 35). To press the Test button, you need to insert something small into the hole, like the end of a paperclip.

For the internal ZebraNet 10/100 Print Server device, the Test button is located on the back of printer.

To default the ZebraNet 10/100 Print Servers to factory settings using the Test button, complete these steps:

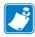

**Note** • You must have an active network cable connected to the external ZebraNet 10/100 Print Server device to default the device using the Test button.

- **1.** Turn off (**O**) the printer.
- **2.** With the printer turned off, press and hold the Test button on the ZebraNet 10/100 Print Server device and turn on (1) the printer.
- **3.** The status indicator tells you when ZebraNet 10/100 Print Server has been reset to factory defaults, as follows:
  - If an active network cable is connected to the ZebraNet 10/100 Print Server, the status indicator turns solid green.
  - If there is **not** an active network cable connected to the ZebraNet 10/100 Print Server, the status indicator flashes red.
- **4.** Release the Test button.

For more details on status indicators, see *External ZebraNet 10/100 Print Server Network Status and Status Indicators* on page 134.

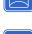

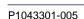

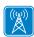

## **Defaulting the Wireless Print Server on the S4M**

- 1. From the control panel, enter Setup Mode. (Refer to the User Guide for your printer for specific instructions on how to use the control panel.)
- **2.** Scroll to level 3 parameter **DEFAULT NET**.
- **3.** Press ENTER twice to confirm defaulting.
- **4.** Press MENU to exit the Setup Mode.
- **5.** If necessary, press the up or down arrow to select **Yes**.
- **6.** Press Enter to save changes and exit Setup mode.

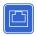

### Defaulting the Print Servers on the ZM400 and ZM600 Printers

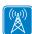

To default the print server to factory settings using the control panel on the ZM400 or ZM600 printers, complete these steps:

- **1.** From the control panel, press SETUP/EXIT two times.
- 2. Press PLUS (+ button) five times. The control panel will read **DEFAULT NET**.
- **3.** Press SETUP/EXIT to save the change. After the printer defaults all settings, the control panel will show **PRINTER READY**.

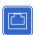

# Defaulting the Print Servers on the ZP Series, LP/TLP 2824 Plus, and G-Series Printers

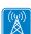

To default the print server to factory settings, complete these steps:

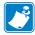

**Note** • Be sure to count the number of LED flashes.

- **1.** Hold Feed until you see a sequence of four green flashes.
- 2. Release Feed and the LED will immediately flash amber once.

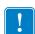

**Important** • If you do not press Feed the second time (in step 3 below), you will default the printer only.

**3.** Press and hold Feed again to enter the Default submenu.

The flash sequences represent various devices to default:

- One green flash: Defaults the print server only
- Two green flashes: Defaults the printer only
- Three green flashes: Defaults both, the printer and the print server
- **4.** Release Feed when you see the flash sequence that corresponds to the desired default.

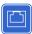

# **Defaulting the Print Servers on the HC100 Printers**

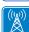

#### To default the print server to factory settings, complete these steps:

1. Press and hold Feed for two seconds.

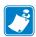

- **Note** Be sure to count the number of LED blinks. The three blink sequence defaults **only** the print server parameters while the four blink sequence defaults **all** of the printer parameters.
- 2. Wait for the three blink sequence of the Error/Status LED.
- 3. Release Feed.

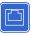

# Defaulting the Print Servers on the 105*SL*, *PAX*4, Xi4, ZE500, and 105*SLPlus* Printers

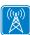

#### To default the print server to factory settings, complete these steps:

- **1.** From the control panel, press SETUP/EXIT two times.
- Press PLUS (+) five times.The control panel will read **DEFAULT NET**.
- Press NEXT/SAVE to save the change.The control panel will read PRINTER READY.

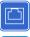

# Defaulting the Print Servers on the ZD500R, ZT210, ZT220, ZT230, ZT410, and ZT420 Printers

- 1. Turn off (O) the printer.
- 2. Press and hold the Pause and Cancel keys and turn on (I) the printer.
- 3. Hold the Pause and Cancel keys until the first status indicator light turns off.
- **4.** Which type of print server do you have?

| If you have a            | Then, you will see one of the following conditions                                                                                                    |  |  |
|--------------------------|----------------------------------------------------------------------------------------------------|--|--|
| Wired print server       | <b>a.</b> Steady green Network status indicator: A 100Base-T link w found.                                                                                                    |  |  |
|                          | <b>b.</b> Steady yellow Network status indicator: A 10Base-T link was found.                                                                                                    |  |  |
|                          | <b>c.</b> Steady red Network status indicator: No network link was found.                                                                                                    |  |  |
| Wireless print<br>server | <b>a.</b> Steady green Network status indicator: A wireless network was found. Your print server has successfully associated with and been authenticated by the wireless network.                             |  |  |
|                          | <ul> <li>b. Steady red Network status indicator: No network link was found.</li> <li>Note • If you reset your wireless print server, the ESSID setting will change to "125" and all encryption and</li> </ul> |  |  |
|                          | authentication settings will be disabled. The wireless print server settings should be reconfigured to match your wireless network settings.                                                                  |  |  |

For more information on status indicators, see ZT210, ZT220, ZT230, ZT410, and ZT420 Wired and Wireless Status Indicator Lights on page 55.

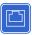

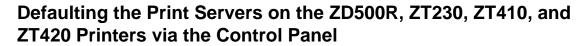

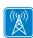

Refer to the User Guide for your printer for specific instructions on how to use the control panel.

# 80 | Getting Started | Defaulting ALL Print Servers

|   | J.F |
|---|-----|
| - |     |

| Notes • | <br> | <br> | <br> |
|---------|------|------|------|
|         |      |      |      |
|         |      |      |      |
|         |      |      |      |
|         |      |      |      |
|         |      |      |      |
|         |      |      |      |
|         |      |      |      |
|         | <br> | <br> | <br> |
|         |      |      |      |
|         |      |      |      |
|         |      |      |      |
|         |      |      |      |
|         | <br> | <br> | <br> |
|         |      |      |      |
|         |      |      |      |
|         |      |      |      |
|         |      |      |      |
|         |      |      | <br> |
|         |      |      |      |
|         |      |      |      |
|         | <br> | <br> | <br> |
|         |      |      |      |
|         |      |      |      |

# **Printing Queues**

This section provides information and instructions on configuring your printer for use with a BSD or System V Queue.

#### **Contents**

| Berkeley Software Distribution (BSD)-Style Print Queue     | 82 |
|------------------------------------------------------------|----|
| Configuring the Print Queue                                | 82 |
| System V Queue Installation                                | 83 |
| Configuring Operating System V Queue for ZebraNet Printing | 83 |
| Prerequisites                                              | 83 |
| LINIX Configuration                                        | 23 |

# Berkeley Software Distribution (BSD)-Style Print Queue

BSD is a version of the UNIX OS that distributes software that includes TCP/IP.

### **Configuring the Print Queue**

For remote BSD-style LPD printing, add the print server as a remote printer in the /etc/printcap database to each host printing to any print server. You can add printcap options as needed. If you are unfamiliar with these options, consult the printer documentation.

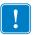

**Important** • You must be logged in as root.

The entry looks similar to this:

```
local_print_queue_name|[printer_model_and_manufacturer]:\
:lp=:mx#0:rm=ZebraNet_name:\
:rp=remote_print_queue_name:\
:sd=path_to_spool_directory:lf=just_log_file_name
```

local\_print\_queue\_name — This defines the name of the printcap entry. It is used by the LPR/LPD utilities to specify which printcap entry is being referenced. Additional printcap entries can be added as needed for different queue types. Each entry must have a unique local\_print\_queue\_name and a different spool directory to work properly. When you are ready to print, use the local\_print\_queue\_name that matches the data type of the file to be printed.

ZebraNet\_name — This is the name (alias) of the ZebraNet print server. This must be the same name as entered in the /etc/ hosts file or your NIS or DNS system. An IP address may also be used here.

remote\_print\_queue\_name — This entry determines the ZebraNet port where the print job will be printed and optionally specifies ASCII printing that must end for LF1.

path\_to\_spool\_directory — This is the path to a directory where the print jobs will be spooled for this queue. You must create a unique spool directory for each printcap entry.

log\_file\_name — This is the path to a file where error information from the LPD will be logged.

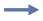

**Example** • Your printcap entries might look similar to this:

```
Ascii_files|form.feed.Queue_on_Port_1:\
:lp=:mx#0:rm=pserver1:rp=MYQUEUELF1:\
:sd=/usr/spool/myqueuelf1:\
:lf=/usr/spool/myqueuelf1/queue.log
```

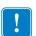

**Important** • Each printcap entry must have a different spool directory to work properly.

# **System V Queue Installation**

### Configuring Operating System V Queue for ZebraNet Printing

This section describes the configuration of the printing system on the UNIX operating system. For clarity and brevity, the following specific names are used to represent general devices or concepts.

1 j4 — The local queue name on the UNIX system to which you want print server print jobs directed.

ZEBRAPRINTER — The host name or IP address of the remote system that is the print server device. For example, to Telnet to any print server and invoke the print server configuration utility, you would enter:

```
Telnet ZEBRAPRINTER
```

A host name is not required for the print server — the IP address can be used.

yourqueuename — This is the name of the queue on the ZebraNet and must end with LF1.

## **Prerequisites**

Before you proceed, the following prerequisites must be met:

- The name ZEBRAPRINTER and the IP address assigned to the print server are in the /etc/hosts file on the UNIX system.
- The LPD must be running on the UNIX system.

# **UNIX Configuration**

To configure the UNIX machine so users can spool print jobs to the PCL print queue on the ZebraNet named ZEBRAPRINTER, complete these steps:

- 1. Log in to the UNIX machine as root.
- **2.** Type:

```
lpsystem -t bsd ZEBRAPRINTER
```

3. Type

```
lpadmin -p lj4 -s ZEBRAPRINTER!yourqueuename - I any
```

**4.** Type:

```
accept lj4
```

**5.** Type:

```
enable lj4
```

**6.** Try printing by typing the command:

```
lp -d lj4 [filename]
```

#### 84 | Printing Queues System V Queue Installation

| <b>L</b> E |
|------------|
|            |

| Notes • | <br> | <br> | <br> |  |
|---------|------|------|------|--|
|         |      |      |      |  |
|         |      |      |      |  |
|         |      |      |      |  |
|         |      |      |      |  |
|         | <br> | <br> | <br> |  |
|         |      |      |      |  |
|         | <br> | <br> | <br> |  |
|         |      |      |      |  |
|         |      |      |      |  |
|         |      |      |      |  |
|         |      |      |      |  |
|         |      |      |      |  |
|         |      |      |      |  |
|         | <br> | <br> | <br> |  |
|         |      |      |      |  |
|         |      |      |      |  |
|         |      |      |      |  |
|         |      |      |      |  |
|         | <br> | <br> | <br> |  |
|         |      |      |      |  |
|         |      |      |      |  |

# **Using Printing Protocols**

In this section, you are given steps to set up your print server to support Internet Printing Protocol (IPP) and File Transfer Protocol (FTP).

#### **Contents**

| IPP | . 86 |
|-----|------|
| FTP | . 87 |

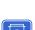

**IPP** 

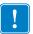

**Important** • You must have IPP support on your system.

Internet Printing Protocol (IPP) is an application-level protocol used for distributed printing over the Internet. Using IPP from any standard IPP client, you can transfer jobs to a printer that is connected to either your external ZebraNet 10/100 Print Server or your internal ZebraNet 10/100 Print Server for S4M, 105*SL*, *PAX4*, and *XiIIIPlus*.

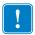

**Important** • IPP support is not available on all 10/100 Internal Print Server printers. To be certain you are running the latest version of firmware, visit http://www.zebra.com.

#### To set up your 10/100 Print Server to support IPP, complete these steps:

- 1. Open a browser.
- **2.** Enter the 10/100 Print Server IPP URL as follows:

```
http://xxx.xxx.xxx.xxx:631/ipp/port1

xxx.xxx.xxx.xxx = the IP address of the 10/100 print server device

:631 = a fixed value

/ipp = a fixed string designating IPP

/port1 = a fixed value
```

 $\rightarrow$ 

**Example** • Your address might look like this:

http:198.60.248.120:631/ipp/port1

#### **FTP**

Embedded within the print server is an FTP server application that processes file transfers from a host computer to the printer.

If the printer is on a network, label formats can be generated and data can be transferred without setting up a print queue.

#### To send information to the printer, perform these steps:

**1.** Open a command prompt and type:

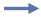

**Example** • If the IP address of your print server device is 12.3.4.123, you would type:

This opens a session with the FTP server.

**2.** Type your user name and press Enter.

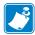

**Note** • By default, there is no user name.

3. Type:

put < filename>

where filename is the location and filename of your ZPL script This transfers the file to the printer, and the printer generates a label.

**4.** To terminate the FTP session, type:

quit

|--|

| Notes • | <br> | <br> | <br> |
|---------|------|------|------|
|         |      |      |      |
|         |      |      |      |
|         |      |      |      |
|         |      |      |      |
|         | <br> | <br> |      |
|         |      |      |      |
|         |      |      |      |
|         |      |      |      |
|         |      | <br> |      |
|         |      |      |      |
|         | <br> | <br> |      |
|         |      |      |      |
|         | <br> | <br> | <br> |
|         |      |      |      |
|         |      |      |      |
|         |      |      |      |
|         | <br> | <br> | <br> |
|         |      |      |      |
|         |      |      |      |

# ZebraLink WebView

This section describes the ZebraLink WebView functionality on your ZebraLink-enabled printer with a print server.

#### **Contents**

| WebView                          | 90 |
|----------------------------------|----|
| Home Page                        | 90 |
| View Printer Configuration       | 92 |
| View and Modify Printer Settings | 93 |
| Network Communications Screens   | 00 |
| Directory Listing                | 05 |
| Printer Controls                 | 10 |

#### **WebView**

WebView provides the System Administrator or user complete, easy, one-step control over the printing environment. It provides real-time configuration, control, and monitoring capabilities with the convenient graphic interface of a Web browser.

The Web pages returned by Zebra printers are not static. They contain real-time information about the printer's present state of operation, including on-line status, error conditions, and all printing parameters.

# **Home Page**

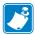

**Note** • To access the printer's Web page, you need the IP address. For instructions on getting the IP address, see *Assigning an IP Address on any Print Server* on page 60.

The Home Page is the first Web page that opens. It is a page with a menu of hyperlinks. Each hyperlink allows you to make modifications to the printer, print server, and network settings. The other changeable settings on the Home Page include:

- Network Status, Error, and Warning reports
- ZebraNet print server configuration
- · Printer settings
- · Directories of objects stored in Flash memory and RAM devices
- · Objects, stored fonts, images, programs, and formats
- Zebra Technologies support and home pages

#### To open the WebView of your printer, complete these steps:

- 1. Open a Web browser.
- **2.** In the Address text-box, type your printer's IP address, and press Enter. The Printer Home Page opens.

Figure 20 • Printer Home Page

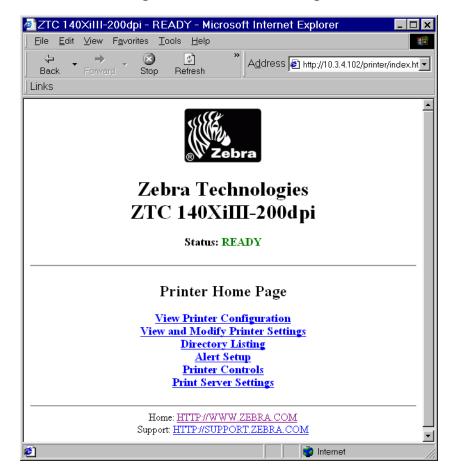

# **View Printer Configuration**

The View Printer Configuration menu option provides accurate, up-to-the-minute information on the printer's current state. An administrator can conveniently find any information on the Virtual Configuration Label and also check on the status of printer ports.

#### To see the View Printer Configuration menu option, complete these steps:

**1.** From the Printer Home Page, click View Printer Configuration. The WebView displays the configuration settings.

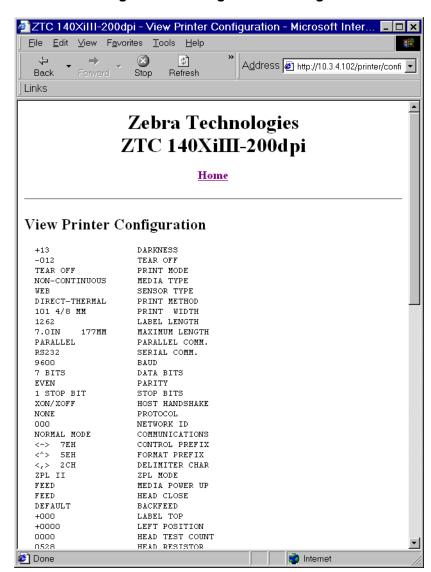

Figure 21 • Configuration Settings

- **2.** To update the printer information from this view, click Refresh and the printer sends current information to the Web browser.
- **3.** When you are finished reviewing:

| If                                  | Then                                                     |
|-------------------------------------|----------------------------------------------------------|
| You want to return to the Home page | Click the Home link.                                     |
| You want to print a label           | Scroll to the bottom of this page and click Print Label. |

# **View and Modify Printer Settings**

This section provides you with steps for accessing and modifying printer settings with a ZebraLink-enabled printer. It also provides illustrations of the various pages you can access.

To apply changes made in this section, the default User ID and password are required.

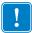

**Important** • For specific information on the default User ID and/or default password, see *Default User ID and Password* on page 43.

#### To view and modify printer settings, complete these steps:

**1.** From the Printer Home Page, click View and Modify Printer Settings. The View and Modify Printer Settings page opens.

Figure 22 • View and Modify Printer Settings

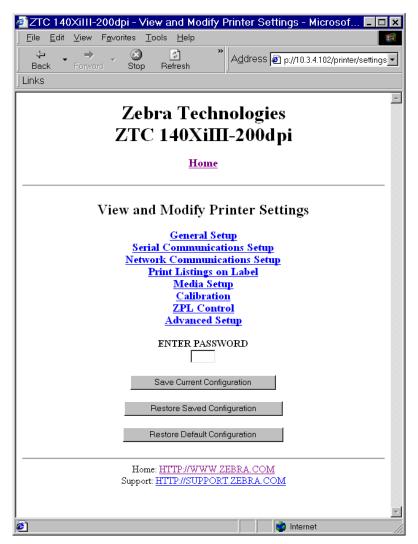

2. On the View and Modify Printer Settings page, you have a menu to choose from.

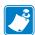

**Note** • Some options are not available on all printers.

Table 17 • View and Modify Printer Settings Menu Options

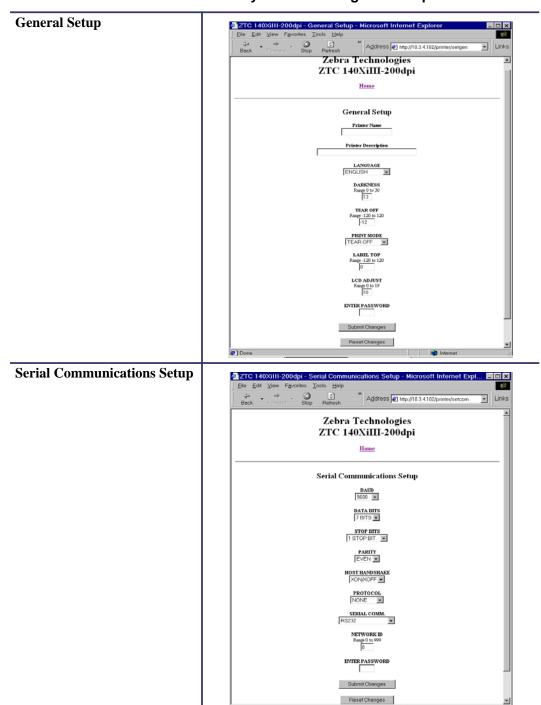

Table 17 • View and Modify Printer Settings Menu Options (Continued)

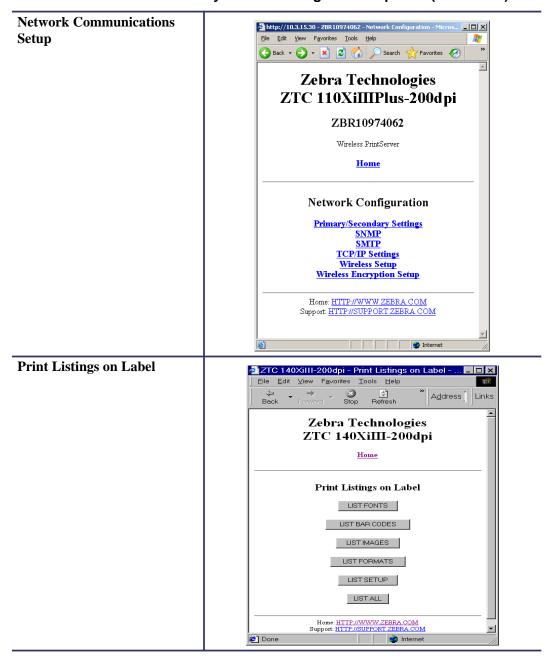

Table 17 • View and Modify Printer Settings Menu Options (Continued)

RFID Setup (RFID Printers/Print Engines only)

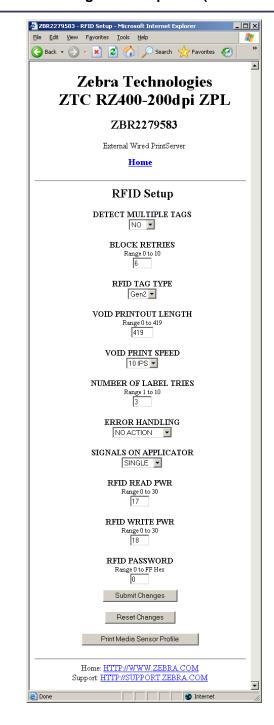

Table 17 • View and Modify Printer Settings Menu Options (Continued)

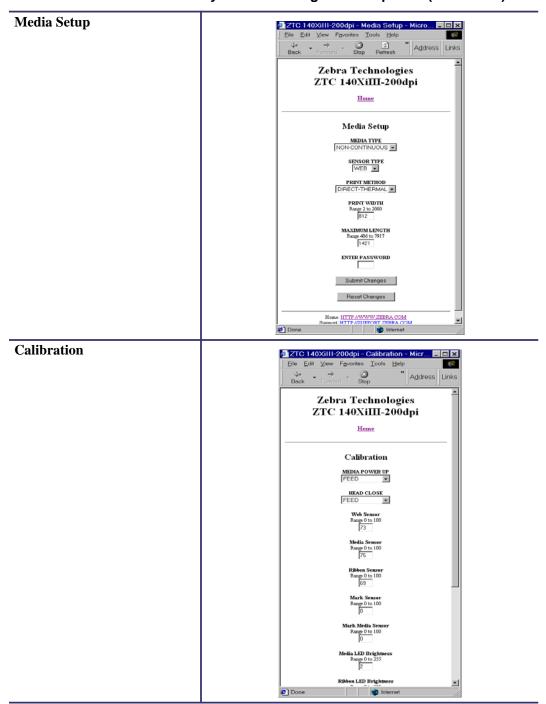

Table 17 • View and Modify Printer Settings Menu Options (Continued)

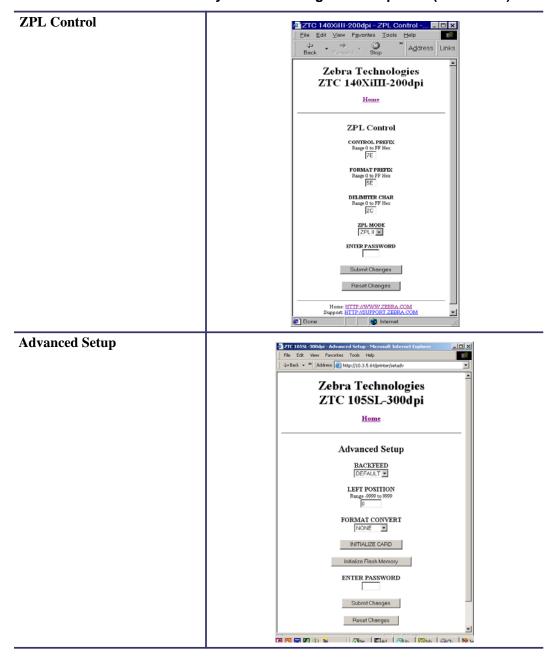

#### **Network Communications Screens**

This section shows the shows the screens that appear when you click on the menu items on the Network Communications menu.

#### To access the Network Communications menu, complete these steps:

- **1.** From the printer home page, click **View and Modify Printer Settings**. The printer prompts you for a password.
- 2. Enter the password for your printer. The default password is 1234.
- 3. Click Submit Changes.

The following statement appears:

Access Granted. This IP Address now has admin access to the restricted printer pages. Please Click here to proceed

**4.** Click on the statement.

The View and Modify Printer Settings page displays (see Figure 22 on page 94).

5. Click Network Configuration.

The Network Configuration Menu displays. Table 18 shows the screens that appear when you click on the menu selections on this page and describes some of the items that may need clarification.

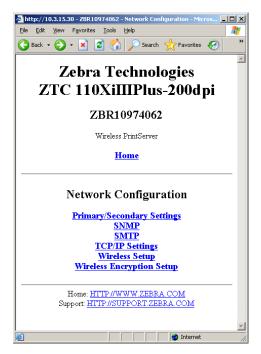

Table 18 • Subscreens: Network Communications Setup

# Primary/Secondary Settings X60.15.x

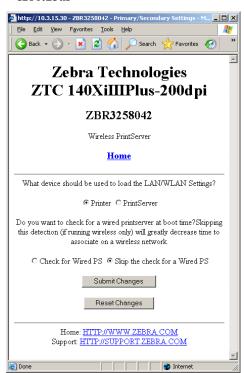

Xi4, R110Xi4, ZM400, ZM600, RZ400, RZ600, ZE500, and 105SL*Plus* 

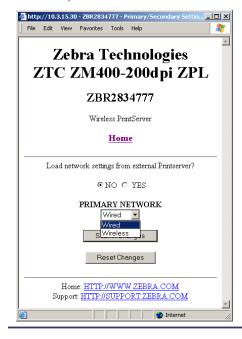

#### **SNMP**

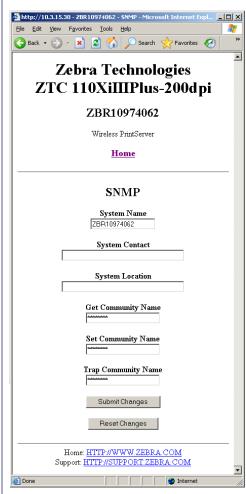

Table 18 • Subscreens: Network Communications Setup (Continued)

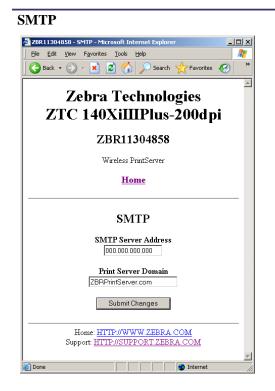

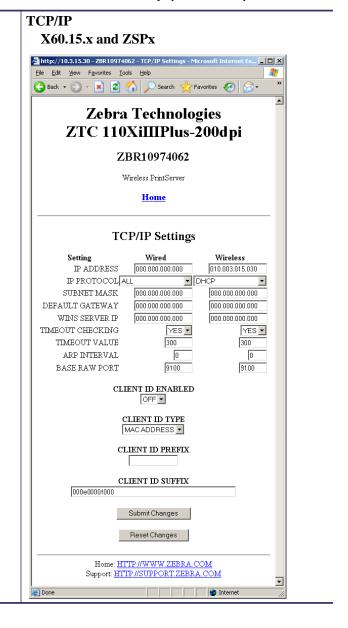

#### Table 18 • Subscreens: Network Communications Setup (Continued)

#### TCP/IP

Xi4, R110Xi4, ZM400, ZM600, RZ400, RZ600, ZE500, and 105SLPlus

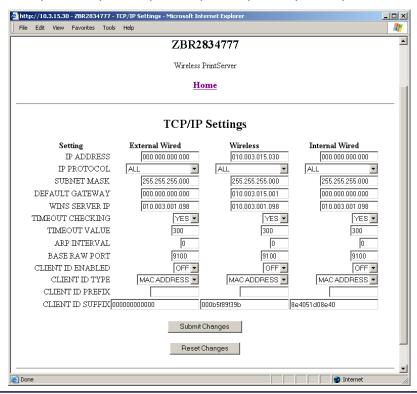

Table 18 • Subscreens: Network Communications Setup (Continued)

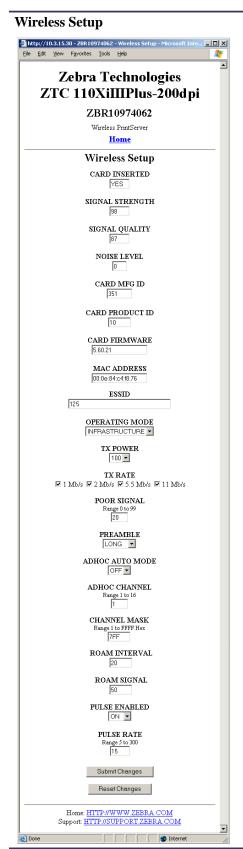

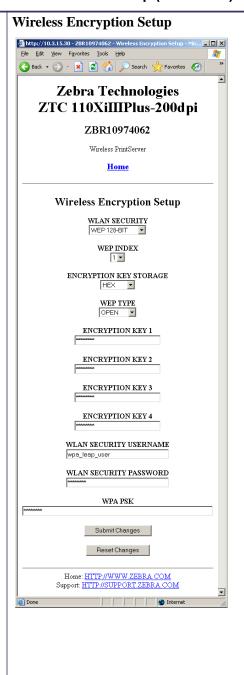

## **Directory Listing**

The directory page provides a listing of all file system devices (B:, E:, R:, Z:). The size, name, and location of each stored object appears.

Buttons are available to perform file management operations on the objects. The file management operations include:

- Delete object Not available for objects in read-only memory (Z:).
- Copy object to a new name and/or device Not available for objects in read-only memory (Z:).
- Run a ZBI program Available only if the object is a stored ZBI program. For details, see the *Programming Guide for ZPL II, ZBI 2, Set-Get-Do, Mirror, and WML*.

#### To view the Directory Listing, complete these steps:

**1.** From the Printer Home Page, click **Directory Listing**. This page opens.

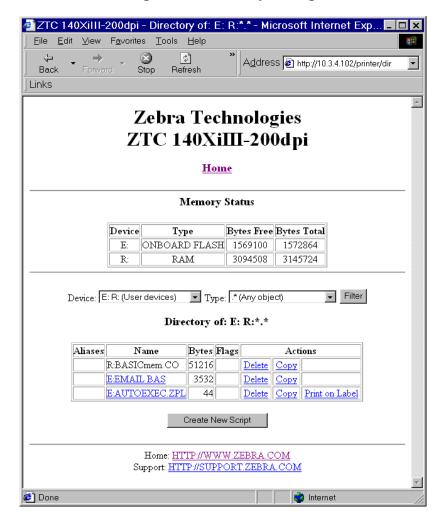

Figure 23 • Directory Listing

There are several fields to select in this view.

#### To create a new item on the Directory Listing screen, complete these steps:

**1.** From the Printer Home Page, click **Directory Listing**. The Directory Listing screen displays.

Figure 24 • Directory Listing

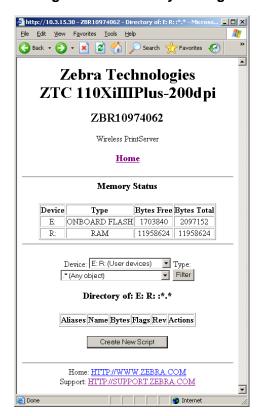

**2.** From the Directory Listing screen, click **Create New Script**. The Create New Script screen displays.

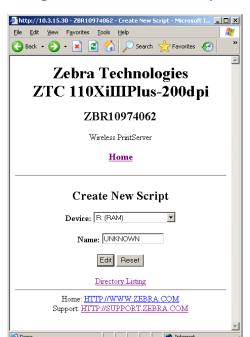

Figure 25 • Create New Script

- **3.** Select a device type from the drop-down menu to indicate a memory location that is appropriate to your needs.
  - **E:** (ONBOARD FLASH)—non-volatile memory, which is persistent across a power cycle.
  - **R:** (**RAM**)—volatile memory, which is not persistent across a power cycle.
  - **z**: (**PRINTER INTERNAL MEMORY**)—non-volatile memory where the printer's internal bar codes and fonts are stored. You can print a list of the bar codes and fonts through the printer's control panel. Refer to the User Guide for your printer for instructions on listing the fonts and bar codes.
- **4.** Type a name for the file in the Name field.

#### 5. Click Edit.

The Edit ZPL Script screen displays.

Figure 26 • Edit ZPL Script

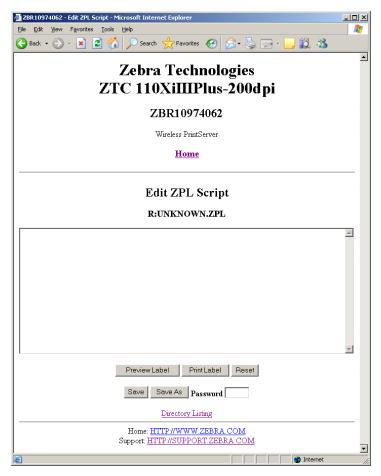

- 6. Enter the ZPL code in the text field.
- **7.** Click one of the available buttons:

| Button        | Function/Operation                                                             |
|---------------|--------------------------------------------------------------------------------|
| Preview Label | Displays a graphic representation of the label that results from the ZPL code. |
| Print Label   | Sends the ZPL code to the printer.                                             |
| Reset         | Clears the text field.                                                         |

| Button  | Function/Operation                                                                                                    |
|---------|----------------------------------------------------------------------------------------------------|
| Save    | <ul> <li>a. Enter the printer password in the password field.</li> <li>b. Click Save.</li> <li>If the correct password was entered, saves the label to the ZPL file name entered on the Create New Script screen.</li> </ul> |
| Save As | a. Enter the printer password in the password field.  b. Click Save As.  The Save ZPL Script screen displays.    Save ZPL Script screen displays.                                                                            |
|         | c. Enter a file name in the Name field. d. Click Save.  If the correct password was entered on the Edit ZPL Script                                                                                                    |
|         | screen, the file is saved.                                                                                                    |

#### **Printer Controls**

This page offers control over basic printer functions.

Other functions are also accessible from this page. These include:

- Feed causes printer to feed one label.
- Cancel One Format cancels the currently printing format.
- Cancel All Formats cancels all formats.
- Reset Printer causes printer to perform its standard reset without cycling power.

#### To view Printer Controls, complete these steps:

**1.** From the Printer Home Page, click Printer Controls. This Printer Controls page opens.

Figure 27 • Printer Controls

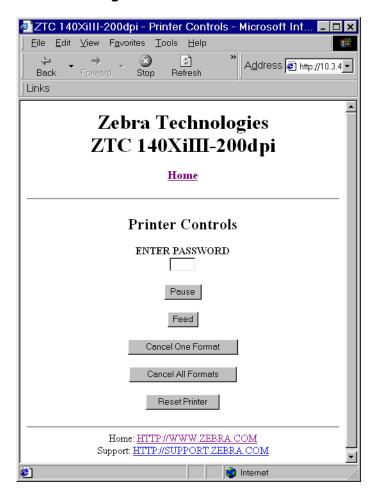

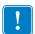

**Important** • In this view, you must have administrative rights to make changes to the printer controls.

# Print Server Web Pages

This section provides you with details on the print server features that were not covered in the chapter *Getting Started* on page 41.

#### **Contents**

| Print Server Features    | 112 |
|--------------------------|-----|
| Status and Configuration | 112 |
| Print Server Status      | 120 |
| Reset                    | 122 |
| Restore                  | 123 |

## **Print Server Features**

This section covers features available for the print server *only*, not the printer's features. Some of the features you access in this section prompt you to enter the default user ID and password.

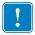

**Important** • For specific information on the default User ID and/or default password, see *Default User ID and Password* on page 43.

## **Status and Configuration**

The steps that follow are based on the navigation of a ZPL printer using firmware X.15 or above.

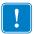

**Important** • You can upgrade your firmware by visiting our web site: http://www.zebra.com/firmware.

#### To access the print server settings, complete these steps:

- **1.** Open a Web browser.
- **2.** In the Address text-box, type your printer's IP address, and press Enter. The Printer Home Page opens.

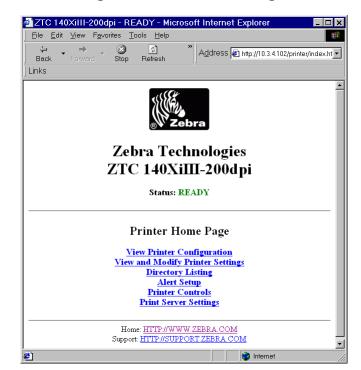

Figure 28 • Printer Home Page

**3.** From the Printer Home Page, click Print Server Settings. The Print Server Settings Page opens.

Figure 29 • Print Server Settings Page

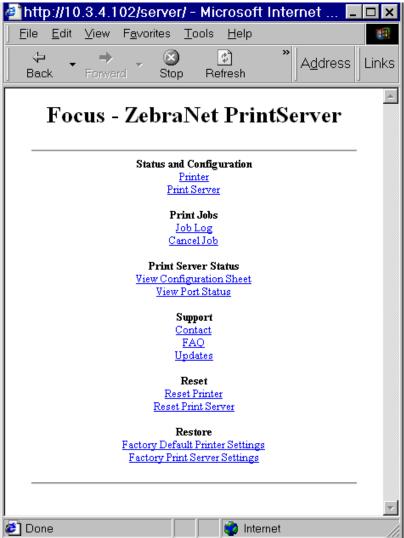

**4.** From the Print Server Settings Page, click Print Server. The Print Server Configuration page opens.

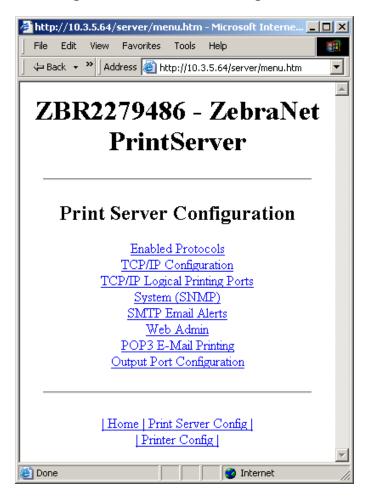

Figure 30 • Print Server Configuration

**5.** In the Print Server Configuration page, you have a menu from which to choose. Table 19 identifies each menu option page.

**Table 19 • Print Server Configuration Menu Options** 

#### **Enabled Protocols**

Modifies the protocols to be used: NetWare, HP JetAdmin, or both.

Enabling Hewlett-Packard's HP JetAdmin Support allows the status from the Zebra device to display in HP JetAdmin utility.

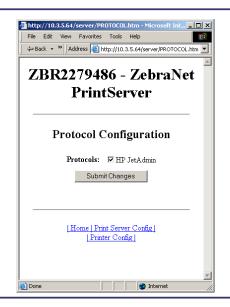

#### **TCP/IP Configuration**

You can change the TCP/IP configuration of the 10/100 Internal Print Server.

- IP Address: Use this feature to set the IP address if using the Permanent addressing method.
- **IP Address Resolution:** Use this feature to select the addressing method to use (Dynamic or Permanent).
- Dynamic Protocols: Use this feature to select the Dynamic Addressing method to use at startup. Choices include RARP, BOOTP, DHCP, Gleaning or Default Address.
- Subnet Mask: Use this feature to set the subnet mask. The subnet mask must follow the format XXX.XXX.XXX, where each XXX is a number between 0 and 255.
- Default Gateway: Use this feature to set the
  default gateway. This gateway will be used
  whenever messages need to be sent to
  another network. This gateway address must
  follow the format XXX.XXX.XXX.XXX,
  where each XXX is a number between 0 and
  255.
- WINS Server IP Address: Use this feature to set or view the IP address of the WINS Server.
- Connection Timeout Checking: Use this
  feature to enable or disable the Connection
  Timeout feature. The timeout is used to close
  network TCP/IP connections that are idle for
  more than the number of seconds entered in
  the Timeout Value.
- **Timeout Value (secs):** Use this feature to set the Connection Timeout Value. The Valid range is 10 to 3600 seconds. The default is 300 seconds.
- ARP Broadcast Interval (mins): Use this
  feature to set interval for sending an ARP
  Broadcast. The valid range is 1 to 30 minutes.
  Address Resolution Protocol (ARP)
  broadcast packets allow other network
  devices to associate the print server's IP
  Address with its hardware address.
- **Base Raw Port Number:** Use this feature to set the raw TCP port that the print server will use for printing tasks. The default is port 9100.

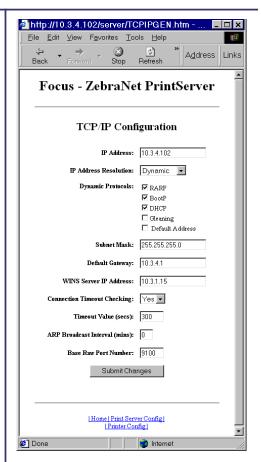

## **Table 19 • Print Server Configuration Menu Options (Continued)**

#### **TCP/IP Logical Printing Ports**

Logical printers allow you to set up multiple pre- and post-processing configurations for each output port. Each logical port configuration can perform the following:

- Add user-configured strings before and after the print data.
- Remove unwanted characters from the beginning of the print data.
- Four logical printer configurations are supported for each output port on the printer. The configurations can be assigned to any port, and all of these configurations can be assigned to a single output port.

| 🎒 http://10.3.4.102/server/MLP.htm - Micros 💶 🗖 💌                                    |
|--------------------------------------------------------------------------------------|
| <u>F</u> ile <u>E</u> dit <u>V</u> iew F <u>a</u> vorites <u>T</u> ools <u>H</u> elp |
| Back Forward Stop Refresh Address Links                                              |
| Focus - ZebraNet PrintServer                                                         |
| Logical Printer Port Configuration                                                   |
| Logical Port 1 Configuration                                                         |
| Logical Port Name(FTP, LP):                                                          |
| TCP Logical Port Number (Raw):                                                       |
| Pre String:                                                                          |
| Post String:                                                                         |
| Delete Bytes: 0                                                                      |
| Logical Port 2 Configuration                                                         |
| Logical Port Name(FTP, LP):                                                          |
| TCP Logical Port Number (Raw):                                                       |
| Pre String:                                                                          |
| Post String:                                                                         |
| <b>1</b>                                                                             |
| Done                                                                                 |

#### System (SNMP)

This feature gives you the ability to manage multiple devices on a network, be it printers, computers, or other network-attached devices.

On this page, you can define the SNMP system name, system location (10/100 Internal Print Server description), and other SNMP settings for your 10/100 Internal Print Server.

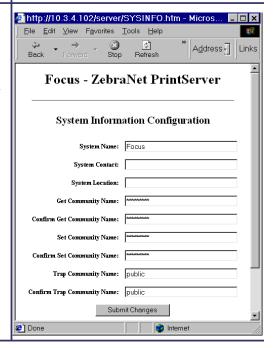

**Table 19 • Print Server Configuration Menu Options (Continued)** 

#### **SMTP Email Alert Configuration**

This feature allows you to enter data regarding System Information on the network that is being used. Typically, a Network Administrator would use this.

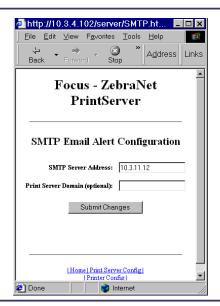

#### Web Admin

This page allows you to configure the Admin name and password. Links to upgrades and support information can also be altered.

**Note** • The printer and print server password can be changed on ZPL printers with firmware x.10 or higher.

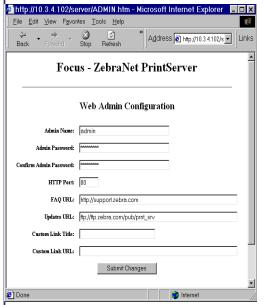

## Table 19 • Print Server Configuration Menu Options (Continued)

#### **POP3 Email Printing**

This feature helps you set up the print server to receive email messages containing formats that can be printed. The POP3 settings must be set to retrieve emails from the email server.

**Important** • Zebra recommends setting the POP3 polling interval no lower than 30. Some email servers will lock accounts after repeated login attempts.

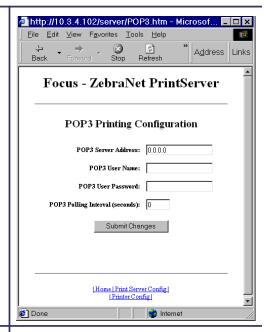

#### **Output Port Configuration**

This feature allows you to change the Parallel Port Mode setting.

Selections for Parallel Port Mode include Compatibility, Nibble, Byte, and ECP.

- Compatibility is a unidirectional forward mode used only for sending data to the printer.
- Nibble, Byte, and ECP modes are all bidirectional modes. Data can be sent to and from the printer.
  - Nibble mode sends only 4 bits of data at a time in the reverse direction from the printer to the print server. When in nibble mode, communications from the print server to the printer are accomplished via compatibility mode.
  - Byte mode sends a full byte of data at a time in the reverse direction from the printer to the print server. When in byte mode, communications from the print server to the printer are accomplished via compatibility mode.
  - ECP mode is a complete forward and reverse mode that more efficiently transfers data.

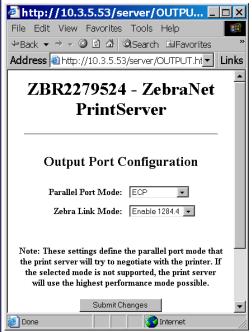

## **Print Server Status**

From the Print Server page in the Print Server Status section, you can access the print server configuration page and port status.

## To open the print server configuration page, complete this step:

**1.** From the PrintServer page, click View Configuration Page. The Configuration Page opens.

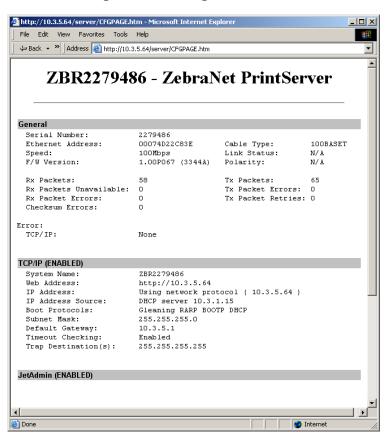

Figure 31 • Configuration Sheet

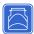

#### To view the port status complete this step:

The default User ID and password are required to access this page.

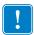

Important • For specific information on the default User ID and/or default password, see Default User ID and Password on page 43.

1. From the Print Server page, click View Port Status. The Port Status page opens.

Figure 32 • Port Status

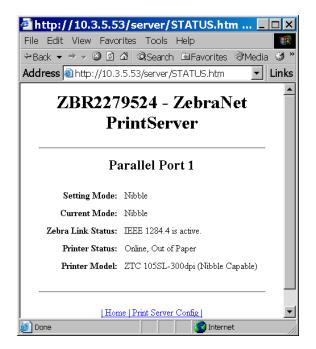

## Reset

From the Print Server page in the Reset section, you can reset the print server configuration settings to what they were before you made the most recent changes.

## To reset the print server, complete these steps:

**1.** From the Print Server page, click Reset Print Server. The Reset Device page opens.

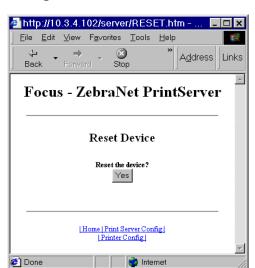

Figure 33 • Reset Print Server

2. To reset print server, click Yes.

## Restore

From the Print Server page, in the Restore section you can restore the print server to the default factory settings.

## To restore print server to the default factory settings, complete these steps:

**1.** From the Print Server page, click Factory Print Server Settings. The Restore To Factory Defaults page opens.

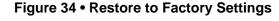

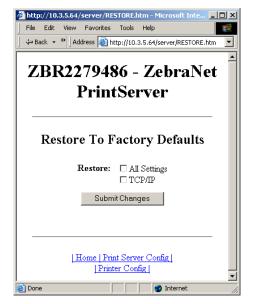

2. Make the selections you want, and click Submit Changes

## 124 | Print Server Web Pages Print Server Features

|--|

| Notes • | <br> | <br> | <br> |
|---------|------|------|------|
|         |      |      |      |
|         |      |      |      |
|         | <br> | <br> | <br> |
|         |      |      |      |
|         |      |      |      |
|         |      |      |      |
|         |      |      |      |
|         | <br> | <br> | <br> |
|         |      |      |      |
|         |      |      |      |
|         | <br> | <br> | <br> |
|         |      |      |      |
|         |      |      |      |
|         |      |      |      |
|         |      |      |      |
|         | <br> |      |      |
|         |      |      |      |
|         |      |      |      |
|         |      |      |      |
|         |      |      |      |
|         | <br> | <br> | <br> |
|         |      |      |      |
|         |      |      |      |
|         |      |      |      |

# **Control Panel**

This section provides you with details on the Control Panel menu options.

## **Contents**

| Control Panel Menu Options             | 126 |
|----------------------------------------|-----|
| Wired Network Parameters on the LCD    | 126 |
| Wireless Network Parameters on the LCD | 129 |

## **Control Panel Menu Options**

Control Panel (or Liquid Crystal Display—LCD) menu options only appear if a print server is installed. The control panel parameters are somewhat different for different printers. Refer to the user guide for your printer for specific instructions on how to modify the control panel parameters.

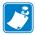

**Note** • The ZT210 and ZT220 printers have the same parameters available, but do not have control panels. Refer to the Zebra ZT210/ZT220/ZT230 User Guide for more information on how to access these parameters.

## Wired Network Parameters on the LCD

Table 20 identifies the wired network parameters available on your Zebra *XiIIIPlus*, Z4Mplus/Z6Mplus, 105*SL*, *PAX*4, Xi4, ZM400/ZM600, S4M, ZE500, ZT230, 105SL*Plus*, ZT410, ZT420, and ZD500R printers/print engines with a print server installed.

**Table 20 • Wired Network Parameters** 

| Xill Plus | Z4Mplus/Z6Mplus | 105.8L | PAX4 | Xi4, 105SL <i>Plus</i> | ZM400/ZM600 | S4M | ZE500    | ZT230, ZT410, ZT420, ZD500R | LCD Option                                                                | Details                                                                                                    |
|-----------|-----------------|--------|------|------------------------|-------------|-----|----------|-----------------------------|---------------------------------------------------------------------------|----------------------------------------------------------------------------------------------------|
|           |                 |        |      | <b>√</b>               | <b>√</b>    |     | <b>√</b> | <b>√</b>                    | The ZT230 LCD menu will appear as:  PRINT INFORMATION                     | Prints a network configuration label.                                                                             |
| ✓         | ✓               | ✓      | ✓    |                        |             |     |          |                             | WIRED PS CHECK?                                                           | This tells if the printer searches for a wired print server at bootup.                                            |
|           |                 |        |      | <b>✓</b>               | <b>✓</b>    |     | <b>✓</b> | ✓                           | PRIMARY NETWORK  The ZT230 LCD menu will appear as:  PRIMARY PRINT SERVER | This allows you to see if the printer is using an IP setting from the wireless or a wired print server at bootup. |

**Table 20 • Wired Network Parameters** 

| XiIIPlus | Z4Mplus/Z6Mplus | 105SL    | PAX4     | Xi4, 105SL <i>Plus</i> | ZM400/ZM600 | S4M      | ZE500    | ZT230, ZT410, ZT420, ZD500R | LCD Option                                                                          | Details                                                                                         |
|----------|-----------------|----------|----------|------------------------|-------------|----------|----------|-----------------------------|-------------------------------------------------------------------------------------|-------------------------------------------------------------------------------------------------|
| <b>√</b> | <b>&gt;</b>     | <b>√</b> | <b>√</b> | <b>√</b>               | <b>√</b>    |          | <b>✓</b> |                             | The Xi4, 105SLPlus, and the ZM400/ZM600 LCD menu will appear as: LOAD FROM EXT?     | This determines if the printer uses IP settings from the printer or the print server at bootup. |
| <b>√</b> | ✓               | ✓        | ✓        | ✓                      | ✓           |          | ✓        | ✓                           | ACTIVE PRINTSRVR                                                                    | This allows you to see which print server is being used.                                        |
| <b>√</b> | <b>✓</b>        | <b>√</b> | <b>✓</b> | <b>✓</b>               | <b>✓</b>    | <b>✓</b> | <b>✓</b> | <b>✓</b>                    | The S4M LCD menu will appear as:  OBTAIN IP ADDRESS followed by: CHANGE IP PROTOCOL | The allows you to see if the user (permanent) or the server (dynamic) selects the IP address.   |
| <b>√</b> | <b>✓</b>        | <b>✓</b> | <b>✓</b> | <b>✓</b>               | <b>✓</b>    | <b>✓</b> | <b>✓</b> | <b>√</b>                    | The S4M LCD menu will appear as:  CHANGE IP ADDRESS                                 | This allows you to modify this setting, only when Permanent is select for OBTAIN IP ADDRESS.    |
| <b>√</b> | <b>√</b>        | <b>√</b> | <b>✓</b> | <b>√</b>               | <b>√</b>    | <b>√</b> | <b>√</b> | <b>√</b>                    | The S4M LCD menu will appear as:  CHANGE SUBNET                                     | This allows you to view the subnet mask.                                                        |

**Table 20 • Wired Network Parameters** 

| Xill Plus | Z4Mplus/Z6Mplus | √ 105SL  | < PAX4   | ✓ Xi4, 105SL <i>Plus</i> | ZM400/ZM600 | ≥ S4M    | ∠ ZE500  | ZT230, ZT410, ZT420, ZD500R | LCD Option  DEFAULT GATEWAY                                                                 | Details  This allows you to view the default                                                       |
|-----------|-----------------|----------|----------|--------------------------|-------------|----------|----------|-----------------------------|---------------------------------------------------------------------------------------------|----------------------------------------------------------------------------------------------------|
| V         | •               | v        | v        | v                        | v           | v        | v        | v                           | The S4M LCD menu will appear as: CHANGE GATEWAY  The ZT230 LCD menu will appear as: GATEWAY | gateway.                                                                                           |
| <b>√</b>  | ✓               | <b>√</b> | ✓        | ✓                        | ✓           | ✓        | ✓        | <b>√</b>                    | MAC ADDRESS                                                                                 | This allows you to view the MAC address for the current wireless radio card.                       |
| <b>√</b>  | <b>√</b>        | <b>√</b> | <b>✓</b> | ✓                        | <b>√</b>    | <b>√</b> | <b>√</b> | <b>✓</b>                    | RESET NETWORK  The ZT230 LCD menu will appear as:  LOAD DEFAULTS                            | This allows you to re-initialize the wireless radio card and the print server (wired or wireless). |
|           |                 |          |          |                          |             |          |          | ✓                           | IP PORT                                                                                     | This allows you to view the currently selected TCP/IP port.                                        |
|           |                 |          |          |                          |             |          |          | <b>√</b>                    | IP ALTERNATE PORT                                                                           | This allows you to view the currently selected alternate TCP/IP port.                              |

## Wireless Network Parameters on the LCD

Table 21 identifies the wireless network parameters available on your Zebra XiIIIPlus, Z4Mplus/Z6Mplus, 105SL, PAX4, Xi4, ZM400/ZM600, ZE500, ZT230, 105SLPlus, ZT410, ZT420, and ZD500R printers/print engines with a print server installed.

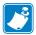

Note • The ZT210 and ZT220 printers have the same parameters available, but do not have control panels. Refer to the Zebra ZT210/ZT220/ZT230 User Guide for more information on how to access these parameters.

**Table 21 • Wireless Network Parameters** 

| XiIIPlus | Z4Mplus/Z6Mplus | 105SL    | PAX4     | Xi4, R110Xi4, 105SL <i>Plus</i> | ZM400/ZM600, RZ400/600 | S4M    | ZE500    | ZT230, ZT410, ZT420, ZD500R | LCD Option                                                                                         | Details                                                                                                    |
|----------|-----------------|----------|----------|---------------------------------|------------------------|--------|----------|-----------------------------|----------------------------------------------------------------------------------------------------|----------------------------------------------------------------------------------------------------|
| <b>√</b> | ✓               | ✓        | ✓        |                                 |                        |        | ✓        |                             | WIRED PS CHECK?                                                                                    | This tells if the printer searches for a wired print server at bootup.                                            |
|          |                 |          |          | <b>√</b>                        | <b>✓</b>               |        |          | ✓                           | PRIMARY NETWORK  The ZT230 LCD menu will appear as:  PRIMARY PRINT SERVER                          | This allows you to see if the printer is using an IP setting from the wireless or a wired print server at bootup. |
| <b>√</b> | <b>✓</b>        | <b>√</b> | ✓        | <b>√</b>                        | <b>√</b>               |        | <b>√</b> |                             | LOAD LAN FROM?  The Xi4, 105SLPlus, and the ZM400/ZM600LCD menu will appear as:  LOAD FROM EXT?    | This determines if the printer uses IP settings from the printer or the print server at bootup.                   |
|          |                 |          |          | <b>√</b>                        | <b>√</b>               |        | ✓        | ✓                           | ACTIVE PRINTSRVR                                                                                   | This allows you to see which print server is being used.                                                          |
| <b>√</b> | <b>✓</b>        | <b>✓</b> | <b>√</b> | <b>✓</b>                        | <b>✓</b>               | ✓<br>✓ | <b>✓</b> | <b>✓</b>                    | IP PROTOCOL  The S4M LCD menu will appear as:  OBTAIN IP ADDRESS  followed by:  CHANGE IP PROTOCOL | The allows you to see if the user (permanent) or the server (dynamic) selects the IP address.                     |

**Table 21 • Wireless Network Parameters** 

| XiIIPlus | Z4Mplus/Z6Mplus | 105.87   | PAX4     | Xi4, R110Xi4, 105SL <i>Plus</i> | ZM400/ZM600, RZ400/600 | S4M      | ZE500    | ZT230, ZT410, ZT420, ZD500R | LCD Option                                                                                  | Details                                                                                            |
|----------|-----------------|----------|----------|---------------------------------|------------------------|----------|----------|-----------------------------|---------------------------------------------------------------------------------------------|----------------------------------------------------------------------------------------------------|
| <b>√</b> | <b>✓</b>        | ✓        | <b>√</b> | <b>✓</b>                        | <b>√</b>               | <b>✓</b> | <b>✓</b> | <b>✓</b>                    | The S4M LCD menu will appear as:  CHANGE IP ADDRESS                                         | This allows you to modify this setting, only when Permanent is select for OBTAIN IP ADDRESS.       |
| <b>√</b> | <b>✓</b>        | <b>✓</b> | <b>✓</b> | <b>✓</b>                        | <b>✓</b>               | ✓        | <b>✓</b> | <b>✓</b>                    | The S4M LCD menu will appear as:  CHANGE SUBNET                                             | This allows you to view the subnet mask.                                                           |
| <b>√</b> | <b>√</b>        | <b>√</b> | <b>√</b> | <b>√</b>                        | <b>√</b>               | <b>✓</b> | <b>√</b> | <b>√</b>                    | The S4M LCD menu will appear as: CHANGE GATEWAY  The ZT230 LCD menu will appear as: GATEWAY | This allows you to view the default gateway.                                                       |
| ✓        | <b>√</b>        | ✓        | ✓        | <b>√</b>                        | ✓                      | <b>√</b> | ✓        | ✓                           | MAC ADDRESS                                                                                 | This allows you to view the MAC address for the current wireless radio card.                       |
| <b>√</b> | <b>✓</b>        | <b>√</b> | <b>√</b> | <b>√</b>                        | <b>√</b>               | <b>√</b> | <b>√</b> | <b>√</b>                    | RESET NETWORK  The ZT230 LCD menu will appear as:  LOAD DEFAULTS                            | This allows you to re-initialize the wireless radio card and the print server (wired or wireless). |
| <b>√</b> | ✓               | <b>√</b> | <b>√</b> | <b>√</b>                        | <b>√</b>               | <b>√</b> | <b>√</b> |                             | ESSID                                                                                       | This allows you to view the ESSID value for your wireless network.                                 |
| <b>√</b> | <b>√</b>        | ✓        | <b>√</b> | <b>√</b>                        | <b>√</b>               | <b>√</b> | ✓        |                             | WLAN SECURITY                                                                               | This allows you to view the WLAN Security Type.                                                    |

## **Table 21 • Wireless Network Parameters**

| XillPlus | Z4Mplus/Z6Mplus | 105 <i>SL</i> | PAX4 | Xi4, R110Xi4, 105SL <i>Plus</i> | ZM400/ZM600, RZ400/600 | S4M | ZE500 | ZT230, ZT410, ZT420, ZD500R | LCD Option        | Details                                                               |
|----------|-----------------|---------------|------|---------------------------------|------------------------|-----|-------|-----------------------------|-------------------|-----------------------------------------------------------------------|
|          |                 |               |      |                                 |                        |     |       | ✓                           | IP PORT           | This allows you to view the currently selected TCP/IP port.           |
|          |                 |               |      |                                 |                        |     |       | ✓                           | IP ALTERNATE PORT | This allows you to view the currently selected alternate TCP/IP port. |

|   | المنافع المنافع المناف |
|---|----------------------------------------------------------------------------------------------------|
| - |                                                                                                    |

| Notes • | <br> | <br> | <br> |
|---------|------|------|------|
|         |      |      |      |
|         |      |      |      |
|         | <br> | <br> | <br> |
|         |      |      |      |
|         |      |      |      |
|         |      |      |      |
|         |      |      |      |
|         | <br> | <br> | <br> |
|         |      |      |      |
|         |      |      |      |
|         | <br> | <br> | <br> |
|         |      |      |      |
|         |      |      |      |
|         |      |      |      |
|         |      |      |      |
|         | <br> |      |      |
|         |      |      |      |
|         |      |      |      |
|         |      |      |      |
|         |      |      |      |
|         | <br> | <br> | <br> |
|         |      |      |      |
|         |      |      |      |
|         |      |      |      |

# **Hardware Troubleshooting**

This section provides you with solutions to known issues.

#### **Contents**

| Troubleshooting the External 10/100 Print Server                                 |
|----------------------------------------------------------------------------------|
| Resetting to Factory Defaults                                                    |
| External ZebraNet 10/100 Print Server Network Status and Status Indicators 134   |
| Troubleshooting the External ZebraNet 10/100 Print Server                        |
| Troubleshooting the Internal ZebraNet 10/100 Print Server                        |
| Resetting the Internal ZebraNet 10/100 Print Server to Factory Defaults          |
| Internal ZebraNet 10/100 Print Server Network Status and Activity Indicators 137 |
| Troubleshooting the Wireless Print Server                                        |
| Resetting the Wireless Print Server to Factory Defaults                          |
| ZebraNet Bridge Discovery or Configuration Problems                              |
| Unable to Print                                                                  |
| Ping the Printer                                                                 |
| Telnet                                                                           |
| Unable to Configure Device                                                       |
| HP JetAdmin or HP Web JetAdmin                                                   |
| Wireless Error Messages                                                          |
| General Wireless Issues                                                          |
| Encryption and Authentication Issues                                             |
| IP Issues                                                                        |
|                                                                                  |

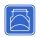

## **Troubleshooting the External 10/100 Print Server**

## **Resetting to Factory Defaults**

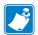

**Note** • You must have an active network cable connected to the external ZebraNet 10/100 Print Server device to default the device using the Test button.

See Defaulting the ZebraNet 10/100 Print Server on the 105SL, S4M, PAX4, and External Devices on page 76.

# External ZebraNet 10/100 Print Server Network Status and Status Indicators

Alongside of the RJ45 connector, there are two LED's containing a red element and a green element. By turning on and off different combinations of these two LED elements, the LED indicates Ethernet links, activity, and speed. For indicator locations, see Figure 1, *External ZebraNet 10/100 Print Server*, on page 35.

| Network Status LED State | Description                                           |
|--------------------------|-------------------------------------------------------|
| Off                      | No Ethernet link detected                             |
| Amber                    | 10 Mbps link detected                                 |
| Amber, blinking          | 10 Mbps link detected and Ethernet activity detected  |
| Green                    | 100 Mbps link detected                                |
| Green, blinking          | 100 Mbps link detected and Ethernet activity detected |

| Status LED State      | Description                              |
|-----------------------|------------------------------------------|
| Green, solid          | Print server is working.                 |
| Green, flashing       | For solutions, see Table 22 on page 135. |
| Red, solid            | For solutions, see Table 22 on page 135. |
| Red, flashing         | For solutions, see Table 22 on page 135. |
| Alternating Red/Green | For solutions, see Table 22 on page 135. |

## **Troubleshooting the External ZebraNet 10/100 Print Server**

Table 22 • External ZebraNet 10/100 Print Server Issues and Solutions

| Issue                                                      | Possible Cause                                                                              | Recommended Solution                                                                                                    |
|------------------------------------------------------------|---------------------------------------------------------------------------------------------|----------------------------------------------------------------------------------------------------|
| The Status LED is slowly flashing red                      | The external ZebraNet 10/100 Print Server has not detected the presence of a network cable. | <ol> <li>Turn the printer off (O).</li> <li>Remove the network cable from the external ZebraNet 10/100 Print Server.</li> <li>Plug the network cable back in until you hear a click.</li> <li>Check the other end of the cable in the same manner.</li> <li>Turn the printer on (I).</li> </ol>                                                                                                    |
|                                                            | Important • Cables with a rating higher than CAT-6 have not been tested.                    | <ol> <li>Verify that the network cable is appropriate for the network and has an RJ-45 connector.</li> <li>Connect the external ZebraNet 10/100 Print Server to a network drop that is a known good network connection.</li> <li>If the external ZebraNet 10/100 Print Server is still unable to detect the network cable, contact Technical Support for assistance.</li> </ol>                        |
|                                                            | Power On Self-Test (POST) is in progress.                                                   | Wait for the printer to complete the POST.                                                                                                    |
| The Status LED is<br>slowly flashing green (1<br>time/sec) | The external ZebraNet 10/100 Print Server is trying to print a job.                         | <ul> <li>If the job does not print, check the following:</li> <li>1. Verify that the printer has media and ribbon (if in thermal transfer mode).</li> <li>2. If the printer is showing any errors, the external ZebraNet 10/100 Print Server cannot send data to the printer.  The LED continues to blink until the printer malfunction is resolved or until the printer is turned off (O).</li> </ul> |

Table 22 • External ZebraNet 10/100 Print Server Issues and Solutions (Continued)

| Issue                                                                          | Possible Cause                                                                                                    | Recommended Solution                                                                                                    |
|--------------------------------------------------------------------------------|----------------------------------------------------------------------------------------------------|----------------------------------------------------------------------------------------------------|
| The Status LED is solid red for more than 30 seconds                           | The external ZebraNet 10/100 Print Server has failed the POST.  A failed POST may be a connection to a malfunctioning external ZebraNet 10/100 Print Server device.        | If the failure is not severe, the external ZebraNet 10/100 Print Server attempts to print a configuration label on the printer.  1. Turn the printer off (O), wait 10 seconds, then turn the printer on (I).  2. If the external ZebraNet 10/100 Print Server still fails the POST, the print                                                                                                    |
|                                                                                |                                                                                                    | server has a hardware problem that can only be fixed by replacing or returning the unit.  3. Contact Repair for repair or replacement information.                                                                                                    |
| The Status LED is alternately flashing red and green for longer than 2 minutes | The external ZebraNet 10/100 Print Server is in firmware-download mode.  This means it is waiting for new firmware data to be sent before it continues normal functioning. | <ul> <li>If the external ZebraNet 10/100 Print Server was purposely put into firmware-download mode, finish the download with the proper update utility. Visit the Zebra Web site at http://www.zebra.com/utilities to download this utility.</li> <li>If the external ZebraNet 10/100 Print Server was not put into firmware-download mode or if you wish to exit this mode, default the unit. Follow the instructions in <i>Defaulting the ZebraNet 10/100 Print Server on the 105SL, S4M, PAX4, and External Devices</i> on page 76.</li> </ul> |

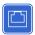

## **Troubleshooting the Internal ZebraNet 10/100 Print** Server

## Resetting the Internal ZebraNet 10/100 Print Server to Factory **Defaults**

Which model printer do you have?

| If you have a                                                                                 | Then                                                                                                    |
|-----------------------------------------------------------------------------------------------|----------------------------------------------------------------------------------------------------|
| ZM400 or ZM600<br>printer                                                                     | Go to Defaulting the Print Servers on the ZM400 and ZM600 Printers on page 77.                                       |
| G-Series, ZP Series, or<br>LP/TLP 2824 Plus<br>printer                                        | Go to Defaulting the Print Servers on the ZP Series, LP/TLP 2824 Plus, and G-Series Printers on page 77.             |
| HC100 printer                                                                                 | Go to Defaulting the Print Servers on the HC100 Printers on page 78.                                                 |
| 105 <i>SL</i> , <i>PAX</i> 4,<br>Xi4, ZE500, and<br>105 <i>SLPlus</i><br>printer/print engine | Go to Defaulting the Print Servers on the 105SL, PAX4, Xi4, ZE500, and 105SLPlus Printers on page 78.                |
| ZT210 and ZT220 printer                                                                       | Go to Defaulting the Print Servers on the ZD500R, ZT210, ZT220, ZT230, ZT410, and ZT420 Printers on page 79.         |
| ZT230 printer                                                                                 | Go to Defaulting the Print Servers on the ZD500R, ZT230, ZT410, and ZT420 Printers via the Control Panel on page 79. |

## Internal ZebraNet 10/100 Print Server Network Status and Activity **Indicators**

## For the S4M, 105SL, and PAX4 Printers/Print Engines

Alongside of the RJ45 connector, there are two LED's containing a red element and a green element. By turning on and off different combinations of these two LED elements, the LED indicates Ethernet links, activity, and speed.

| Network Status LED State | Description                                           |
|--------------------------|-------------------------------------------------------|
| Off                      | No Ethernet link detected                             |
| Amber                    | 10 Mbps link detected                                 |
| Amber, blinking          | 10 Mbps link detected and Ethernet activity detected  |
| Green                    | 100 Mbps link detected                                |
| Green, blinking          | 100 Mbps link detected and Ethernet activity detected |

| Status LED State      | Description                              |
|-----------------------|------------------------------------------|
| Green, solid          | Print server is working.                 |
| Green, flashing       | For solutions, see Table 22 on page 135. |
| Red, solid            | For solutions, see Table 22 on page 135. |
| Red, flashing         | For solutions, see Table 22 on page 135. |
| Alternating Red/Green | For solutions, see Table 22 on page 135. |

## For the ZM400, ZM600, HC100, Xi4, and 105SLPlus Printers

Alongside of the RJ45 connector, there is a single LED containing a red element and a green element. By turning on and off different combinations of these two LED elements, the LED indicates Ethernet links, activity, and speed.

| LED State       | Description                                           |
|-----------------|-------------------------------------------------------|
| Off             | No Ethernet link detected                             |
| Amber           | 10 Mbps link detected                                 |
| Amber, blinking | 10 Mbps link detected and Ethernet activity detected  |
| Green           | 100 Mbps link detected                                |
| Green, blinking | 100 Mbps link detected and Ethernet activity detected |

## For the G-Series, ZP Series, and LP/TLP 2824 Plus Printers

On the top of the RJ45 connector, two LEDs are provided for these printers. The left LED is green and the right LED is amber. Follow the table below to determine activity and status of the G-Series, ZP Series, and LP/TLP 2824 Plus printers.

| Left LED State  | Right LED State | Description                                           |
|-----------------|-----------------|-------------------------------------------------------|
| Off             | Off             | No Ethernet link detected                             |
| Off             | Amber           | 10 Mbps link detected                                 |
| Green, blinking | Amber           | 10 Mbps link detected and Ethernet activity detected  |
| Green           | Off             | 100 Mbps link detected                                |
| Green           | Amber, blinking | 100 Mbps link detected and Ethernet activity detected |

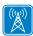

## **Troubleshooting the Wireless Print Server**

## ZebraNet n Print Server Will Not Operate on the 5Ghz Band

You may need to set your country code in order to enable the 5Ghz band for the Zebranet n Print Server.

- If you are using the wireless print server in the United States, Canada, or Japan, you will not need to set the country code. These countries have been pre-set at the factory.
- · If you are operating the print server anywhere else in the world, you must set the country code to enable the 5GHz band. To set the country code, you must send a Set-Get-Do command to the printer. For specific command information, see the *Programming Guide* for ZPL II, ZBI 2, Set-Get-Do, Mirror and WML.

## Resetting the Wireless Print Server to Factory Defaults

You may need to restore the network parameters to the factory defaults under the following circumstances:

- If you download a different version of firmware to your printer
- If you need to reset the encryption keys (for instances where a key was entered incorrectly or was forgotten)

After you return the network parameters to the defaults, you must reconfigure your printer to use the wireless print server (see Configuration of Wireless Securities on page 51). If you saved the ZPL script generated by the Wireless Setup Wizard, simply send this file to the printer, and then power cycle the printer. If you were using a wireless password, you must set it again (use the ^WP ZPL command or the wlan.password SGD command).

You can set the network parameters back to the factory defaults in two ways:

- The Restore Default Network Configuration button on the printer's View and Modify Printer Settings Page (see Figure 34 on page 123).
- The **DEFAULT NET** option, which appears as an option when you exit Setup mode. Refer to the User Guide for your printer for specific instructions on how to modify the control panel parameters.

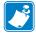

Note • The LOAD DEFAULTS option and the Restore Default Configuration button reset all printer parameters other than network settings back to factory defaults. The network settings will not change when these options are selected.

## **ZebraNet Bridge Discovery or Configuration Problems**

If you are having problems using ZebraNet Bridge to discover or configure the unit, check the following:

- Verify there is not a router between the workstation running ZebraNet Bridge and the print server. Because the print server does not have an IP address, TCP/IP communication cannot be started across a router. Run ZebraNet Bridge on the same subnet as the print server.
- Verify the wired print server has a solid green light. If the LED shows a rapidly flashing green light, check the network cable that is attached.
- Verify the wireless print server has authenticated tot he access point. See *LCD Link Status* and *Wireless Signal Indicators* on page 52 for more detailed information.

## **Unable to Print**

140

If you are having problems printing, verify that there is communication between the print server and the printer. Check the following:

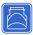

- For the external ZebraNet 10/100 Print Server, print a configuration label by pressing the test button. If a configuration label does not print, verify the printer has media and ribbon (if used) and is not paused.
- For all print servers:
  - Ping the printer to determine the ability to communicate with the printer. See *Ping the Printer*
  - Or open a Telnet session and send a ZPL command to print a configuration label. See *Telnet* on page 141 for more information.
  - Check obvious error conditions such as head open, out of media, out of ribbon, etc.
  - If problems persist, contact Technical Support.

## **Ping the Printer**

#### To ping the printer, complete these steps:

- 1. Open a DOS window.
  - To open a DOS window, click on Start > Run.
- 2. In the Open text box, type: cmd
- **3.** From the DOS prompt, type:

```
ping xxx.xxx.xxx where xxx.xxx.xxx is the IP address of the print server
```

**4.** See Figure 35. You see a reply from the print server indicating a connection.

Figure 35 • Example of a Successful Ping

```
C:\>ping 172.30.1.34

Pinging 172.30.1.34 with 32 bytes of data:

Reply from 172.30.1.34: bytes=32 time=8ms TTL=126

Reply from 172.30.1.34: bytes=32 time=25ms TTL=127

Reply from 172.30.1.34: bytes=32 time=6ms TTL=127

Reply from 172.30.1.34: bytes=32 time=23ms TTL=127

Ping statistics for 172.30.1.34:

Packets: Sent = 4, Received = 4, Lost = 0 (0% loss),

Approximate round trip times in milli-seconds:

Minimum = 6ms, Maximum = 25ms, Average = 15ms
```

If the issue is a communication problem, you would have received an error message.

## **Telnet**

Open a telnet session to send a ZPL command from a DOS prompt.

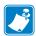

**Note** • You do not need to open a telnet session if you pinged the printer using the previous procedure. The purpose of these two procedures is to identify whether your PC can communicate with your printer.

# To print a configuration label by sending a ZPL II command, complete these steps:

- Open a DOS window.
   To open a DOS window, click on Start > Run.
- 2. In the Open text box, type: cmd
- **3.** From the DOS prompt, type:

```
telnet xxx.xxx.xxx 9100 where xxx.xxx.xxx is the IP address of the print server.
```

This will connect your PC to the print server through the parallel port of the printer.

4. Enter ~WC.

This ZPL command will print a configuration label on your printer.

**5.** Click the **X** in the upper right-hand corner of the window to exit.

If the configuration label prints, the issue is not a communication problem between the printer, the print server, or the PC.

## **Unable to Configure Device**

To assign an IP address to a ZebraNet print server using ZebraNet Bridge, you must be on the same subnet. If ZebraNet Bridge has Multicast enabled, you may be able to view the ZebraNet print server on another subnet, but you will not be able to configure the device.

## **HP JetAdmin or HP Web JetAdmin**

The ZebraNet print server may be set up and managed using HP JetAdmin or HP Web JetAdmin products.

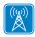

## **Wireless Error Messages**

Table 23 shows error messages that may appear on the control panel.

#### Table 23 • Error Messages

| Message                      | Description                                                                                                    |
|------------------------------|----------------------------------------------------------------------------------------------------|
| NO CARD INSERTED             | The wireless radio card is not inserted at all or is not fully seated.                                                                                                    |
| NOT ASSOCIATED               | The wireless radio card is present but cannot log on to the network.                                                                                                    |
| NOT AUTHENTICATD             | The wireless radio card is present and associated with the access point, but it has not been authenticated by the authentication server.                                                       |
| RADIO WARNING<br>POOR SIGNAL | The wireless signal strength has dropped below the poor signal threshold value, which is set through the Wireless Setup web page (see <i>Wireless Setup</i> on page 104).                      |
|                              | Note • The poor signal setting affects when you see the POOR SIGNAL warning, but it does not affect whether your printer will be able to associate with your network at a low signal strength. |
| NO WLAN REGION CODE          | WLAN card is not configured properly. Contact your Zebra reseller                                                                                                    |
| CALL ZEBRA TECH.             | for assistance.                                                                                                    |
| WLAN COUNTRY CODE            | The WLAN country code has not been configured.                                                                                                    |
| NOT SELECTED                 | <b>a.</b> Use the Up and Down arrows to select the appropriate country code.                                                                                                    |
|                              | <b>b.</b> Press Set to save the country code.                                                                                                    |

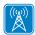

## **General Wireless Issues**

Table 24 • General Issues and Recommended Solutions

| Issue                                                                                                    | Possible Cause                                                                                                    | Recommended Solution                                                                                                    |
|----------------------------------------------------------------------------------------------------|----------------------------------------------------------------------------------------------------|----------------------------------------------------------------------------------------------------|
| The printer acknowledges the wireless radio card and indicates a signal strength, but the printer does not appear to connect to the network. | The combination of signal strength and signal quality at the printer may not be good enough to establish a connection to the network. | Move the printer or the access point to another location, or remove any obstructions between the two. A direct line of site between the printer and access point provides the best results. Refer to the third-party documentation for your access point for additional recommendations and limitations.                                                                                                    |
|                                                                                                    | The printer is associated with, but not authenticated with, your access point.                                                        | <ol> <li>Check your encryption settings.</li> <li>Verify that your MAC address is approved for the access point.</li> </ol>                                                                                                    |
| The printer does not acknowledge the wireless radio card.                                                                                    | The card may not be inserted correctly.                                                                                               | Make sure that the wireless radio card is correctly seated in the wireless option card slot.                                                                                                    |
|                                                                                                    | Your printer may not be equipped with a ZebraNet wireless print server.                                                               | Contact your authorized Zebra representative for information about purchasing a ZebraNet wireless print server.                                                                                                    |
|                                                                                                    | The card may not be supported for use with the ZebraNet wireless print servers.                                                       | Make sure that you are using a compatible wireless radio card (see <i>Supported Wireless Radio Cards</i> on page 17).                                                                                                    |
| After a firmware upgrade, the printer will not connect to the                                                                                | Network settings need to be updated.                                                                                                  | 1. Reset the printer's network settings tho their defaults. Refer to <i>Defaulting ALL Print Servers</i> on page 75.                                                                                                    |
| network.                                                                                                    |                                                                                                    | <ol> <li>Reconfigure your printer to use the ZebraNet wireless print server (see Configuration of Wireless Securities on page 51). If you saved the ZPL script generated by the ZebraNet Bridge Wireless Setup Wizard utility, simply send this file to the printer. If you were using a wireless password, you need to set it again (use the ^WP ZPL command or the wlan.password SGD command).</li> <li>Power cycle the printer for the settings</li> </ol> |
|                                                                                                    |                                                                                                    | to take effect.                                                                                                    |

Table 24 • General Issues and Recommended Solutions (Continued)

| Issue                                                                                                    | Possible Cause                                                                                                    | Recommended Solution                                                                                                    |
|----------------------------------------------------------------------------------------------------|----------------------------------------------------------------------------------------------------|----------------------------------------------------------------------------------------------------|
| My wireless connection is inconsistent. The signal strengths change back and forth between high and low numbers. | An access point may be bad. The card appears to be switching affiliations between access points.                      | Check the access points on your WLAN, particularly the one closest to the printer.                                                                                                    |
|                                                                                                    | The wireless radio card is repeatedly associating with two or more access points because of varying signal strengths. | Check the access points on your WLAN to determine what is causing the signal strengths to vary.                                                                                                    |
| My "n" Print Server is not operating on the 5Ghz band.                                                           | You have not set the region code and are located in a country other than:  United States Canada Japan                 | If you are operating outside of the three countries listed, you must send a specific Set-Get-Do command to set your country code. For specific command information, see the <i>Programming Guide for ZPL II</i> , <i>ZBI 2</i> , <i>Set-Get-Do, Mirror, and WML</i> . |

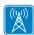

## **Encryption and Authentication Issues**

Table 25 • Encryption and Authentication Issues and Recommended Solutions

| Issue                                                                                                    | Possible Cause                                                                                                    | Recommended Solution                                                                                                    |
|----------------------------------------------------------------------------------------------------|----------------------------------------------------------------------------------------------------|----------------------------------------------------------------------------------------------------|
| The entry field for WEP keys on the printer's web page does not display all 26 characters.                                 | The field accepts 26 characters, but they may not be able to display all at once because of your browser or system settings.                                 | Use the left and right arrow keys on your keyboard to move the cursor in the WEP key field and reveal characters that may not display.                                                                     |
| I set WEP encryption keys using the ^WX ZPL command, and now my wireless print server does not function.                   | The ZPL script that you sent to the printer may have been incorrect. The printer may be using the wrong encryption key or looking for one that is undefined. | Resend the ^WX command. Make sure that all of the required commas are in place in the command. A missing or extra comma in this command can prevent the printer from joining the wireless network.         |
| I set WEP encryption<br>keys using the ^WE<br>ZPL command, and<br>now my wireless print<br>server does not                 | The ZPL script that you sent to the printer may have been incorrect. The printer may be using the wrong encryption key or looking for one that is undefined. | Use the ^WX command instead of ^WE.                                                                                                    |
| function.                                                                                                    | You enabled WEP and WPA encryption modes at the same time.                                                                                                   | Before enabling a new security type, disable any mode used previously. Use the ^WX command instead of ^WE to ensure that only one security type is enabled at a time.                                      |
| I set WEP encryption keys using the wlan.wep.index Set/Get/Do command, and now my wireless print server does not function. | The command that you sent to the printer may have specified the index number for an encryption key that is undefined.                                        | Resend the wlan.wep.index command with the index number for a defined encryption key.                                                                                                    |
| WPA mode will not work.                                                                                                    | The wireless radio card contains an outdated version of firmware.                                                                                            | Flash the latest firmware to the wireless radio card. Contact the card manufacturer for details.                                                                                                    |
| Kerberos mode will not work.                                                                                               | You are using a wireless radio card that does not support Kerberos. Kerberos is available only with Symbol Technologies Spectrum24 wireless radio cards.     | Switch to a Symbol Technologies<br>Spectrum24 wireless radio card.                                                                                                    |
| The printer will not connect to the WLAN.                                                                                  | You are using a wireless radio card that does not support the security type being used on your WLAN.                                                         | Switch to a wireless radio card that supports your security type. Check Table 1 on page 19, Table 2 on page 20, or Table 3 on page 21, for the security types supported by different wireless radio cards. |

## **IP** Issues

Table 26 • IP Issues and Recommended Solutions

| Issue                                                                                  | Possible Cause                                                                                                    | Recommended Solution                                                                                                    |
|----------------------------------------------------------------------------------------|----------------------------------------------------------------------------------------------------|----------------------------------------------------------------------------------------------------|
| The printer shows IP address 192.168.254.254, which does not appear to work.           | IP address 192.168.254.254 is a default address. The printer shows this address after it times out while trying to connect. The printer was likely set to an incorrect static IP address.                                                                                                    | Enter a valid static IP address. OR Set IP Protocol to All.                                                                                                    |
|                                                                                        | The DHCP server is not functioning, so a dynamic IP address is not being assigned. The printer timed out and shows the default IP address of 192.168.254.254.                                                                                                    | Check the DHCP server.                                                                                                    |
| On my control panel, the IP settings are missing or show all zeroes (000.000.000.000). | Actual IP settings (IP Resolution, IP Address, Subnet Mask, and Default Gateway) will only appear when the printer is associated to and authenticated with the WLAN. Until the time that the printer recognizes the existence of a ZebraNet print server, these parameters will not show through the control panel. After the print server is recognized, all zeroes will display until the printer obtains an IP address or defaults to address 192.168.254.254. | <ol> <li>Allow more time for the printer to complete its connection and obtain an IP address.</li> <li>If the printer does not connect, check that there is an adequate signal between the printer and the access point. If necessary, move the printer or the access point to another location, or remove any obstructions between the two. A direct line of site between the printer and access point provides the best results. Refer to the third-party documentation for your access point for recommendations and limitations.</li> <li>Check the IP Protocol setting. If using a static setting, the value entered might not be valid.</li> </ol> |
| The IP address for my wired print server does not bring up the printer home page.      | If both a wired and wireless print server are installed on a printer at the same time and the wireless printer is the primary/active print server, the printer web pages can be accessed only through the wireless print server's IP address.                                                                                                    | In your browser window, type in the IP address of the wireless print server.                                                                                                    |

# **Frequently Asked Questions**

This section provides a group of frequently asked questions (FAQs) about Zebra's wired and wireless print servers.

# **FAQs**

Can the print server option work on a computer network that is running both TCP/IP and IPX protocols simultaneously? Yes. The print server runs all of its available protocols simultaneously. This means that the print server can run on mixed networks such as a network using Microsoft, and UNIX.

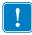

**Important** • The ZebraNet print servers do not support IPX, but they can function on networks that use protocols.

Will the ZebraNet print server allow connectivity to anything other than a PC network? Yes. The ZebraNet print server allows connectivity to systems such as IBM's AS400, provided that it is configured using TCP/IP. Other network protocols can be used with third-party adapters that are converted to 10BASE-T or 100BASE-T.

What if a print job makes it to the queue, but never leaves the queue? The label **does not print.** See Table 27 for more information.

Table 27 • Things to Check

| Issue                                                                                                    | Possible Cause                                                                  | Recommended Solution                                                                                                    |
|----------------------------------------------------------------------------------------------------|---------------------------------------------------------------------------------|----------------------------------------------------------------------------------------------------|
| If a print job makes it to the queue, but never leaves the queue?  Printer is using a bad or wrong network cable.  There was a misconfiguration while creating the queue. | Printer is not turned on                                                        | Confirm that the printer is turned on and receiving power.                                                                                                    |
|                                                                                                    | Confirm that the network cable is plugged in and that you can ping the printer. |                                                                                                    |
|                                                                                                    | _                                                                               | Verify the following:                                                                                                    |
|                                                                                                    |                                                                                 | 1. Confirm that you use the print server's valid IP address.                                                                                                    |
|                                                                                                    |                                                                                 | <b>2.</b> If you are using a UNIX or AS/400 host, there is an option for the remote queue name. There is only one valid response to use: PORTLF1.                        |
|                                                                                                    |                                                                                 | 3. If Windows does not have an LPR installed, the above required option should be left blank.  See the documentation for other operating system specific queue creation. |

## What are the minimum requirements to network a printer on a wired network?

- Cat-5 network cable with 10BASE-T or 100BASE-T connectors
- Internal or external print server
- · Hub or Switch
- If a hub or switch is NOT used, you need a cross-over cable.
- Workstation running a TCP stack with print services installed.

# What ports are open on any print server and related software?

## **TCP Ports:**

- 21 FTP
- 23 Telnet
- 80 HTTP Server
- 515 Printer port
- 631 IPP port
- 9100 Raw socket connection

P1043301-005 11/21/13

#### **UDP Ports:**

- 161 SNMP broadcast from print server
- 162 SNMP trap on ZebraNet Alert
- 4201 discovery destination on print server
- (dynamic) SNMP get request from ZebraNet Bridge
- (dynamic) discovery broadcast from ZebraNet Bridge
- (dynamic) discovery broadcast from ZebraNet Bridge

## What is the default User ID and password for the print server?

• The User ID is **admin** and the password is **1234**.

# What are my network connectivity options based on when using a print

It depends on your environment, but the print server accepts print jobs in any of the following ways:

- FTP ZPL/EPL files can be sent to the printer via a FTP client as standard ASCII files.
- HTTP (ZebraLink-enabled printers only) Using the script option of the print server's homepage, you can type ZPL into a specified location of the Web browser and send it to the printer.

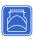

- IPP Using third-party IPP clients, print jobs can be sent via the Internet.
- LPR/LPD Sometimes referred to as queue based printing. LPR/LPD is the standard in network printing. Most TCP/IP operating systems are compatible with this option.
- Raw socket connection You can connect to the printer directly via the network, bypassing everything in-between. This option is commonly used to integrate ZPL/EPL into existing programs, such as VB scripts.
- POP3 With proper configuration, you can place ZPL/EPL files into the body of an email, and it will print. The print server periodically checks this email box at the specified intervals and prints the body of the message. IMPORTANT: Attachments and subject lines are not supported.

11/21/13 P1043301-005

# 150 | Frequently Asked Questions FAQs

| <b>پ</b> | Notes • | <br>· | <br> |  |
|----------|---------|-------|------|--|
|          |         |       |      |  |

P1043301-005 11/21/13

# **Glossary**

**10BASE-T** A type of Ethernet that uses unshielded twisted pair cable.

**100BASE-T** A type of Ethernet that can transmit 100Mb of data per second with a twisted-pair cable.

**ARP** The standard TCP/IP method for determining the actual network address of a device based on its IP address.

**ASCII** A standard for the binary representation of characters.

**BOOTP** (Bootstrap Protocol) is a protocol that lets a network user be automatically configured (receive an IP address) and have an operating system booted (initiated) without user involvement. The BootP server automatically configures the following information: IP address, gateway, subnet, system name, name server, and more from a pool of pre-determined addresses for a certain duration of time. BootP is the basis for a more advanced network manager protocol, the DHCP (Dynamic Host Configuration Protocol).

**broadcast** In a network, a situation when all destinations on the network receive a given packet.

**client** A workstation or PC in a client/server environment.

**community** For SNMP, a relationship between an agent and a set of SNMP managers that defines security characteristics. The community concept is a local one, defined at the agent. Each community is given a unique community name.

**current mode (parallel port)** A mode that the printer and print server negotiate.

**DHCP (Dynamic Host Configuration Protocol)** DHCP is an alternative to another network IP management protocol, Bootstrap Protocol (BOOTP). Like BOOTP, DHCP can configure an IP address, gateway, subnet, system name, and name server. When speaking about any print server, BOOTP, and DHCP configure the same options.

11/21/13 P1043301-005

**delete bytes** This number is used to remove characters from the beginning of every job sent to the logical printer. The value for delete bytes can range from 0 to 255.

**dynamic** A dynamic configuration, as the name implies, means that it changes. BOOTP and DHCP offer time-based leases for the configurations they assign. Their changes depend on the time-based lease, and how often the printer itself is offline and online again. A dynamic configuration can include BOOTP or DHCP.

Extensible Authentication Protocol over Flexible Authentication via Secure **Tunneling (EAP-FAST)** Extensible Authentication Protocol-Flexible Authentication via Secure Tunneling (EAP-FAST) is a publicly accessible IEEE 802.1X EAP type developed by Cisco Systems. It is available as an IETF informational draft. Extensible Authentication Protocol-Flexible Authentication via Secure Tunneling (EAP-FAST) is a publicly accessible IEEE 802.1X EAP type developed by Cisco Systems. It is available as an IETF informational draft. Cisco developed EAP-FAST to support customers who cannot enforce a strong password policy and wish to deploy an 802.1X EAP type that does not require digital certificates, supports a variety of user and password database types, supports password expiration and change, and is flexible, easy to deploy, and easy to manage. For example, a customer using Cisco LEAP who cannot enforce a strong password policy and does not want to use certificates can migrate to EAP-FAST for protection from dictionary attacks.

#### **Extensible Authentication Protocol over Transport Layer Security**

**(EAP-TLS)** Second generation Wi-Fi security. Current Wi-Fi security standards (802.1x) define the use of the TLS protocol encapsulated within the Extensible Authentication Protocol (EAP) as one of the strongest security mechanisms for Wi-Fi. Using EAP-TLS provides wellregarded, standards-based security between an access point and a Wi-Fi client. This is a Microsoft standard.

- A form of 802.1X (EAP) authentication
- Uses client and server certificates for mutual authentication (PKI)
- TLS 1.0 (Transport Layer Security) is based on Secure Socket Layer (SSL) 3.0

**Extensible Authentication Protocol over Tunneled Transport Layer Security (EAP-TTLS)** EAP-TTLS is an extension of EAP-TLS which provides for certificate-based, mutual authentication of the client and network. Unlike EAP-TLS, however, EAP-TTLS requires only server-side certificates, eliminating the need to configure certificates for each WLAN client. In addition, it supports legacy password protocols, so you can deploy it against your existing authentication system (such as tokens or Active Directories.) It securely tunnels client authentication within TLS records, ensuring that the user remains anonymous to eavesdroppers on the wireless link and the entire network to the RADIUS server.

**Ethernet** A widely used local area network system based on the IEEE 802.3 standard.

firmware Software routines that are stored in ROM (Read Only Memory). This is typically part of a device, such as a printer or any print server.

FTP File Transfer Protocol, a TCP/IP-related protocol for transferring files between devices on a network.

**Flash memory** A type of memory that allows read-and-write operations, but permanently stores data when the power is turned off. Useful for storing firmware because it can be easily updated by downloading new code.

**gateway** A device that converts one higher-level network protocol to a different higher level protocol.

**gleaning** A temporary, local configuration option. Gleaning lets you add the address of the device you want to configure to your local workstation's ARP table. This configuration is not permanent and is valid only from the workstation from which you entered the ARP information. After the information is entered into the workstation's ARP table, the user follows up with a Telnet session to enter the information permanently. Note: When using ZebraNet Bridge, a wired PS with an address of 0.0.0.0 can only be discovered through a local broadcast.

**IP** Internet Protocol, one of the main protocols of the TCP/IP protocol suite.

**IP address** A network address used by the TCP/IP protocol.

**IPP** Internet Printing Protocol. Allows you to associate a printer with a URL address that is used for printing over the Internet.

**JetAdmin** A Hewlett-Packard printer management program available for NetWare and TCP/IP.

**Kerberos** Network authentication protocol that uses the concept of a time-limited "ticket" for access to network resources. Kerberos uses key distribution and client/server authentication.

#### **Lightweight Extensible Authentication Protocol**

**(LEAP or Lightweight EAP)** A non-standard Wireless Security protocol from Cisco. LEAP uses mutual authentication, meaning that both the user and the access point must be authenticated before access to the LAN is allowed. Mutual authentication can help protect wireless networks from rogue access points, man-in-the-middle attacks, sniffing attacks, and active attacks. Based on 802.1X EAP protocol.

**liquid crystal display (LCD)** The LCD is a back-lit display that provides the user with either operating status during normal operation or option menus when configuring the printer to a specific application.

**logical** Refers to conceptual rather than physical. For example, a computer might have a single physical connection to the network (an Ethernet adapter card), but could have logical connections to several other devices on the network.

**LPD** LPD stand for Line Printer Daemon; it is the part that receives and processes the request. A "daemon" is a server or agent.

**MAC Address** Media Access Control. Ethernet address that corresponds to the assigned IP address.

**name server** A workstation on a TCP/IP network that provides a list of all workstations on the network.

**node** A device connected to a network, such as a computer or print server.

**parallel port** A port on a device that sends information in groups of bits over multiple wires, one wire for each bit in a group.

**ping** A TCP/IP command that determines whether a device is accessible on the network.

**POP3** Post Office Protocol, the protocol used to retrieve email from the server.

**port** A physical connector, such as the parallel port, or a logical connection to a device.

**post-string** A string that is sent at the end of every job going to the logical printer. Maximum 64 characters long.

**pre-string** A string that is sent at the beginning of each job that goes to the logical printer. Max 64 characters long.

**print server** A device in a network that changes a network protocol into a printer protocol.

**protocol** A method of sending and receiving data between two or more workstations on a network, and ensuring that the data is received without errors.

**Protected Extensible Authentication Protocol (PEAP)** A draft standard for a common approach to wireless-network user authentication.

- A form of 802.1X authentication
- Currently an IETF draft (still subject to change)
- Performs mutual client/server authentication using transport layer security (TLS), but only requires a server certificate
- With no client certificate, configuration is easier than EAP-TLS

**RARP** Reverse Arp, a standard TCP/IP method of determining a device's IP address based on its Ethernet address.

**raw TCP port** A type of TCP port in which data is passed unmodified to the receiving node.

**RJ45** A type of modular jack connector similar to a telephone connector with up to eight wires. Used for 10BASE-T and 100BASE-T Ethernet connections and for serial port connections.

**serial port** On a printer or print server, a port that transfers data one bit at a time. Serial ports usually have either a 25-pin, 9-pin "D," or RJ-45 connector setting mode (parallel port).

A mode that the print server is set to for the highest level of parallel port communications.

**server** A device on a local area network that provides services to client computers on the network.

**SMTP** Simple Mail Transfer Protocol, a protocol used to send email messages over the Internet.

**SNMP** Simple Network Management Protocol, a protocol for monitoring and controlling devices on a network.

**spooling** In printing applications, spooling is the transfer of data to a temporary storage area on disk (the print queue) prior to printing. Spooling allows many jobs to be queued to a single printer.

**static** Refers to a static IP address. All information is provided by the network administrator.

**subnet mask** A TCP/IP method of dividing a network into several smaller subnetworks.

**TCP/IP** Transmission Control Protocol/Internet Protocol, the de facto standard for Internet communications that is widely used on local area networks.

**TCP Port** A method of accessing a TCP/IP service, where a device with a single IP address can have multiple TCP ports.

**Telnet** A TCP/IP protocol that allows two devices to communicate over a LAN.

**trap** An unsolicited message sent by an SNMP agent to an SNMP management station. It notifies the management station of some unusual event.

**UNIX** A general-purpose computer operating system used on many different kinds of computers.

**Wi-Fi Protected Access (WPA)** WPA is a security protocol for wireless local area networks (WLANs) that includes encryption and user authentication.

**Wireless Encryption Protocol (WEP)** WEP is a security protocol for wireless local area networks (WLANs) that secures data transmissions using 64-bit or 128-bit encryption.

**ZebraNet 10/100 Print Server** An Ethernet connectivity solution.

**ZebraLink** Allows you to connect and control your bar code printers anywhere and anytime.

**ZPL II** Zebra Programming Language II is a powerful label-definition and printer-control language.

# 156 | Glossary

| Notes • |  | <br> |
|---------|--|------|
|         |  |      |
|         |  |      |
|         |  |      |
|         |  |      |
|         |  |      |
|         |  |      |
|         |  |      |
|         |  |      |
|         |  |      |
|         |  |      |
|         |  |      |
|         |  |      |
|         |  |      |
|         |  |      |
|         |  |      |
|         |  |      |
|         |  |      |
|         |  |      |

# Index

troubleshooting 146 from printer control panel (LCD) 61 10/100 print server settings from ZebraNet Bridge 60 using gleaning 63 access 112 192.168.254.254 using static route 62 via telnet 62 troubleshooting 146 with DHCP 60 authentication Α troubleshooting 145 access 10/100 print server settings 112 B access point troubleshooting problems 144 browser active device selection 58 configuration settings 69 active print server browser support determine 57 requirements 16 IP address 57 BSD-Style print queue configuration 82 network configuration label 57 selecting primary network device 58 adaptor for compact flash card 39 C address administration protocols calibration support 16 WebView 98 advanced setup compact flash card WebView 99 install 39 set using WebView 66 set using ZebraNet Bridge 66 setting and monitoring 64 ZebraLink 64

assign an IP address 60

000.000.000.000

11/21/13 P1043301-005

| configuration label                               | default wired print server to factory settings via the    |
|---------------------------------------------------|-----------------------------------------------------------|
| default gateway 45, 48                            | control panel                                             |
| fields to know for external wired print server 45 | ZT230 printers 79                                         |
| fields to know for internal wired print server 48 | default wireless print server to factory settings         |
| hardware address 45                               | HC100 printers 78                                         |
| IP address 45, 48                                 | S4M printers 77                                           |
| MAC address 45, 48                                | Xi4 printers 78                                           |
| serial number 45                                  | ZM400 and ZM600 printers 77                               |
| subnet mask 45, 48                                | ZT210, ZT220, ZT230 printers 79                           |
| to print an internal wired print server 46        | default wireless print server to factory settings via the |
| to print external wired print server 44           | control panel                                             |
| configuration methods                             | ZT230 printers 79                                         |
| wireless securities 51                            | device type 107                                           |
| configuration page                                | directory listing                                         |
| print server status 120                           | to create new item 106                                    |
| configuration problems                            | to view 105                                               |
| troubleshooting 140                               | WebView 105                                               |
| configuration settings                            | discovery problems                                        |
| browser 69                                        | troubleshooting 140                                       |
| check using WebView 69                            | C                                                         |
| check using ZebraNet Bridge 68                    | E                                                         |
| configure wireless print server                   |                                                           |
| through Network Setup Wizard 51                   | enable                                                    |
| through Set/Get/Do (SGD) command 51               | protocols 72                                              |
| through ZPL command 51                            | enabled protocols                                         |
| control panel                                     | print server configuration menu 115                       |
| menu options 126                                  | encryption                                                |
| view wireless status 52                           | troubleshooting 145                                       |
| create new item                                   | external ZebraNet 10/100 Print Server                     |
| directory listing 106                             | illustration 35                                           |
|                                                   | install 36                                                |
| D                                                 | installation instructions 34                              |
|                                                   | specifications 29                                         |
| default                                           |                                                           |
| password 43                                       | F                                                         |
| user ID 43                                        | FAQ's 147                                                 |
| default gateway                                   | File Transfer Protocol 87                                 |
| configuration label 45, 48                        | firmware                                                  |
| default print servers to factory settings         | connection problems after upgrade 143                     |
| using WebView 75                                  | requirements for wired print servers 25                   |
| using ZebraNet Bridge 76                          | requirements for wireless print servers 27                |
| default to factory settings                       | upgrade 34                                                |
| print servers 75                                  | flash memory 107                                          |
| default wired print server to factory settings    | FTP 87                                                    |
| 105SL printers 76                                 | 111 0/                                                    |
| external wired device 76                          |                                                           |
| HC100 printers 78                                 | G                                                         |
| PAX4 print engines 76                             | general setup                                             |
| S4M printers 76                                   | WebView 95                                                |
| Xi4 printers 78                                   | gleaning                                                  |
| ZM400 and ZM600 printers 77                       | assign an IP address 63                                   |
| ZT210, ZT220, ZT230 printers 79                   |                                                           |

| troubleshooting 142 HP Web JetAdmin troubleshooting 142  Illustration external ZebraNet 10/100 Print Server 35 install external ZebraNet 10/100 Print Server 36 Internal 10/100 Internal Print Server 37 wireless print servers 37 wireless radio card 37 install wireless radio card 37 install wireless radio card 37 install wireless radio card dompact flash and adaptor 39 installation instructions external ZebraNet 10/100 Print Server 34 Internal 10/100 Internal Print Server 34 Internal ZebraNet 10/100 Print Server 34 Internal ZebraNet 10/100 Print Server 34 Internal Ze | H                                        | external wired print server 44                |
|----------------------------------------------------------------------------------------------------|------------------------------------------|-----------------------------------------------|
| configuration label 45 HP JetAdmin troubleshooting 142 HP Web JetAdmin troubleshooting 142  I IIIIIIIIIIIIIIIIIIIIIIIIIIIIIIIII                                                                                                    | hardware address                         | LCD                                           |
| HP JetAdmin troubleshooting 142 HP Web JetAdmin troubleshooting 142  I  illustration external ZebraNet 10/100 Print Server 35 install external ZebraNet 10/100 Print Server 36 Internal 10/100 Internal Print Server 37 wireless print servers 37 wireless radio card compact flash and adaptor 39 installation instructions external ZebraNet 10/100 Print Server 34 Internal 10/100 Internal Print Server 36 install aid in instructions external ZebraNet 10/100 Print Server 37 mirelas I ZebraNet 10/100 Print Server 34 Internal Ind/100 Internal Print Server 34 Internal ZebraNet 10/100 Print Server 34 Internal ZebraNet 10/100 Print Server 34 Internal ZebraNet 10/100 Print Server 36 install aid 37 internal ZebraNet 10/100 Print Server 36 Internal ZebraNet 10/100 Print Server 36 install aid 37 internal ZebraNet 10/100 Print Server 36 Internal ZebraNet 10/100 Print Server 34 Internal ZebraNet 10/100 Print Server 34 Internal ZebraNet 10/100 Prin |                                          | <del>-</del>                                  |
| I liability 2 link status indicator 52  I liability 2 link status indicator 52  I liability 2 link status indicator 12  I liability 2 link status indicator 12  I liability 2 link status indicator 12  I liability 2 link status indicator 12  I liability 2 link status indicator 12  I liability 2 link status indicator 12  I liability 2 link status indicator 12  I liability 2 link status indicator 12  I liability 2 link status indicator 12  I liability 2 link status indicator 12  I liability 2 link status indicator 12  I liability 2 link status indicator 12  I liability 12  I liability 2 link status indi | HP JetAdmin                              |                                               |
| Illustration external ZebraNet 10/100 Print Server 35 install external ZebraNet 10/100 Print Server 36 Internal 10/100 Internal Print Server 37 wireless radio card 37 install wireless radio card compact flash and adaptor 39 installation instructions external ZebraNet 10/100 Print Server 34 Internal 10/100 Internal Print Server 34 Internal 10/100 Internal Print Server 34 Internal 10/100 Internal Print Server 34 Internal 10/100 Internal Print Server 34 Internal 10/100 Internal Print Server 34 Internal 10/100 Internal Print Server 34 Internal 10/100 Internal Print Server 34 Internal 10/100 Internal Print Server 34 Internal ZebraNet 10/100 Print Server 34 Internal ZebraNet 10/100 Print Server 34 Internal ZebraNet 10/100 Print Server 34 Internal Internal Internal Print Server 34 Internal 10/100 Internal Print Server 34 Internal 10/100 Internal Print Server 34 Internal 10/100 Internal Print Server 34 Internal 10/100 Internal Print Server 34 Internal 10/100 Internal Print Server 34 Internal 10/100 Internal Print Server 37 wireless radio card 37 Internal ZebraNet 10/100 Print Server 34 Internal 2branket 10/100 Print Server 34 Internal 10/100 Internal Print Server 37 wireless radio card 37 Internal ZebraNet 10/100 Print Server 34 Internal 10/100 Internal Print Server 37 Internal ZebraNet 10/100 Print Server 34 Internal 2branket 10/100 Internal Print Server 34 Internal 2branket 10/100 Internal Print Server 34 Internal 2branket 10/100 Internal Print Server 34 Internal 2branket 10/100 Internal Print Server 34 Internal 2branket 10/100 Internal Print Server 34 Internal 10/100 Internal Print Server 36 Internal 2branket 10/100 Print Server 34 Internal 2branket 10/100 Internal Print Server 34 Internal 2branket 10/100 Internal Print Server 34 Internal 2branket 10/100 Internal Print Server 34 Internal 2branket 10/100 Internal Print Server 34 Internal 2branket 10/100 Internal Print Server 34 Internal 10/100 Internal Print Server 34 Internal 10/100 Internal Print Server 34 Internal 10/100 Internal Print Server 34 Internal 10/100 In | troubleshooting 142                      | <del>-</del>                                  |
| I illustration external ZebraNet 10/100 Print Server 35 install external ZebraNet 10/100 Print Server 36 Internal 10/100 Internal Print Server 37 wireless radio card 37 install wireless radio card compact flash and adaptor 39 installation instructions external ZebraNet 10/100 Print Server 34 Internal 10/100 Internal Print Server 34 Internal 10/100 Internal Print Server 34 Internal 2ebraNet 10/100 Print Server 34 Internal ZebraNet 10/100 Print Server 34 Internal ZebraNet 10/100 Print Server 34 Internal 2ebraNet 10/100 Print Server 34 Internal 2ebraNet 10/100 Print Server 34 Internal 2ebraNet 10/100 Print Server 34 Internal 2ebraNet 10/100 Print Server 34 Internal 2ebraNet 10/100 Print Server 34 Internal 2ebraNet 10/100 Print Server 34 Internal 2ebraNet 10/100 Print Server 34 Internal 2ebraNet 10/100 Print Server 34 Internal 10/100 Internal Print Server 34 Internal 2ebraNet 10/100 Print Server 34 Internal 2ebraNet 10/100 Print Server 34 Internal 10/100 Internal Print Server 34 Internal 10/100 Internal Print Server 34 Internal 10/100 Internal Print Server 34 Internal 10/100 Internal Print Server 34 Internal 10/100 Internal Print Server 34 Internal 2ebraNet 10/100 Print Server 34 Internal 10/100 Internal Print Server 34 Internal 10/100 Internal Print Server 34 Internal 2ebraNet 10/100 Print Server 34 Internal 10/100 Internal Print Server 34 Internal 10/100 Internal Print Server 34 Internal 10/100 Internal Print Server 34 Internal 10/100 Internal Print Server 34 Internal 2ebraNet 10/100 Print Server 34 Internal 2ebraNet 10/100 Print Server 34 Internal 2ebraNet 10/100 Print Server 34 Internal 10/100 Internal Print Server 34 Internal 2ebraNet 10/100 Print Server 34 Internal 2ebraNet 10/100 Print Server 34 Internal 10/100 Internal Print Server 34 Internal 2ebraNet 10/100 Print Server 34 Internal 2ebraNet 10/100 Print Server 34 Internal 2ebraNet 10/100 Print Server 34 Internal 2ebraNet 10/100 Print Server 34 Internal 2ebraNet 10/100 Print Server 34 Internal 2ebraNet 10/100 Print Server 34 Internal 2ebraNet 10/100 Print  | HP Web JetAdmin                          |                                               |
| illustration external ZebraNet 10/100 Print Server 35 install external ZebraNet 10/100 Print Server 36 Internal 10/100 Internal Print Server 37 wireless print servers 37 wireless radio card 37 install wireless radio card 37 install wireless radio card 37 install wireless radio card 37 install wireless radio card 37 install wireless radio card 37 install wireless radio card 37 install wireless radio card 37 install wireless radio card 37 install wireless radio card 40/100 Print Server 34 Internal 10/100 Internal Print Server 34 Internal ZebraNet 10/100 Print Server 34 Internal ZebraNet 10/100 Print Server 34 Internal ZebraNet 10/100 Print Server 34 Internal ZebraNet 10/100 Print Server 34 Internal ZebraNet 10/100 Print Server 34 Internal ZebraNet 10/100 Print Server 34 Internal ZebraNet 10/100 Print Server 34 Internal ZebraNet Bridge 60 assign via telnet session 62 configuration label 45, 48 for wireless for X60.15 x and ZSPx 102 TCP/IP settings for Xi4 Series, ZM Series, RZ Series 103 WebView 98 memory locations 107 memory requirements 24 menu options control panel 126 LCD 126 multiple print servers active device selection 58  N  network communications setup primary/secondary settings 101 TCP/IP settings for Xi4 Series, ZM Series, RZ Series 103 WebView 98 memory locations 107 memory requirements 24 menu options control panel 126 LCD 126 multiple print servers active device selection 58  N  N  N  TCP/IP settings for Xi4 Series, ZM Series, RZ Series 103 WebView 98 memory locations 107 memory requirements 24 menu options control panel 126 LCD 126 multiple print servers active device selection 58  N  N  Network communications setup primary/secondary settings 101 TCP/IP settings for Xi4 Series, ZM Series, RZ Series 103 WebView 98 memory locations 107 memory requirements 24 menu options control panel 126 LCD 126 multiple print servers active device selection 58  N  network communications setup primary/secondary settings 101 TCP/IP settings for Xi4 Series, ZM Series, RZ Series 103 WebView 98 memory locations 107 mentr | troubleshooting 142                      | link status indicator 52                      |
| illustration external ZebraNet 10/100 Print Server 35 install external ZebraNet 10/100 Print Server 36 Internal 10/100 Internal Print Server 37 wireless radio card 37 install wireless radio card compact flash and adaptor 39 installation instructions external ZebraNet 10/100 Print Server 34 Internal 10/100 Internal Print Server 34 Internal 10/100 Internal Print Server 34 Internal 10/100 Internal Print Server 34 Internal ZebraNet 10/100 Print Server 34 Internal ZebraNet 10/100 Print Server 34 Internal ZebraNet 10/100 Print Server 34 Internal ZebraNet 10/100 Print Server 34 Internal ZebraNet 10/100 Print Server 34 Internal ZebraNet 10/100 Print Server 34 Internal ZebraNet 10/100 Print Server 34 Internal ZebraNet 10/100 Print Server 34 Internal ZebraNet 10/100 Print Server 34 Internal ZebraNet 10/100 Print Server 34 Internal Internal Internal Internal Internal Internal Internal Internal Internation 30 Internat Internal Internal Internal Internation 30 Internat Internal Internal Internal Internal Internation 30 Internal ZebraNet Internal Internal Internation 30 Internal Internal Internal Internal Internation 30 Internal Internal Internal Internation 30 Internation Internal Internation 30 Internation Internation 30 Internation 30 Internation 30 Internation 30 Internation 30 Internation 30 Internation 3 | I.                                       | M                                             |
| external ZebraNet 10/100 Print Server 35 install external ZebraNet 10/100 Print Server 36 Internal 10/100 Internal Print Server 37 wireless print servers 37 wireless radio card 37 install wireless radio card 37 install wireless radio card compact flash and adaptor 39 installation instructions external ZebraNet 10/100 Print Server 34 Internal 10/100 Internal Print Server install 37 internal ZebraNet 10/100 Print Server 34 Internal Idvito Internal Print Server install 37 internal ZebraNet 10/100 Print Server specifications 30 Internet printing protocol 86 IP address 192.168.254.254 showing 146 all zeroes (000.000.000.000) 146 assign using control panel 61 assign using ZebraNet Bridge 60 assign via telnet session 62 configuration label 45, 48 for wired and wireless print servers 57 troubleshooting issues 146 IPP print protocol 86 IPP support 86  K Kerberos wireless cards supported 18  L Lalabel widths requirements to print a configuration label for an instruction and print Server 37 memory requirements 24 menu options control panel 126 L.CD 126 multiple print servers active device selection 58  N network communications setup primary/secondary settings 101 TCP/IP settings for Xi4 Series, ZM Series, RZ Series 103 Web View 96 wireless encryption setup settings 104 wireless setup settings 104 network configuration screens Web View 100 network parameters (wireless) LCD 126 network parameters (wireless) LCD 126 network parameters (wireless) LCD 126 network parameters (wireless) LCD 126 network parameters (wireless) LCD 126 network parameters (wireless) LCD 126 network parameters (wireless) LCD 129 network status/activity indicator troubleshooting the internal 10/100 print server 137 NO CARD INSERTED message 142 no printer home page troubleshooting 146 noise level indicator 53                                                                                                    |                                          | MAC address                                   |
| install external ZebraNet 10/100 Print Server 36 Internal 10/100 Internal Print Server 37 wireless print servers 37 wireless radio card 37 install wireless radio card 37 installation instructions external ZebraNet 10/100 Print Server 34 Internal 10/100 Internal Print Server 34 Internal ZebraNet 10/100 Print Server 34 Internal ZebraNet 10/100 Print Server 34 Internal ZebraNet 10/100 Print Server 34 Internal ZebraNet 10/100 Print Server 34 Internal ZebraNet 10/100 Print Server 34 Internal ZebraNet 10/100 Print Server 34 Internal ZebraNet 10/100 Print Server 34 Internal ZebraNet 10/100 Print Server 34 Internal ZebraNet 10/100 Print Server 36 Internal ZebraNet 10/100 Print Server 36 Internal ZebraNet 10/100 Print Server 36 Internal ZebraNet 10/100 Print Server 37 internal ZebraNet 10/100 Print Server 36 Internal Io/100 Internal Print Server 37 Internal ZebraNet 10/100 Print Server 36 Internal Io/100 Internal Print Server 37 Internal ZebraNet 10/100 Print Server 36 Internal Io/100 Internal Print Server 37 Internal Io/100 Internal Print Server 36 Internal Io/100 Internal Print Server 36 Internal Io/100 Internal Print Server 36 Internal Io/100 Internal Print Server 36 Internal Io/100 Internal Print Server 37 Internal ZebraNet 10/100 Print Server 36 Internal Io/100 Internal Print Server 36 Internal Io/100 Internal Print Server 36 Internal Io/100 Internal Print Server 36 Internal Io/100 Internal Print Server 36 Internal Io/100 Internal Io/100 Internal Io/ |                                          | configuration label 45, 48                    |
| wethernal ZebraNet 10/100 Print Server 36 Internal 10/100 Internal Print Server 37 wireless print servers 37 wireless radio card compact flash and adaptor 39 installation instructions external ZebraNet 10/100 Print Server 34 Internal 10/100 Internal Print Server 34 Internal ZebraNet 10/100 Print Server install 37 internal ZebraNet 10/100 Print Server specifications 30 Internet printing protocol 86 IPP address 192.168.254.254 showing 146 all zeroes (000.000.000.000) 146 assign using control panel 61 assign using ZebraNet Bridge 60 assign via telnet session 62 configuration label 45, 48 for wired and wireless print servers 57 troubleshooting issues 146 IPP print protocol 86 IPP support 86  K Kerberos wireless cards supported 18  WebView 98 memory locations 107 memory requirements 24 menu options control panel 126 LCD 126 multiple print servers active device selection 58  N  network communications setup primary/secondary settings 101 TCP/IP settings for X60.15.x and ZSPx 102 TCP/IP settings for X60.15.x and ZSPx 102 TCP/IP settings for Xi4 Series, ZM Series, RZ Series 103 WebView 96 wireless encryption setup settings 104 wireless encryption setup settings 104 wireless setup settings 104 network communications setup primary/secondary settings 101 TCP/IP settings for Xi6.15.x and ZSPx 102 TCP/IP settings for Xi6.15.x and ZSPx 102 TCP/IP settings for Xi9 Series, RZ Series 103 WebView 96 wireless encryption setup settings 104 wireless setup settings 104 network communications setup primary/secondary settings 101 TCP/IP settings for Xi9 Series, RZ Series 103 WebView 96 wireless encryption setup settings 104 wireless encryption setup settings 104 network communications setup primary/secondary settings 101 TCP/IP settings for Xi6.15.x and ZSPx 102 TCP/IP settings for Xi6.15.x and ZSPx 102 TCP/IP settings for Xi6 Series, IZ Series 103 WebView 96 assign via telnet ession 62 configuration label 45, 48 for wireless encryption setup settings 104 network communications setup primary/secondary settings 101 TCP/IP settings for X |                                          | media setup                                   |
| Internal 10/100 Internal Print Server 37 wireless print servers 37 wireless radio card 37 install wireless radio card compact flash and adaptor 39 installation instructions external ZebraNet 10/100 Print Server install 37 internal ZebraNet 10/100 Print Server install 37 internal ZebraNet 10/100 Print Server specifications 30 Internet printing protocol 86 IP address 192.168.254.254 showing 146 all zeroes (000.000.000.000) 146 assign using zebraNet Bridge 60 assign via telnet session 62 configuration label 45, 48 for wired and wireless print servers 57 troubleshooting issues 146 IPP print protocol 86 IPP support 86  K Kerberos wireless cards supported 18  L label widths requirements to print a configuration label for an                                                                                                    |                                          | WebView 98                                    |
| wireless print servers 37 wireless radio card 37 compact flash and adaptor 39 install wireless radio card compact flash and adaptor 39 installation instructions external ZebraNet 10/100 Print Server 34 Internal ZebraNet 10/100 Print Server install 37 internal ZebraNet 10/100 Print Server specifications 30 Internet printing protocol 86 IP address 192.168.254.254 showing 146 all zeroes (000.000.000.000) 146 assign using ZebraNet Bridge 60 assign via telnet session 62 configuration label 45, 48 for wired and wireless print servers 57 troubleshooting issues 146 IPP print protocol 86 IPP support 86  K  Kerberos wireless cards supported 18  L  label widths requirements to print a configuration label for an                                                                                                    |                                          | memory locations 107                          |
| menu options control panel 126 LCD 126 multiple print servers active device selection 58  N network communications setup primary/secondary settings 101 SMTP settings 102 SNMP settings 101 TCP/IP settings for X60.15.x and ZSPx 102 TCP/IP settings for X60.15.x and ZSPx 102 TCP/IP set |                                          |                                               |
| install wireless radio card compact flash and adaptor 39 installation instructions external ZebraNet 10/100 Print Server install 37 internal ZebraNet 10/100 Print Server specifications 30 Internet printing protocol 86 IP address 192.168.254.254 showing 146 all zeroes (000.000.000.000) 146 assign using control panel 61 assign using ZebraNet Bridge 60 assign via telnet session 62 configuration label 45, 48 for wired and wireless print servers 57 troubleshooting issues 146 IPP print protocol 86 IPP support 86  K  Kerberos wireless cards supported 18  L  label widths requirements to print a configuration label for an                                                                                                    | <u>-</u>                                 | 1                                             |
| compact flash and adaptor 39 installation instructions external ZebraNet 10/100 Print Server 34 Internal 10/100 Internal Print Server install 37 internal ZebraNet 10/100 Print Server specifications 30 Internet printing protocol 86 IP address 192.168.254.254 showing 146 all zeroes (000.000.000.000) 146 assign using control panel 61 assign using ZebraNet Bridge 60 assign via telnet session 62 configuration label 45, 48 for wired and wireless print servers 57 troubleshooting issues 146 IPP print protocol 86 IPP support 86  K Kerberos wireless cards supported 18  L label widths requirements to print a configuration label for an                                                                                                    |                                          | •                                             |
| installation instructions external ZebraNet 10/100 Print Server 34  Internal 10/100 Internal Print Server install 37 internal ZebraNet 10/100 Print Server specifications 30  Internet printing protocol 86 IP address 192.168.254.254 showing 146 all zeroes (000.000.000.000) 146 assign using control panel 61 assign using ZebraNet Bridge 60 assign via telnet session 62 configuration label 45, 48 for wired and wireless print servers 57 troubleshooting issues 146 IPP print protocol 86 IPP support 86  K Kerberos wireless cards supported 18  L label widths requirements to print a configuration label for an                                                                                                    |                                          |                                               |
| Internal 12ebraNet 10/100 Print Server install 37 internal ZebraNet 10/100 Print Server specifications 30 Internet printing protocol 86 IP address 192.168.254.254 showing 146 all zeroes (000.000.000.000) 146 assign using control panel 61 assign using ZebraNet Bridge 60 assign via telnet session 62 configuration label 45, 48 for wired and wireless print servers 57 troubleshooting issues 146 IPP print protocol 86 IPP support 86  K Kerberos wireless cards supported 18  L label widths requirements to print a configuration label for an                                                                                                    | installation instructions                |                                               |
| install 37 internal ZebraNet 10/100 Print Server specifications 30 Internet printing protocol 86 IP address 192.168.254.254 showing 146 all zeroes (000.000.000.000) 146 assign using control panel 61 assign using ZebraNet Bridge 60 assign via telnet session 62 configuration label 45, 48 for wired and wireless print servers 57 troubleshooting issues 146 IPP print protocol 86 IPP support 86  K Kerberos wireless cards supported 18  N network communications setup primary/secondary settings 101 SMTP settings 102 SNMP settings 102 TCP/IP settings for X60.15.x and ZSPx 102 TCP/IP settings for Xi4 Series, ZM Series, RZ Series 103 WebView 96 wireless encryption setup settings 104 network configuration screens WebView 96 network parameters (wired) LCD 126 network parameters (wired) LCD 129 network status/activity indicator troubleshooting the external 10/100 print server 134 troubleshooting the internal 10/100 print server 134 NO CARD INSERTED message 142 no printer home page troubleshooting 146 noise level indicator 53                                                                                                    | external ZebraNet 10/100 Print Server 34 | active device selection 58                    |
| internal ZebraNet 10/100 Print Server specifications 30 Internet printing protocol 86 IP address 192.168.254.254 showing 146 all zeroes (000.000.000.000) 146 assign using control panel 61 assign using ZebraNet Bridge 60 assign via telnet session 62 configuration label 45, 48 for wired and wireless print servers 57 troubleshooting issues 146 IPP IPP IPP IPP IPP IPP IPP IPP IPP IP                                                                                                    | Internal 10/100 Internal Print Server    |                                               |
| Internet printing protocol 86 IP address  192.168.254.254 showing 146 all zeroes (000.000.000.000) 146 assign using control panel 61 assign via telnet session 62 configuration label 45, 48 for wired and wireless print servers 57 troubleshooting issues 146 IPP print protocol 86 IPP support 86  K Kerberos wireless cards supported 18  primary/secondary settings 101 SMTP settings 102 SNMP settings 101 TCP/IP settings for X60.15.x and ZSPx 102 TCP/IP settings for Xi4 Series, ZM Series, RZ Series 103 WebView 96 wireless encryption setup settings 104 wireless setup settings 104 network configuration screens WebView 100 network parameters (wired) LCD 126 network parameters (wireless) LCD 129 network status/activity indicator troubleshooting the external 10/100 print server 134 troubleshooting the internal 10/100 print server 137 NO CARD INSERTED message 142 no printer home page troubleshooting 146 noise level indicator 53                                                                                                    | install 37                               | N                                             |
| primary/secondary settings 101 Internet printing protocol 86 IP address 192.168.254.254 showing 146 all zeroes (000.000.000.000) 146 assign using control panel 61 assign using ZebraNet Bridge 60 assign via telnet session 62 configuration label 45, 48 for wired and wireless print servers 57 troubleshooting issues 146 IPP print protocol 86 IPP support 86 K Kerberos wireless cards supported 18  primary/secondary settings 101 SMTP settings 102 SNMP settings 101 TCP/IP settings for Xi4 Series, ZM Series, RZ Series 103 WebView 96 wireless encryption setup settings 104 wireless encryption setup settings 104 network configuration screens WebView 100 network parameters (wired) LCD 126 network parameters (wireless) LCD 129 network status/activity indicator troubleshooting the external 10/100 print server 134 troubleshooting the internal 10/100 print server 137 NO CARD INSERTED message 142 no printer home page troubleshooting 146 noise level indicator 53                                                                                                    | internal ZebraNet 10/100 Print Server    | network communications setup                  |
| Internet printing protocol 86 IP address  192.168.254.254 showing 146 all zeroes (000.000.000.000) 146 assign using control panel 61 assign using ZebraNet Bridge 60 assign via telnet session 62 configuration label 45, 48 for wired and wireless print servers 57 troubleshooting issues 146 IPP print protocol 86 IPP support 86  K Kerberos wireless cards supported 18  SMTP settings 102 SNMP settings 101 TCP/IP settings for Xi4 Series, ZM Series, RZ Series 103 WebView 96 wireless encryption setup settings 104 wireless setup settings 104 network configuration screens WebView 100 network parameters (wired) LCD 126 network parameters (wireless) LCD 129 network status/activity indicator troubleshooting the external 10/100 print server 134 troubleshooting the internal 10/100 print server 137 NO CARD INSERTED message 142 no printer home page troubleshooting 146 noise level indicator 53                                                                                                    | specifications 30                        |                                               |
| IP address  192.168.254.254 showing 146 all zeroes (000.000.000.000) 146 assign using control panel 61 assign via telnet session 62 configuration label 45, 48 for wired and wireless print servers 57 troubleshooting issues 146  IPP print protocol 86 IPP support 86  Kerberos wireless cards supported 18  L  L  L  SNMP settings 101 TCP/IP settings for X60.15.x and ZSPx 102 TCP/IP settings for Xi4 Series, ZM Series, RZ Series 103 WebView 96 wireless encryption setup settings 104 wireless setup settings 104 network configuration screens WebView 100 network parameters (wired) LCD 126 network parameters (wireless) LCD 129 network status/activity indicator troubleshooting the external 10/100 print server 134 troubleshooting the internal 10/100 print server 137 NO CARD INSERTED message 142 no printer home page troubleshooting 146 noise level indicator 53                                                                                                    | Internet printing protocol 86            |                                               |
| 192.168.254.254 showing 146 all zeroes (000.000.000.000) 146 assign using control panel 61 assign using ZebraNet Bridge 60 assign via telnet session 62 configuration label 45, 48 for wired and wireless print servers 57 troubleshooting issues 146  IPP print protocol 86 IPP support 86  Kerberos wireless cards supported 18  L  label widths requirements to print a configuration label for an  TCP/IP settings for X60.15.x and ZSPx 102 TCP/IP settings for X60.15.x and ZSPx 102 TCP/IP settings for X60.15.x and ZSPx 102 TCP/IP settings for X60.15.x and ZSPx 102 TCP/IP settings for X60.15.x and ZSPx 102 TCP/IP settings for X60.15.x and ZSPx 102 TCP/IP settings for X60.15.x and ZSPx 102 TCP/IP settings for X60.15.x and ZSPx 102 TCP/IP settings for X60.15.x and ZSPx 102 TCP/IP settings for X60.15.x and ZSPx 102 TCP/IP settings for X60.15.x and ZSPx 102 TCP/IP settings for X60.15.x and ZSPx 102 TCP/IP settings for X60.15.x and ZSPx 102 TCP/IP settings for Xi4 Series, ZM Series, RZ Series 103 WebView 96 wireless setup settings 104 network configuration screens WebView 100 Network parameters (wired) LCD 126 network parameters (wireless) LCD 129 network status/activity indicator troubleshooting the external 10/100 print server 134 troubleshooting the internal 10/100 print server 137 NO CARD INSERTED message 142 no printer home page troubleshooting 146 noise level indicator 53                                                                                                    | IP address                               | _                                             |
| assign using control panel 61 assign using ZebraNet Bridge 60 assign via telnet session 62 configuration label 45, 48 for wired and wireless print servers 57 troubleshooting issues 146 IPP print protocol 86 IPP support 86  K Kerberos wireless cards supported 18  L L L L L L L L L Series 103 WebView 96 wireless encryption setup settings 104 wireless setup settings 104 network configuration screens WebView 100 network parameters (wired) LCD 126 network parameters (wireless) LCD 129 network status/activity indicator troubleshooting the external 10/100 print server 134 troubleshooting the internal 10/100 print server 137 NO CARD INSERTED message 142 no printer home page troubleshooting 146 noise level indicator 53                                                                                                    |                                          | <u> </u>                                      |
| assign using control panel 61 assign using ZebraNet Bridge 60 assign via telnet session 62 configuration label 45, 48 for wired and wireless print servers 57 troubleshooting issues 146 IPP print protocol 86 IPP support 86  K Kerberos wireless cards supported 18  L L L L L Series 103 WebView 96 wireless encryption setup settings 104 wireless setup settings 104 network configuration screens WebView 100 network parameters (wired) LCD 126 network parameters (wireless) LCD 129 network status/activity indicator troubleshooting the external 10/100 print server 134 troubleshooting the internal 10/100 print server 137 NO CARD INSERTED message 142 no printer home page troubleshooting 146 noise level indicator 53                                                                                                    |                                          | TCP/IP settings for Xi4 Series, ZM Series, RZ |
| assign via telnet session 62 configuration label 45, 48 for wired and wireless print servers 57 troubleshooting issues 146 IPP print protocol 86 IPP support 86  K Kerberos wireless cards supported 18  L  label widths requirements to print a configuration label for an  wireless encryption setup settings 104 wireless setup settings 104 wireless setup settings 104 wireless setup settings 104 wireless setup settings 104 wireless setup settings 104 vireless setup settings 104 vireless setup settings 104 vireless setup settings 104 vireless setup settings 104 vireless setup settings 104 vireless setup settings 104 vireless setup settings 104 vireless setup settings 104 vireless setup settings 104 vireless setup settings 104 vireless setup settings 104 vireless setup settings 104 vireless setup settings 104 network configuration screens LCD 126 network parameters (wireless) LCD 129 network status/activity indicator troubleshooting the external 10/100 print server 134 no printer home page troubleshooting 146 noise level indicator 53                                                                                                    |                                          |                                               |
| configuration label 45, 48 for wired and wireless print servers 57 troubleshooting issues 146 IPP print protocol 86 IPP support 86  K Kerberos wireless cards supported 18  L L L L L L L L L L L L L L L L L L                                                                                                    |                                          | WebView 96                                    |
| for wired and wireless print servers 57 troubleshooting issues 146 IPP print protocol 86 IPP support 86  K Kerberos wireless cards supported 18  L  label widths requirements to print a configuration label for an  webView 100 network parameters (wired) LCD 126 network parameters (wireless) LCD 129 network status/activity indicator troubleshooting the external 10/100 print server 134 troubleshooting the internal 10/100 print server 137 NO CARD INSERTED message 142 no printer home page troubleshooting 146 noise level indicator 53                                                                                                    | <u> </u>                                 | wireless encryption setup settings 104        |
| troubleshooting issues 146  IPP  print protocol 86  IPP support 86  Kerberos  wireless cards supported 18  L  label widths  requirements to print a configuration label for an  WebView 100  network parameters (wired)  LCD 126  network parameters (wireless)  LCD 129  network status/activity indicator  troubleshooting the external 10/100 print server  134  troubleshooting the internal 10/100 print server 137  NO CARD INSERTED message 142  no printer home page  troubleshooting 146  noise level indicator 53                                                                                                    |                                          | wireless setup settings 104                   |
| IPP print protocol 86 IPP support 86  K  Kerberos wireless cards supported 18  L  label widths requirements to print a configuration label for an  network parameters (wired) LCD 126 network parameters (wireless) LCD 129 network status/activity indicator troubleshooting the external 10/100 print server 134 troubleshooting the internal 10/100 print server 137 NO CARD INSERTED message 142 no printer home page troubleshooting 146 noise level indicator 53                                                                                                    | <del>-</del>                             |                                               |
| print protocol 86  IPP support 86  Kerberos wireless cards supported 18  L  label widths requirements to print a configuration label for an  LCD 126 network parameters (wireless) LCD 129 network status/activity indicator troubleshooting the external 10/100 print server 134 troubleshooting the internal 10/100 print server 137 NO CARD INSERTED message 142 no printer home page troubleshooting 146 noise level indicator 53                                                                                                    |                                          | WebView 100                                   |
| IPP support 86  K  Kerberos  wireless cards supported 18  L  label widths  requirements to print a configuration label for an  network parameters (wireless)  LCD 129  network status/activity indicator  troubleshooting the external 10/100 print server  134  troubleshooting the internal 10/100 print server 137  NO CARD INSERTED message 142  no printer home page  troubleshooting 146  noise level indicator 53                                                                                                    |                                          |                                               |
| LCD 129  Kerberos     wireless cards supported 18  L  L  L  L  L  L  L  L  L  L  L  L  L                                                                                                    |                                          |                                               |
| Kerberos wireless cards supported 18  L label widths requirements to print a configuration label for an  network status/activity indicator troubleshooting the external 10/100 print server 134 troubleshooting the internal 10/100 print server 137 NO CARD INSERTED message 142 no printer home page troubleshooting 146 noise level indicator 53                                                                                                    | IPP support 86                           | •                                             |
| Kerberos wireless cards supported 18  L  troubleshooting the external 10/100 print server 134 troubleshooting the internal 10/100 print server 137 NO CARD INSERTED message 142 no printer home page troubleshooting 146 noise level indicator 53                                                                                                    |                                          |                                               |
| wireless cards supported 18  134 troubleshooting the internal 10/100 print server 137 NO CARD INSERTED message 142 no printer home page troubleshooting 146 noise level indicator 53                                                                                                    | K                                        | <del>-</del>                                  |
| troubleshooting the internal 10/100 print server 137  NO CARD INSERTED message 142  no printer home page  troubleshooting 146  requirements to print a configuration label for an                                                                                                    | Kerberos                                 |                                               |
| NO CARD INSERTED message 142 no printer home page troubleshooting 146 requirements to print a configuration label for an  NO CARD INSERTED message 142 no printer home page troubleshooting 146 noise level indicator 53                                                                                                    | wireless cards supported 18              |                                               |
| no printer home page label widths troubleshooting 146 requirements to print a configuration label for an noise level indicator 53                                                                                                    |                                          |                                               |
| label widths troubleshooting 146 requirements to print a configuration label for an noise level indicator 53                                                                                                    | L                                        |                                               |
| requirements to print a configuration label for an noise level indicator 53                                                                                                    |                                          |                                               |
|                                                                                                    |                                          | <u> </u>                                      |
| INCLINE WHOO DITHE SOLVER TO INCLINED AND CLARE FOR THE SAME 147                                                                                                    |                                          |                                               |
| requirements to print a configuration label for NOT AUTHENTICATD message 142                                                                                                    | <del>-</del>                             | <u> </u>                                      |

11/21/13 P1043301-005

| 0                                                       | print server configuration menu         |
|---------------------------------------------------------|-----------------------------------------|
| onboard flash 107                                       | enabled protocols 115                   |
| output port configuration                               | output port configuration 119           |
| print server configuration menu 119                     | POP3 email printing 119                 |
| overview 16                                             | SMTP email alert configuration 118      |
| 0,01,12,11                                              | SNMP settings 117                       |
| D                                                       | TCP/IP configuration 116                |
| P                                                       | TCP/IP logical printing ports 117       |
| password                                                | web admin settings 118                  |
| default 43                                              | print server configuration settings     |
| ping the printer                                        | to check 68                             |
| troubleshooting 140                                     | print server features                   |
| poor signal strength 142                                | WebView 112                             |
| POP3 email printing                                     | print server status                     |
| print server configuration menu 119                     | to open configuration page 120          |
| prerequisites                                           | WebView 120                             |
| System V queue 83                                       | print servers                           |
| primary network device                                  | default to factory settings 75          |
| preference for active print server 58                   | printer configuration                   |
| primary/secondary settings                              | to view settings 92                     |
| WebView 101                                             | WebView 92                              |
| print                                                   | printer controls                        |
| configuration label for an internal wired print         | view 110                                |
| server 46                                               | WebView 110                             |
| configuration label for external wired print server     | printer memory 107                      |
| 44                                                      | protocols                               |
| print a configuration label for an internal wired print | enable 72                               |
| server                                                  | enabled using WebView 72                |
| minimum label widths 46                                 | print server configuration menu 115     |
| print a configuration label for external wired print    |                                         |
| server                                                  | Q                                       |
| minimum label widths 44                                 | ·                                       |
| print listing on label                                  | queue configuration                     |
| WebView 96                                              | BSD-Style 82                            |
| print problems                                          | System V 83                             |
| troubleshooting 140                                     |                                         |
| print protocol 86                                       | R                                       |
| FTP 87                                                  | RADIO WARNING POOR SIGNAL message       |
| print queue configuration                               | 142                                     |
| Berkeley Software Distribution (BSD)-Style 82           | requirements                            |
| print server                                            | browser support 16                      |
| reset 122                                               | wired print servers 22                  |
| restore 123                                             | wireless print servers 23               |
| status and configuration 112                            | requirements for wired print servers    |
| to view port status 121                                 | firmware 25                             |
|                                                         | requirements for wireless print servers |
|                                                         | firmware 27                             |

| reset                                                 | supported wireless radio cards 17                      |
|-------------------------------------------------------|--------------------------------------------------------|
| print server 122                                      | System V queue                                         |
| reset external wired print server to factory defaults | configuration 83                                       |
| troubleshooting 134                                   | prerequisites 83                                       |
| reset internal wired print server to factory defaults | UNIX configuration 83                                  |
| troubleshooting 137                                   | č                                                      |
| reset wireless print server to factory defaults       | Т                                                      |
| troubleshooting 139                                   | -                                                      |
| restore                                               | TCP/IP configuration                                   |
| print server 123                                      | print server configuration menu 116                    |
| RFID setup                                            | TCP/IP logical printing ports                          |
| WebView 97                                            | print server configuration menu 117                    |
|                                                       | TCP/IP settings for X60.15.x and ZSPx                  |
| c                                                     | WebView 102                                            |
| S                                                     | TCP/IP settings for Xi4 Series, ZM Series, RZ Series   |
| security type                                         | WebView 103                                            |
| wireless radio cards 18                               | telnet                                                 |
| serial communications setup                           | troubleshooting 141                                    |
| WebView 95                                            | troubleshooting                                        |
| serial number                                         | 000.000.000.000 as IP address 146                      |
| configuration label 45                                | configuration problems 140                             |
| set and monitor alerts                                | connection problems after firmware upgrade 143         |
| using WebView 66                                      | discovery problems 140                                 |
| using ZebraNet Bridge 66                              | encryption and authentication issues 145               |
| signal strength and quality                           | general wireless issues 143                            |
| indicators 53                                         | HP Web JetAdmin 142                                    |
| simultaneous print servers                            | inconsistent wireless connection 144                   |
| active device selection 58                            | IP address 146                                         |
| SMTP settings                                         | IP issues 146                                          |
| print server configuration menu 118                   | Kerberos 145                                           |
| WebView 102                                           | network status/activity indicator for the external     |
| SNMP settings                                         | 10/100 print server 134                                |
| print server configuration menu 117                   | network status/activity indicator for the internal 10/ |
| WebView 101                                           | 100 print server 137                                   |
| specifications                                        | NO CARD INSERTED message 142                           |
| external ZebraNet 10/100 Print Server 29              | no home page 146                                       |
| internal ZebraNet 10/100 Print Server 30              | NOT ASSOCIATED message 142                             |
| wireless print server 31                              | NOT AUTHENTICATD message 142                           |
| static route                                          | not connecting to wireless network 143                 |
| assign an IP address 62                               | ping the printer 140                                   |
| status and configuration                              | poor signal strength 142                               |
| print server 112                                      | print a configuration label using ZPL command          |
| subnet mask                                           | 141                                                    |
| configuration label 45, 48                            | printer won't connect to WLAN 145                      |
| support 16                                            | RADIO WARNING POOR SIGNAL                              |
| address administration protocols 16                   | message 142                                            |
| supported services                                    | reset external wired print server to factory defaults  |
| wired print servers 16                                | 134                                                    |
|                                                       |                                                        |

11/21/13 P1043301-005

| reset internal wired print server to factory defaults | WebView 90                                    |
|-------------------------------------------------------|-----------------------------------------------|
| 137                                                   | advanced setup 99                             |
| reset wireless print server to factory defaults 139   | calibration 98                                |
| system disabled after encryption set 145              | check configuration settings 69               |
| unable to configure device 142                        | default print servers to factory settings 75  |
| unable to print 140                                   | directory listing 105                         |
| using telnet 141                                      | enabled protocols 72                          |
| WEP key field not large enough 145                    | general setup 95                              |
| wireless error messages 142                           | home page 90                                  |
| wireless print server 139                             | media setup 98                                |
| wireless radio card not acknowledged 143              | network communications setup 96               |
| WPA mode 145                                          | network configuration screens 100             |
|                                                       | primary/secondary settings 101                |
| U                                                     | print listing on label 96                     |
|                                                       | print server features 112                     |
| unable to configure device                            | print server status 120                       |
| troubleshooting 142                                   | printer configuration 92                      |
| upgrade                                               | printer controls 110                          |
| firmware 34                                           | reset print server 122                        |
| user ID                                               | restore print server 123                      |
| default 43                                            | RFID setup 97                                 |
|                                                       | serial communications setup 95                |
| V                                                     | setting alerts 66                             |
| view                                                  | SMTP settings 102                             |
| directory listing 105                                 | SNMP settings 101                             |
| port status of print server 121                       | TCP/IP settings for X60.15.x and ZSPx 102     |
| printer configuration 92                              | TCP/IP settings for Xi4 Series, ZM Series, RZ |
| printer controls 110                                  | Series 103                                    |
| view and modify printer settings                      | view and modify printer settings 93           |
| advanced setup 99                                     | view printer configuration settings 92        |
| calibration 98                                        | view printer controls 110                     |
| general setup 95                                      | wireless encryption setup settings 104        |
| -                                                     | wireless setup settings 104                   |
| media setup 98                                        | ZPL control 99                                |
| network communications setup 96                       | wired and wireless print servers              |
| print listings on label 96                            | both installed 57                             |
| RFID setup 97                                         |                                               |
| serial communications setup 95                        | wired print server<br>check during bootup 58  |
| WebView 93                                            |                                               |
| ZPL control 99                                        | printer requirements 22                       |
|                                                       | wired print servers                           |
| W                                                     | supported services 16                         |
| web admin settings                                    | wireless encryption setup settings            |
| print server configuration menu 118                   | WebView 104                                   |
| web pages                                             | wireless error messages                       |
| problems accessing with wired IP address 146          | troubleshooting 142                           |
| problems accessing with wheath address 140            |                                               |

P1043301-005 11/21/13 wireless issues (general) troubleshooting 143 wireless link status indicator 52 wireless print server printer requirements 23 specifications 31 troubleshooting 139 wireless print servers install 37 wireless radio card install 37 install compact flash card and adaptor 39 printer not acknowledging 143 supported cards 17 supported security types 18 wireless setup settings WebView 104 wireless signal indicators 53

wireless status
view through control panel 52
wireless status indicator lights (HC100) 54
wireless status indicator lights (ZT210, ZT220,
ZT230) 55

# Z

ZebraLink alerts 64
ZebraLink WebView 90
ZebraNet Bridge
check configuration settings 68
configuration problems 140
default print servers to factory settings 76
discovery problems 140
ZPL control
WebView 99

11/21/13 P1043301-005

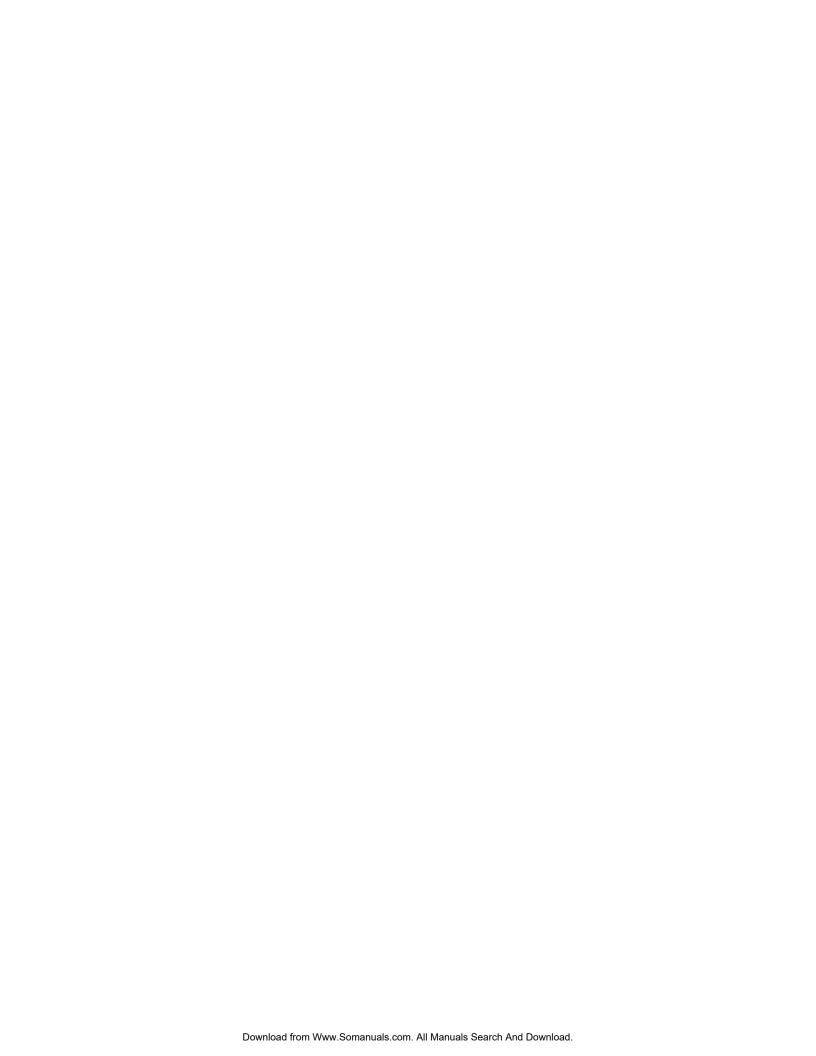

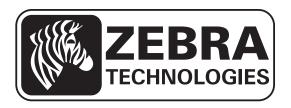

# **Zebra Technologies Corporation**

Zebra Technologies Corporation 475 Half Day Road, Suite 500 Lincolnshire, IL 60069 USA T: +1 847 634 6700

Toll-free +1 866 230 9494

F: +1 847 913 8766

# **Zebra Technologies Europe Limited**

Dukes Meadow Millboard Road Bourne End Buckinghamshire, SL8 5XF, UK

T: +44 (0)1628 556000 F: +44 (0)1628 556001

# Zebra Technologies Asia Pacific, LLC

120 Robinson Road #06-01 Parakou Building Singapore 068913 T: +65 6858 0722

F: +65 6885 0838

http://www.zebra.com

© 2013 ZIH Corp.

P1043301-005

Free Manuals Download Website

http://myh66.com

http://usermanuals.us

http://www.somanuals.com

http://www.4manuals.cc

http://www.manual-lib.com

http://www.404manual.com

http://www.luxmanual.com

http://aubethermostatmanual.com

Golf course search by state

http://golfingnear.com

Email search by domain

http://emailbydomain.com

Auto manuals search

http://auto.somanuals.com

TV manuals search

http://tv.somanuals.com